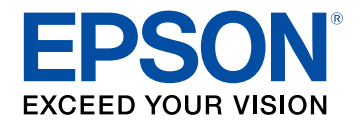

# **User's Guide**

# **Home Projector**

# **EH-LS12000B** EH-LS11000W

## **Notations Used in This Guide**

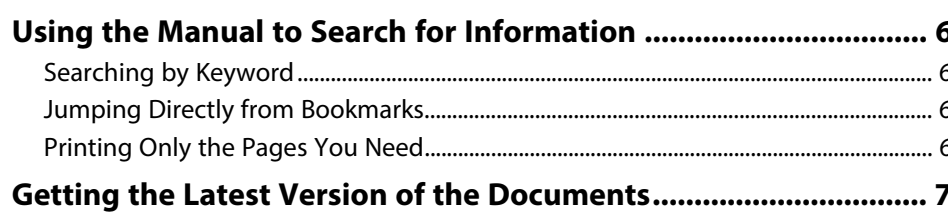

## **Introduction to Your Projector**

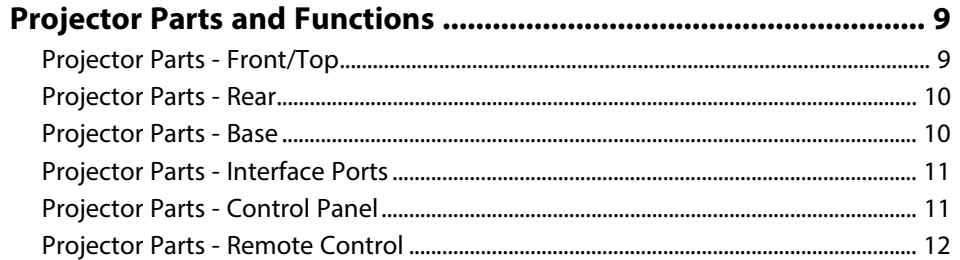

## **Setting Up the Projector**

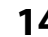

 $5\phantom{a}$ 

8 ÷

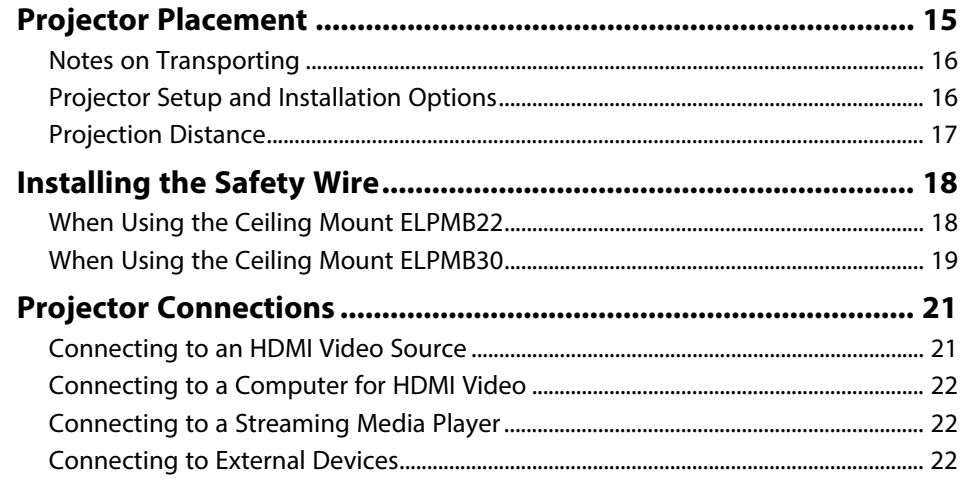

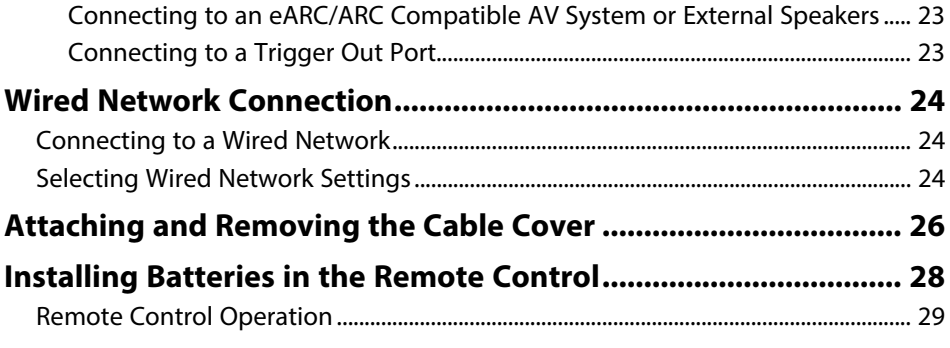

## **Using Basic Projector Features**

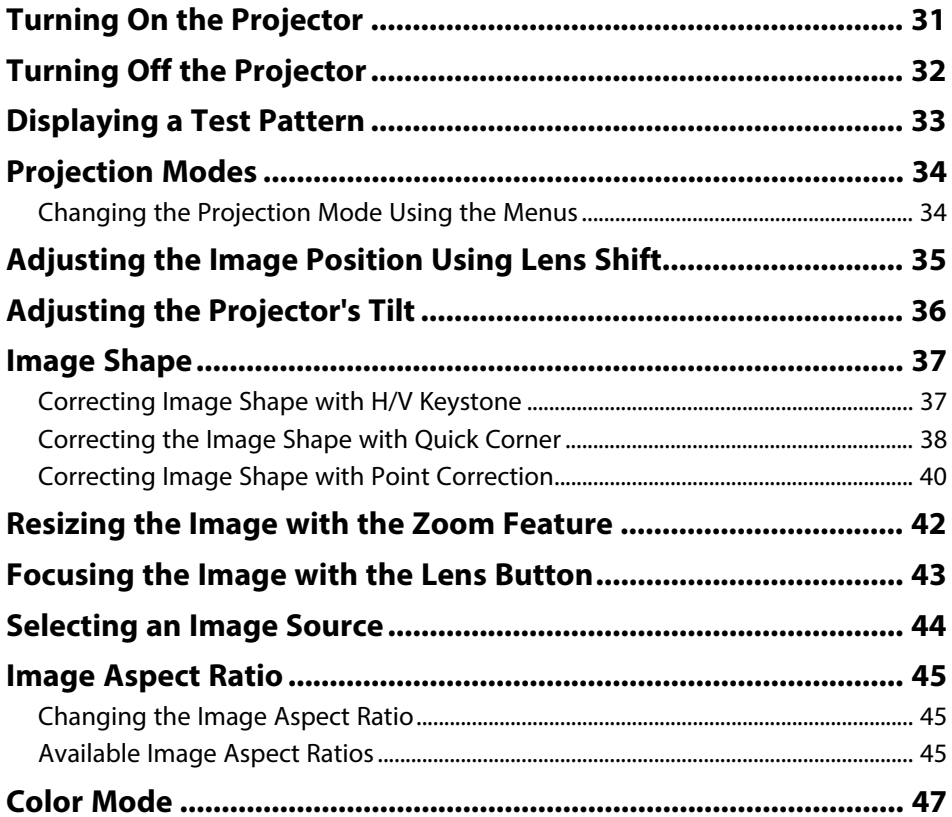

30

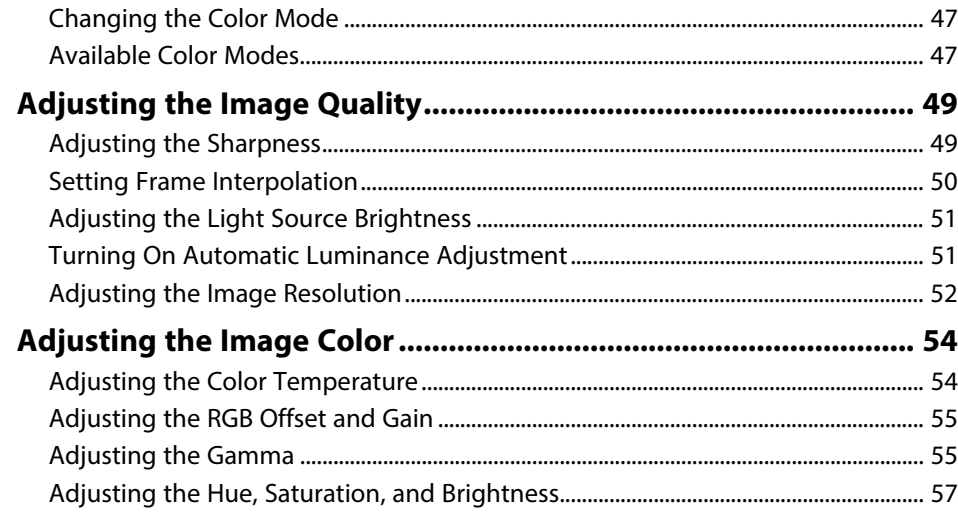

## **[Adjusting Projector Features](#page-58-0) [59](#page-58-0)**

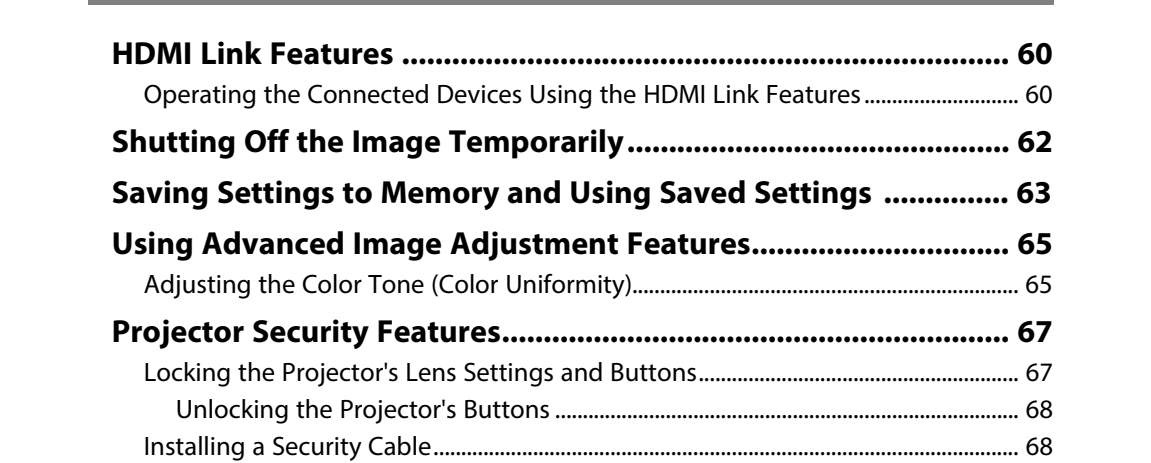

# **[Monitoring and Controlling the Projector 69](#page-68-0)**

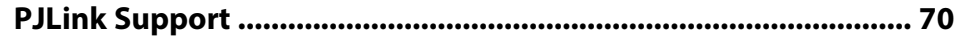

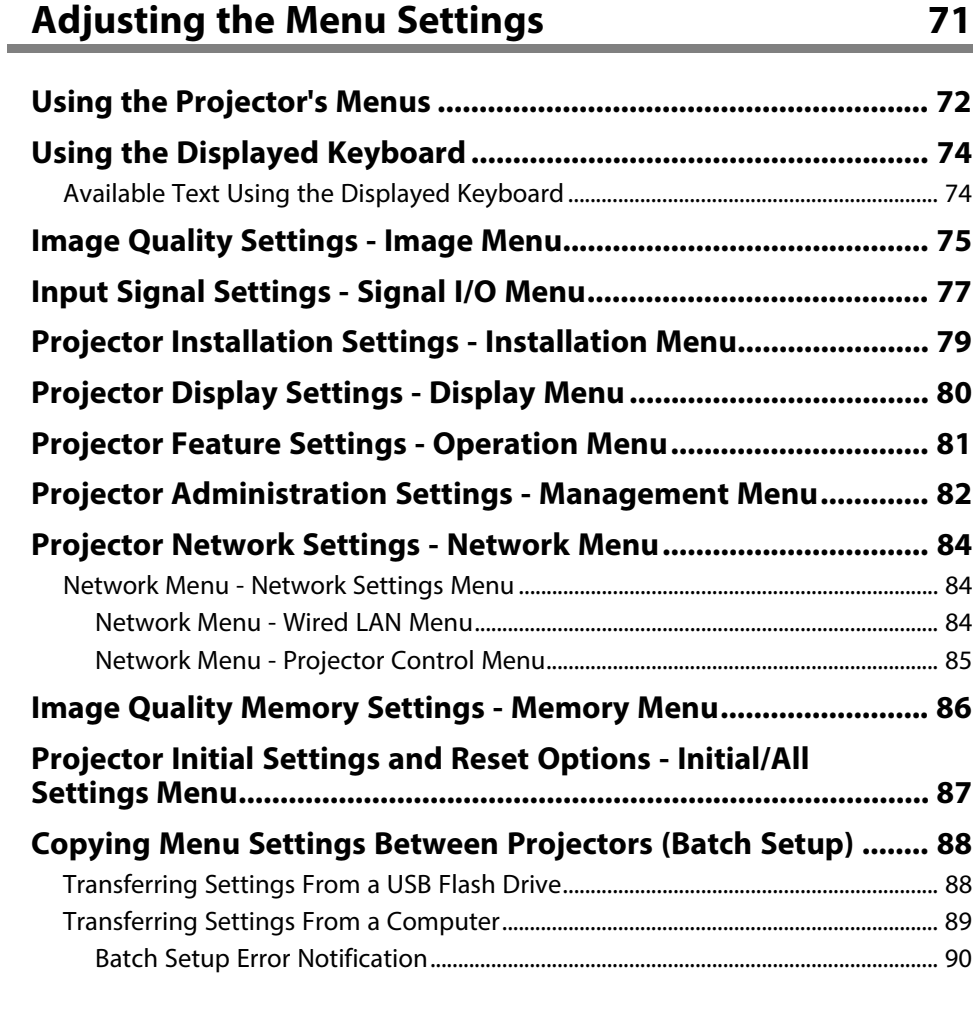

## **[Maintaining the Projector](#page-90-0) [91](#page-90-0)**

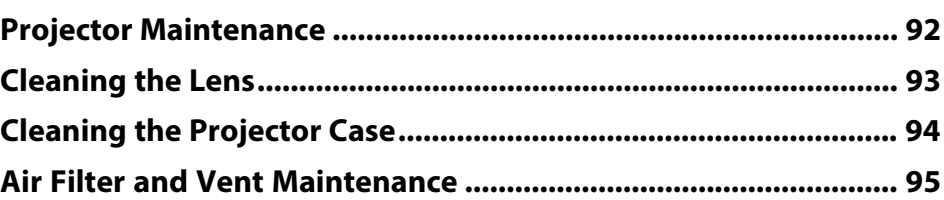

# **Contents**

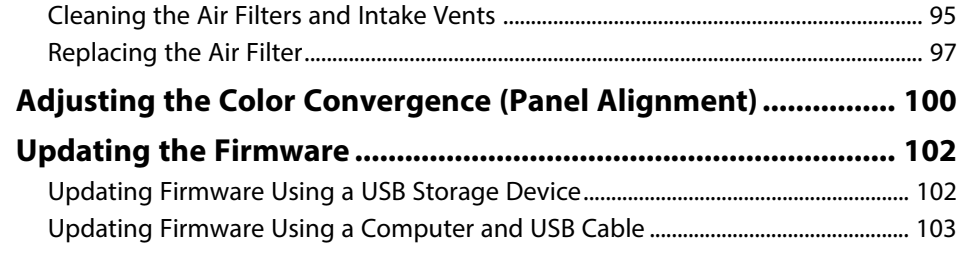

## **Solving Problems**

## 105

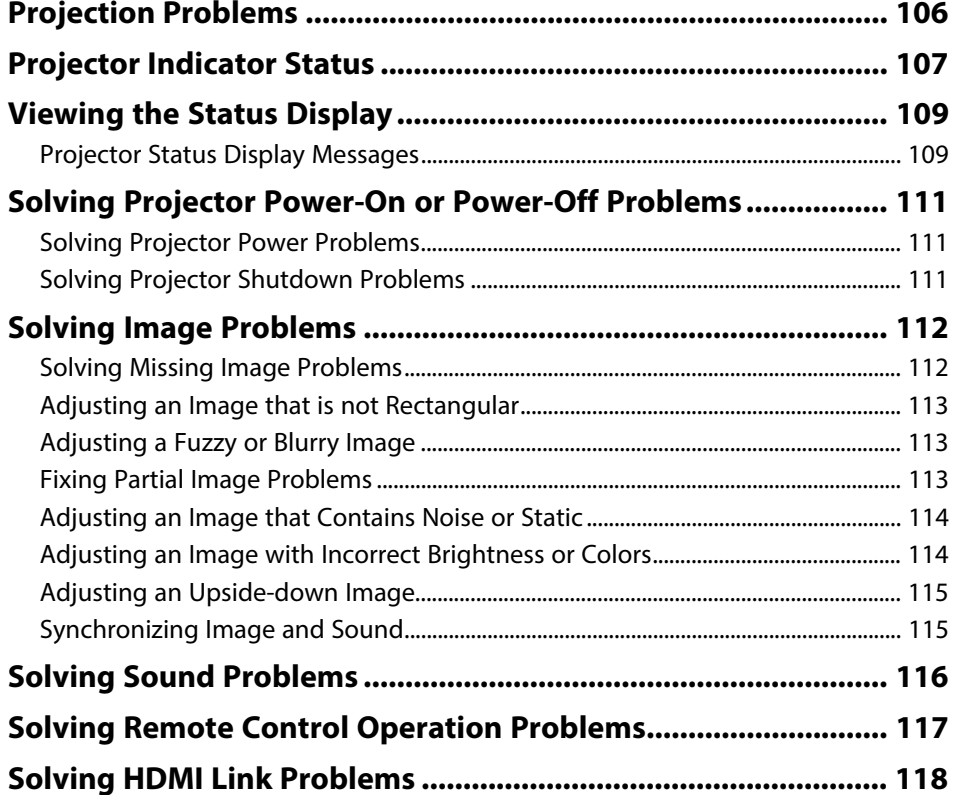

# Appendix

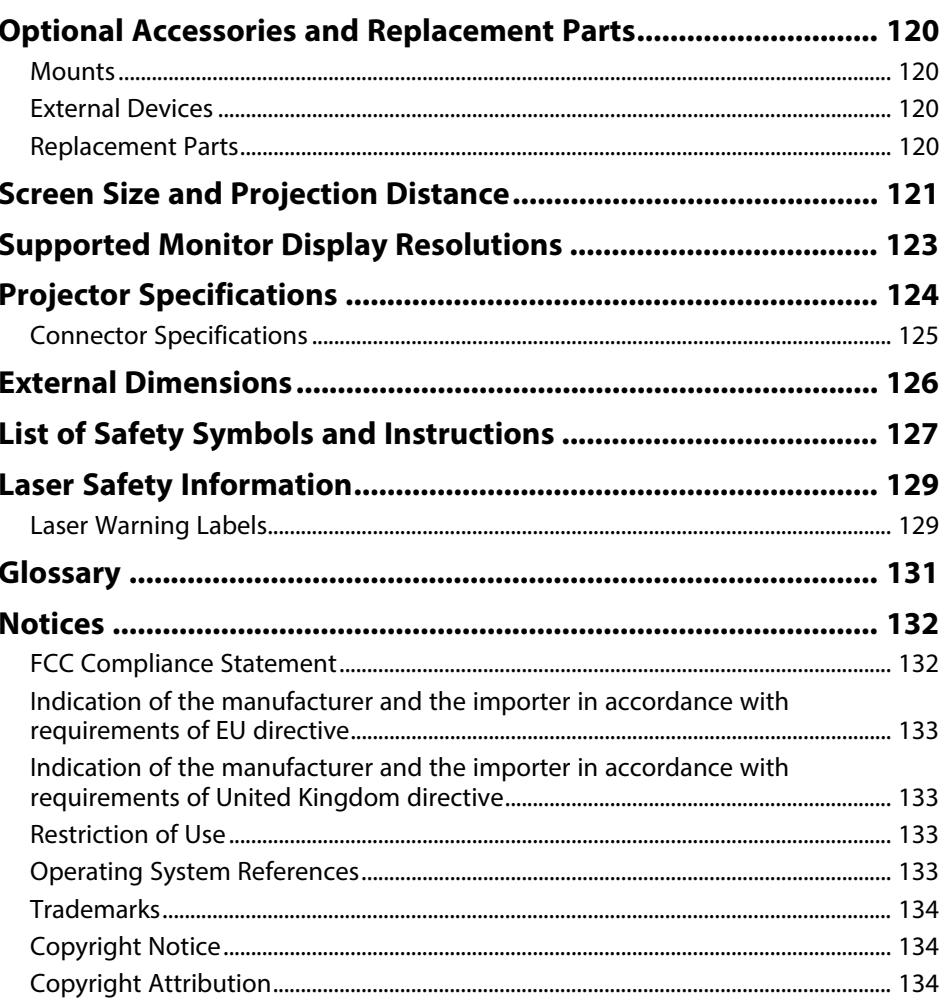

119

# <span id="page-4-0"></span>**Notations Used in This Guide**

#### **Safety Symbols**

The projector and its manuals use graphical symbols and labels to indicate content that tells you how to use the projector safely. Read and carefully follow the instructions that are marked with these symbols and labels to avoid injury to persons or damage to property.

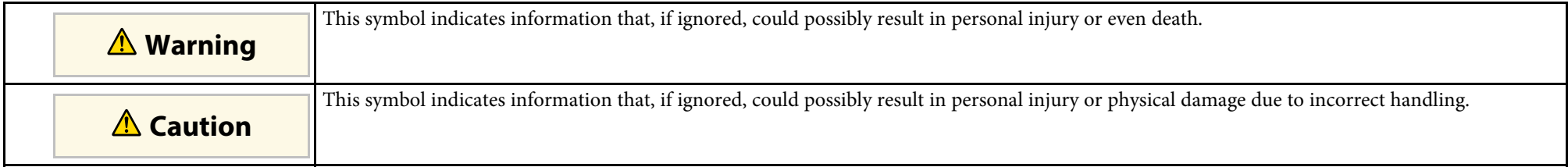

#### **General Information Notations**

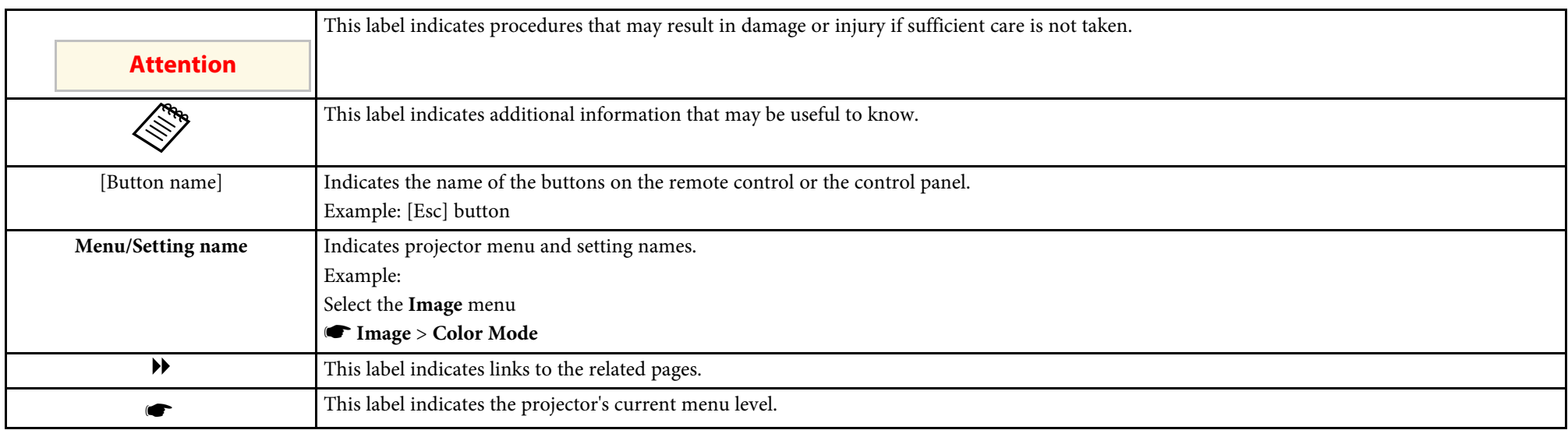

#### g **Related Links**

• ["Using the Manual to Search for Information"](#page-5-0) p.6

• ["Getting the Latest Version of the Documents"](#page-6-0) p.7

<span id="page-5-0"></span>The PDF manual allows you to search for information you are looking for by keyword, or jump directly to specific sections using the bookmarks. You can also print only the pages you need. This section explains how to use a PDF manual that has been opened in Adobe Reader X on your computer.

#### g **Related Links**

- • ["Searching by Keyword"](#page-5-4) p.6
- • ["Jumping Directly from Bookmarks"](#page-5-5) p.6
- • ["Printing Only the Pages You Need"](#page-5-6) p.6

#### <span id="page-5-4"></span><span id="page-5-3"></span><span id="page-5-1"></span>**Searching by Keyword**

Click **Edit** > **Advanced Search**. Enter the keyword (text) for information you want to find in the search window, and then click **Search**. Hits are displayed as a list. Click one of the displayed hits to jump to that page.

<span id="page-5-6"></span>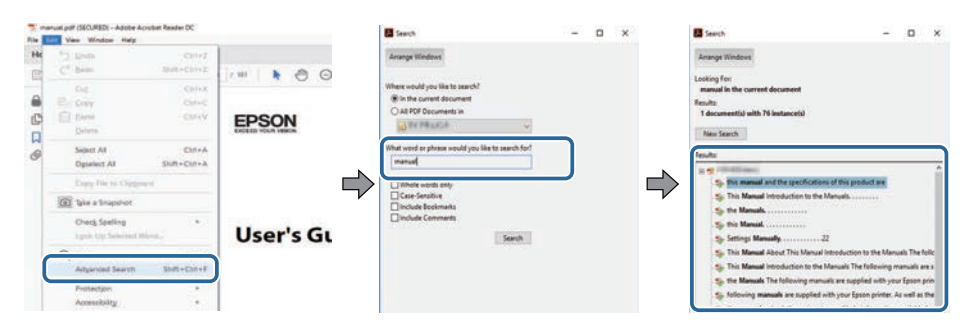

## <span id="page-5-5"></span><span id="page-5-2"></span>**Jumping Directly from Bookmarks**

Click a title to jump to that page. Click **+** or **>** to view the lower level titles in that section. To return to the previous page, perform the following operation on your keyboard.

• Windows: Hold down **Alt**, and then press **←**.

• Mac OS: Hold down the command key, and then press **←**.

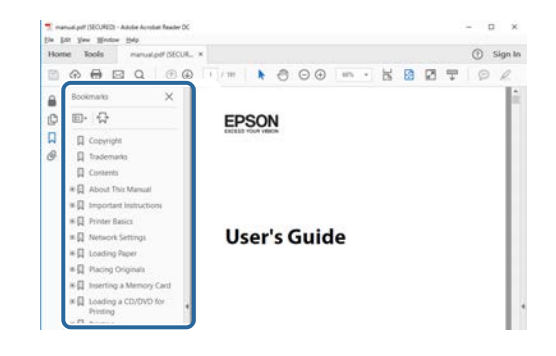

## **Printing Only the Pages You Need**

You can extract and print only the pages you need. Click **Print** in the **File** menu, and then specify the pages you want to print in **Pages** in **Pages to Print**.

• To specify a series of pages, enter a hyphen between the start page and the end page.

Example: 20-25

• To specify pages that are not in series, divide the pages with commas. Example: 5, 10, 15

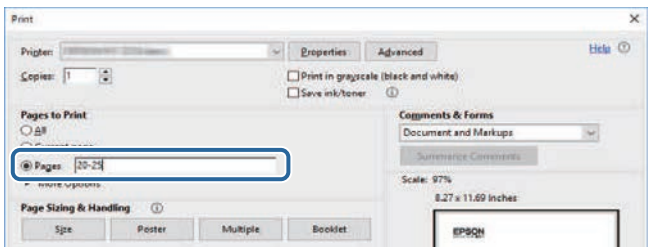

# **Getting the Latest Version of the Documents**

<span id="page-6-0"></span>You can get the latest version of the manuals and specifications on the Epson Web site.

Visit [epson.sn,](http://epson.sn) and enter your model name.

# <span id="page-7-0"></span>**Introduction to Your Projector**

See these sections to learn more about your projector.

#### g **Related Links**

• ["Projector Parts and Functions"](#page-8-0) p.9

## **Projector Parts and Functions <sup>9</sup>**

<span id="page-8-0"></span>The following sections explain the projector parts and their functions.

All of the features in this guide are explained using illustrations of EH-LS12000B unless otherwise mentioned.

#### g **Related Links**

- • ["Projector Parts Front/Top"](#page-8-2) p.9
- • ["Projector Parts Rear"](#page-9-1) p.10
- • ["Projector Parts Base"](#page-9-1) p.10
- • ["Projector Parts Interface Ports"](#page-10-2) p.11
- • ["Projector Parts Control Panel"](#page-10-3) p.11
- • ["Projector Parts Remote Control"](#page-11-1) p.12

#### <span id="page-8-2"></span><span id="page-8-1"></span>**Projector Parts - Front/Top**

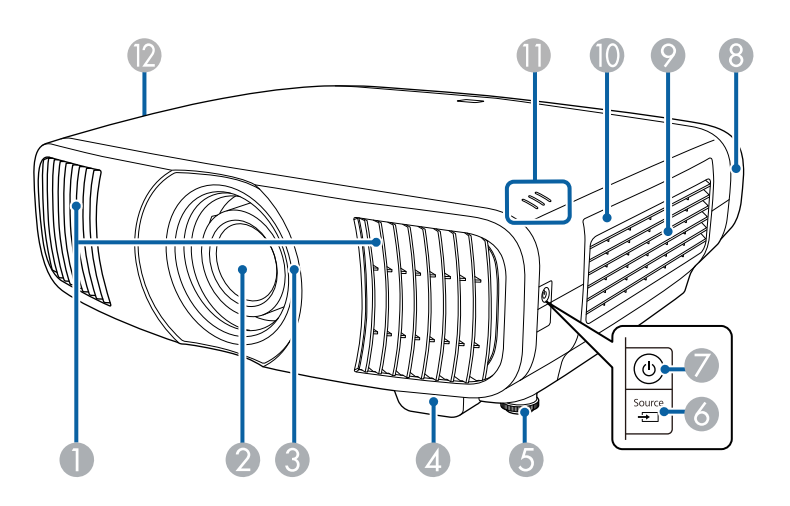

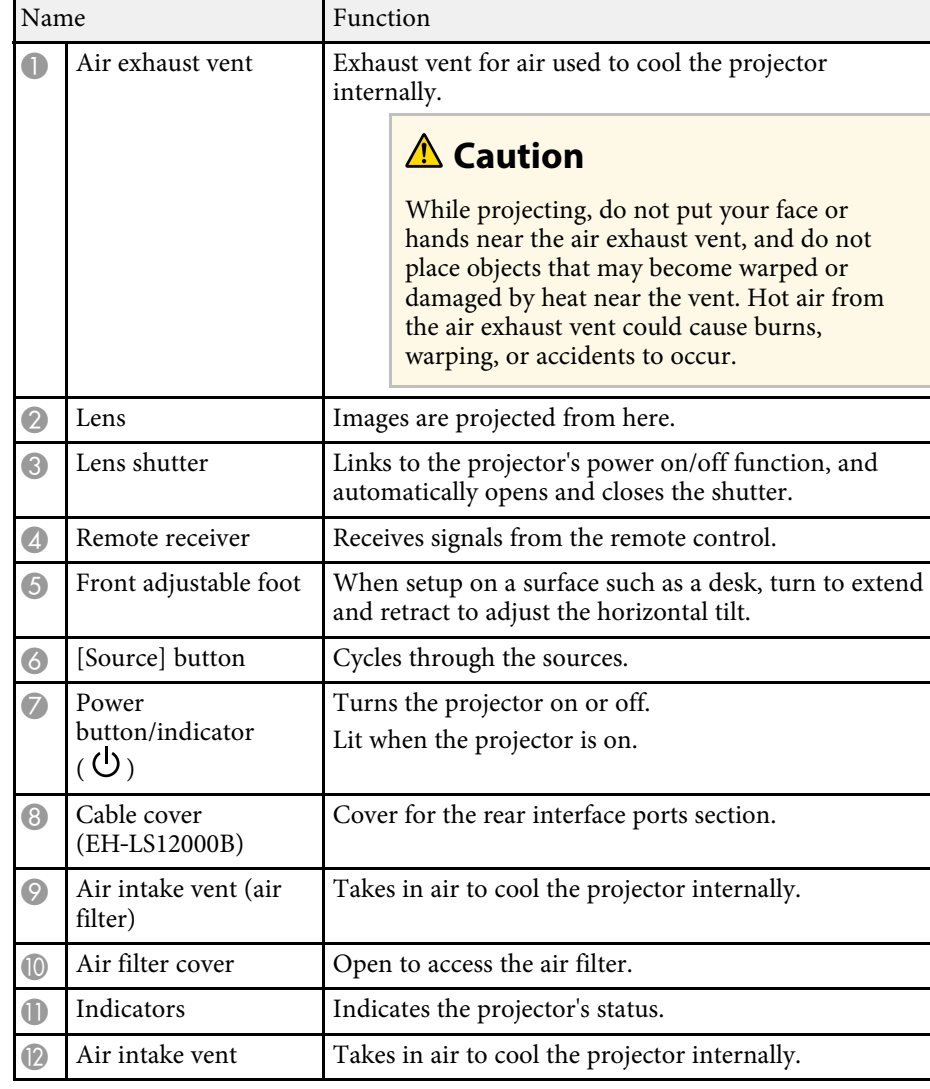

#### g **Related Links**

- • ["Air Filter and Vent Maintenance"](#page-94-0) p.95
- • ["Projector Indicator Status"](#page-106-0) p.107
- • ["Remote Control Operation"](#page-28-1) p.29
- • ["Attaching and Removing the Cable Cover"](#page-25-0) p.26

## <span id="page-9-1"></span><span id="page-9-0"></span>**Projector Parts - Rear**

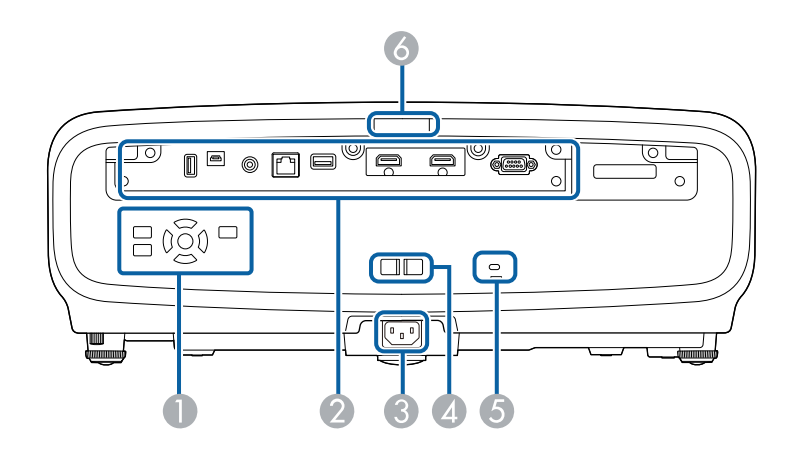

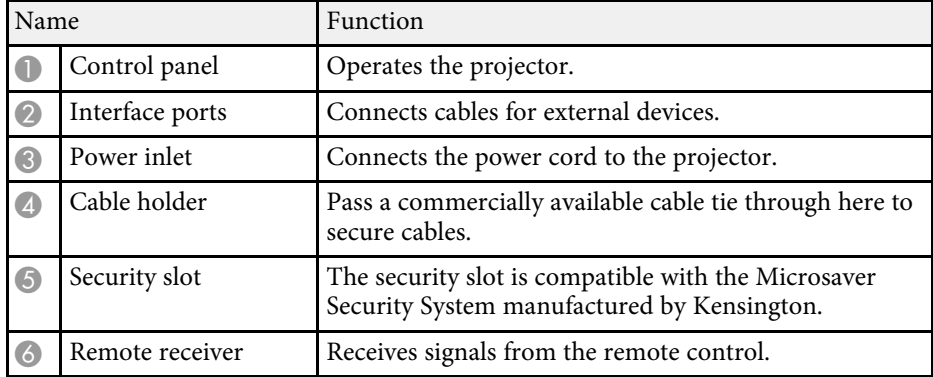

#### g **Related Links**

- • ["Projector Parts Interface Ports"](#page-10-2) p.11
- • ["Installing a Security Cable"](#page-67-2) p.68

## **Projector Parts - Base**

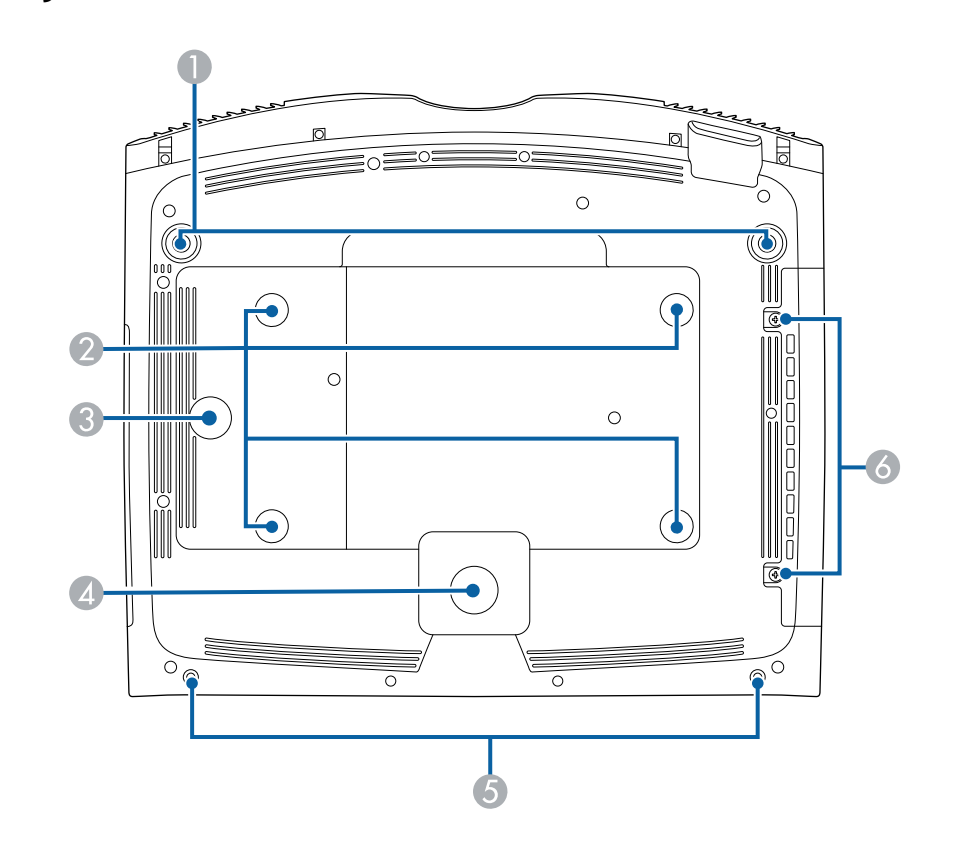

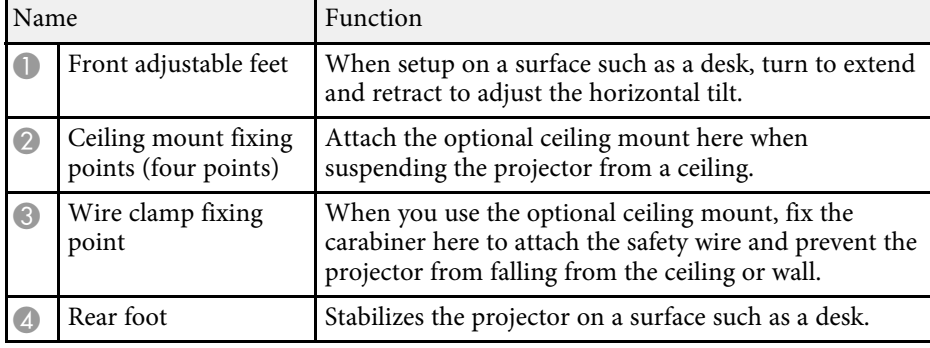

# **Projector Parts and Functions <sup>11</sup>**

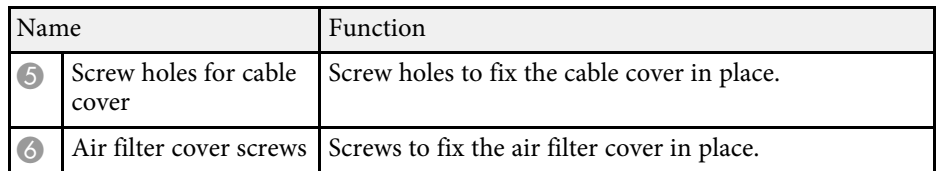

#### g **Related Links**

- • ["Installing the Safety Wire"](#page-17-0) p.18
- • ["Adjusting the Projector's Tilt"](#page-35-0) p.36

## <span id="page-10-2"></span><span id="page-10-0"></span>**Projector Parts - Interface Ports**

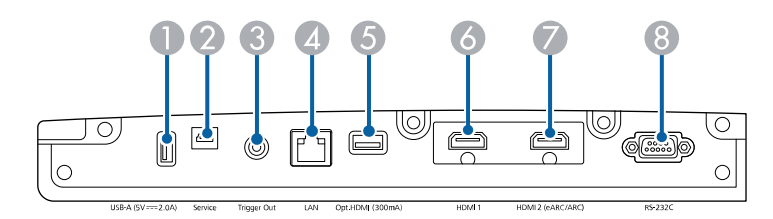

<span id="page-10-3"></span><span id="page-10-1"></span>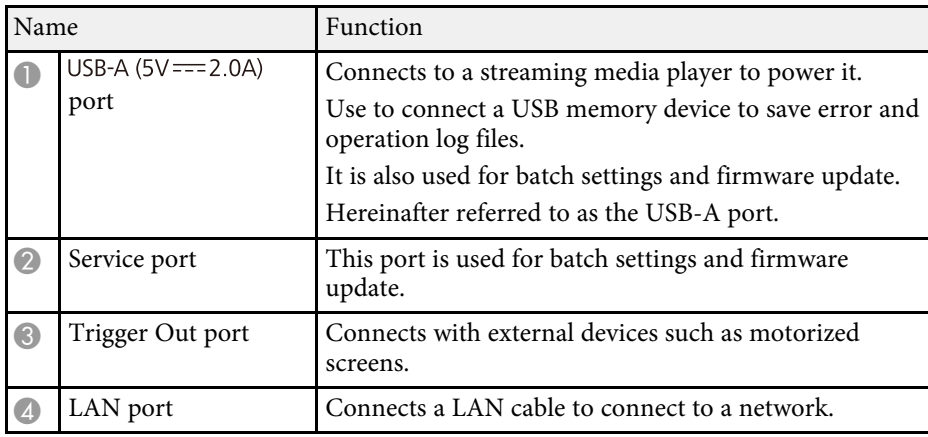

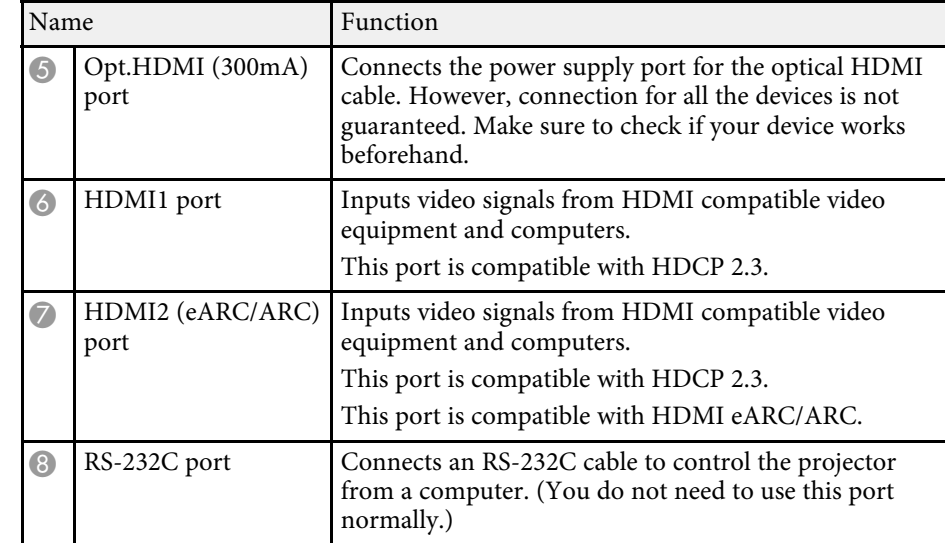

#### g **Related Links**

• ["Projector Connections"](#page-20-0) p.21

## **Projector Parts - Control Panel**

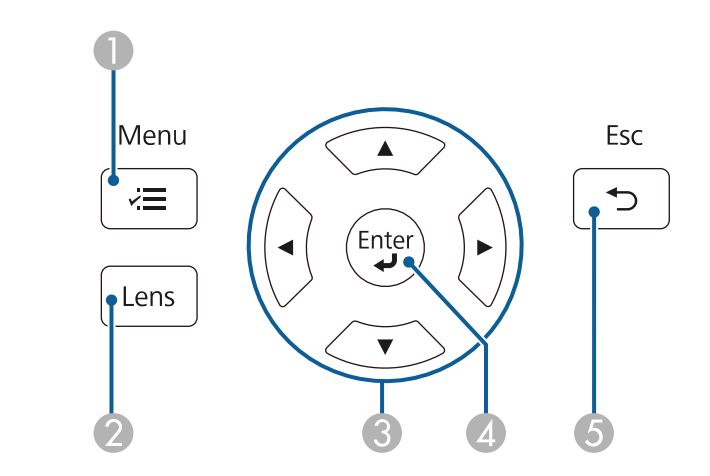

<span id="page-11-1"></span><span id="page-11-0"></span>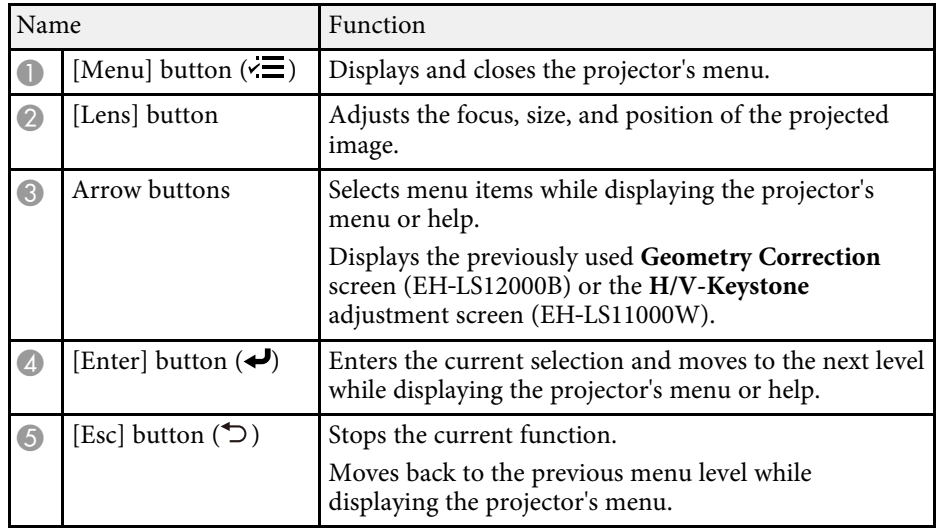

#### g **Related Links**

- • ["Resizing the Image with the Zoom Feature"](#page-41-0) p.42
- • ["Focusing the Image with the Lens Button"](#page-42-0) p.43
- • ["Adjusting the Menu Settings"](#page-70-1) p.71

#### **Projector Parts - Remote Control**

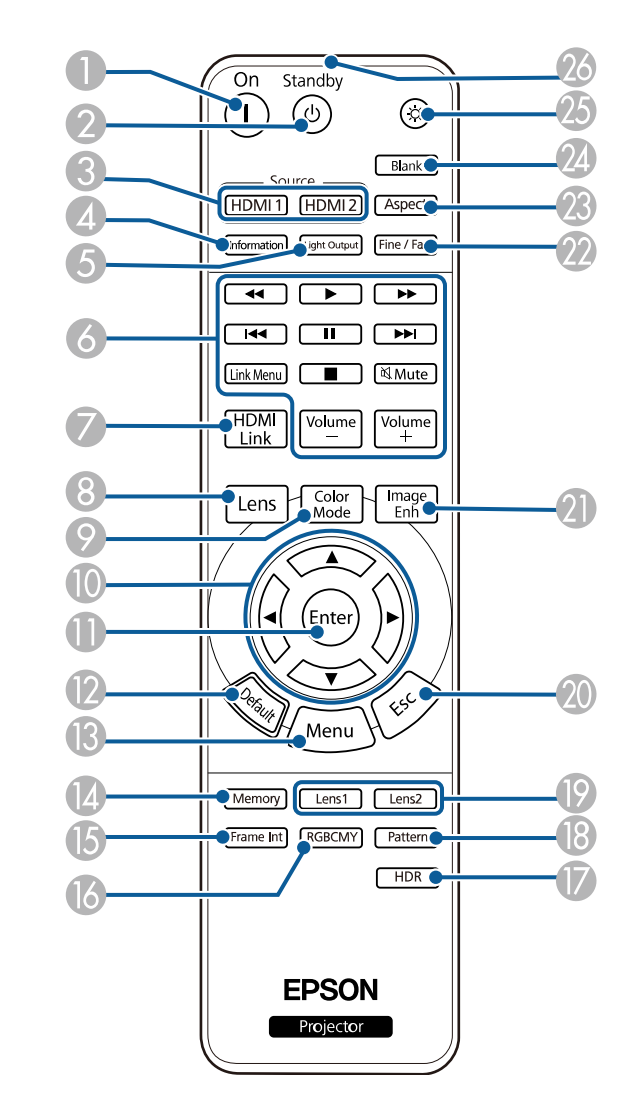

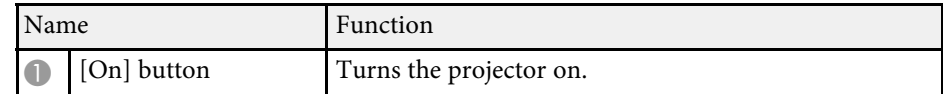

## **Projector Parts and Functions <sup>13</sup>**

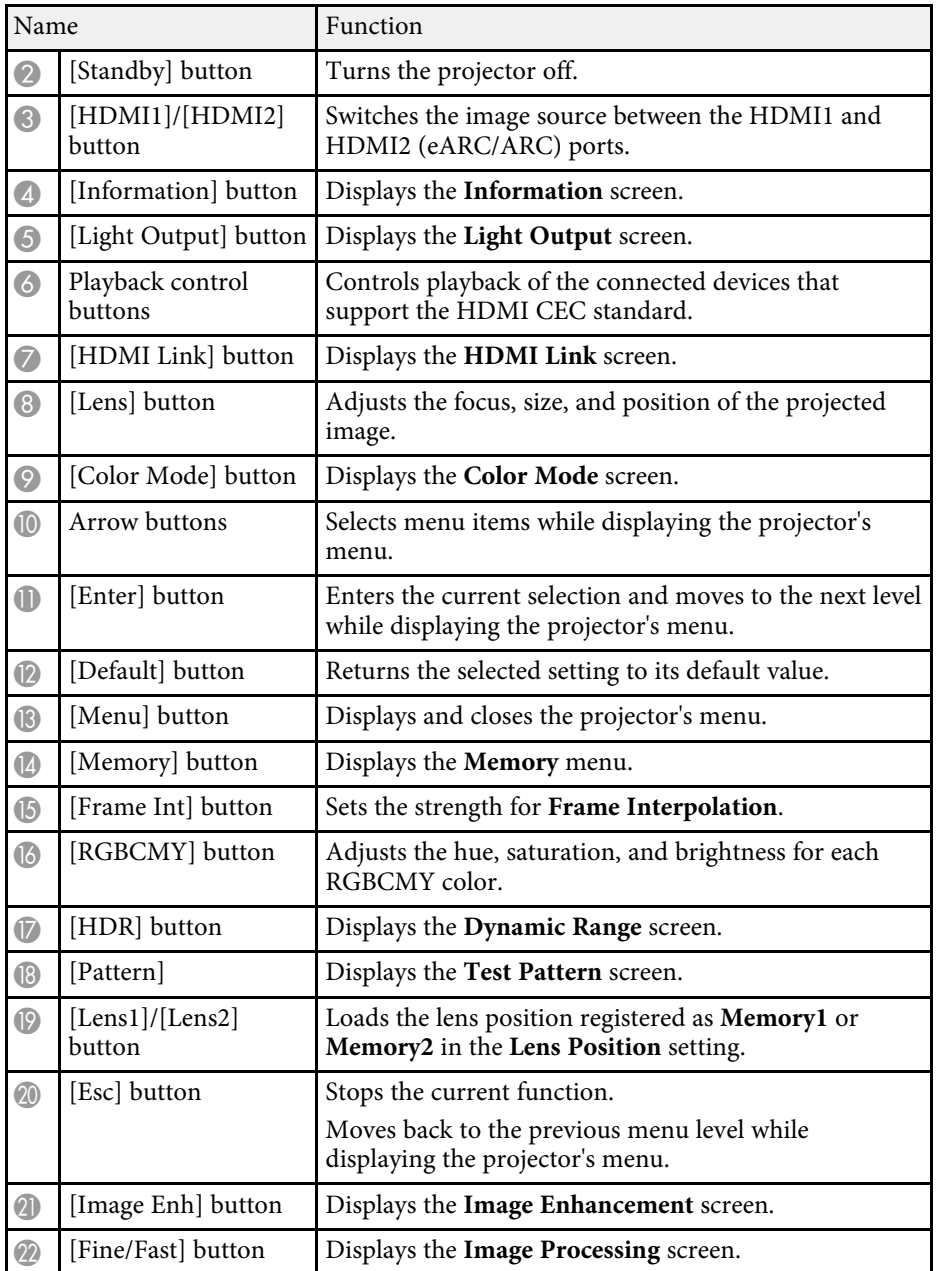

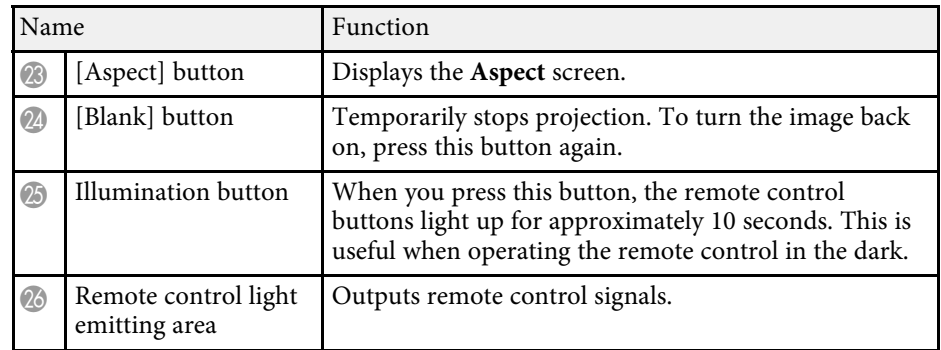

#### g **Related Links**

- • ["Color Mode"](#page-46-0) p.47
- • ["Image Aspect Ratio"](#page-44-0) p.45
- • ["HDMI Link Features"](#page-59-0) p.60
- • ["Selecting an Image Source"](#page-43-0) p.44
- • ["Resizing the Image with the Zoom Feature"](#page-41-0) p.42
- • ["Focusing the Image with the Lens Button"](#page-42-0) p.43
- • ["Shutting Off the Image Temporarily"](#page-61-0) p.62
- • ["Displaying a Test Pattern"](#page-32-0) p.33
- • ["Setting Frame Interpolation"](#page-49-1) p.50
- • ["Adjusting the Light Source Brightness"](#page-50-1) p.51
- • ["Adjusting the Image Resolution"](#page-51-1) p.52
- • ["Adjusting the Hue, Saturation, and Brightness"](#page-56-1) p.57
- • ["Saving Settings to Memory and Using Saved Settings"](#page-62-0) p.63
- • ["Adjusting the Menu Settings"](#page-70-1) p.71

# <span id="page-13-0"></span>**Setting Up the Projector**

Follow the instructions in these sections to set up your projector.

#### g **Related Links**

- • ["Projector Placement"](#page-14-0) p.15
- • ["Installing the Safety Wire"](#page-17-0) p.18
- • ["Projector Connections"](#page-20-0) p.21
- • ["Wired Network Connection"](#page-23-0) p.24
- • ["Attaching and Removing the Cable Cover"](#page-25-0) p.26
- • ["Installing Batteries in the Remote Control"](#page-27-0) p.28

## **Projector Placement** 15

<span id="page-14-0"></span>You can place the projector on almost any flat surface to project an image.

You can also install the projector in a ceiling mount if you want to use it in a fixed location. An optional ceiling mount is required when suspending the projector from a ceiling.

Note the following points when selecting a projector location:

• Place the projector on a sturdy, level surface or install it using a compatible mount.

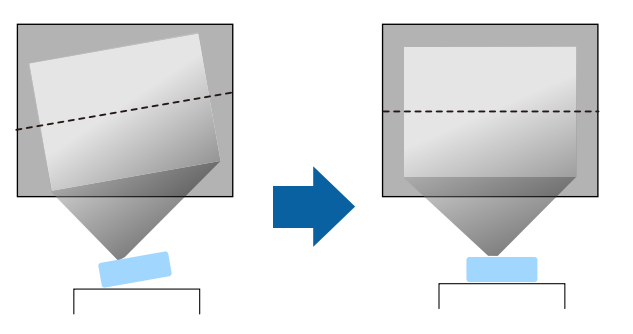

- Leave plenty of space around and under the projector for ventilation, and do not place it on top of or next to anything that could block the vents.
- Place the projector so it squarely faces the screen, not at an angle.

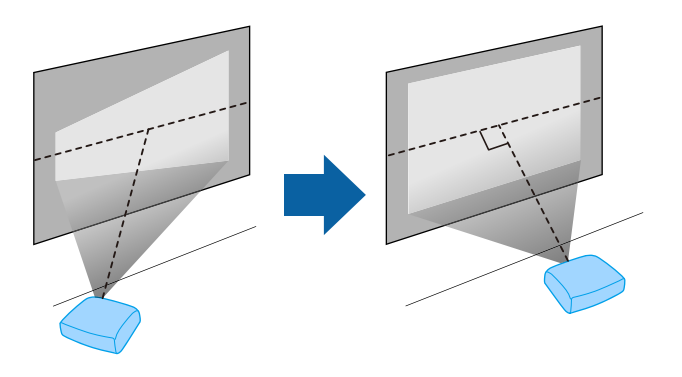

## **Warning**

- You must install a ceiling mount when suspending the projector from a ceiling. If you do not install the projector correctly, it could fall and cause damage or injury.
- Do not use adhesives on the ceiling mount fixing points to prevent the screws from loosening, or use lubricants, oils, or similar substances on the projector; the projector case may crack causing it to fall from its ceiling mount. This could cause serious injury to anyone under the ceiling mount and could damage the projector.
- Failure to install the ceiling mount and projector may cause the projector to fall. After installing the specific Epson mount that supports your projector, make sure you secure the mount to all of the projector's ceiling mount fixing points. Also, secure the projector and the mounts using wire that is strong enough to hold their weight.
- Do not install the projector in a location subject to high levels of dust or humidity, or in a location subject to smoke or steam. Otherwise, it could cause a fire or electric shock to occur. The projector's case could also deteriorate and be damaged causing the projector to fall from the mount.

**Examples of environments that could cause the projector to fall due to case deterioration**

- Locations subject to excessive smoke or airborne oil particles, such as factories or kitchens
- Locations containing volatile solvents or chemicals, such as factories or laboratories
- Locations where the projector could be subjected to detergents or chemicals, such as factories or kitchens
- Locations in which aroma oils are often used, such as relaxation rooms
- Near devices that produce excessive smoke, airborne oil particles, or foam at events

## **Warning**

- Do not cover the projector's air intake or air exhaust vents. If the vents are covered, the internal temperature could rise and cause a fire.
- Do not use or store the projector in locations where it will be subject to dust or dirt. Otherwise, the quality of the projected image may decline. If the lens or air filter gets dusty, it may result in a malfunction or fire.
- Do not install the projector on an unstable surface or in a location beyond the weight specifications of the projector. Otherwise, it could fall or topple causing an accident and injury.
- When installing the projector in a high position, take measures to prevent falling by using wires to ensure safety in an emergency, such as an earthquake, and to prevent accidents. If it is not installed correctly, it could fall causing an accident and injury.
- <span id="page-15-1"></span>• Do not install in locations where salt damage could occur, or in locations subject to corrosive gas such as sulphuric gas from hot springs. Otherwise, corrosion could cause the projector to fall. It could also cause the projector to malfunction.

#### <span id="page-15-3"></span>**Attention**

- If you are using the projector at altitudes above 1,500 m, set the **High Altitude Mode** setting to **On** in the projector's **Installation** menu to ensure the projector's internal temperature is regulated properly.
- Try not to setup the projector in locations subject to high humidity and dust, or in locations subject to smoke from fires or tobacco smoke.

#### g **Related Links**

- • ["Notes on Transporting"](#page-15-2) p.16
- • ["Projector Setup and Installation Options"](#page-15-3) p.16
- • ["Projection Distance"](#page-16-1) p.17

## <span id="page-15-2"></span><span id="page-15-0"></span>**Notes on Transporting**

There are many glass parts and precision components inside the projector. To prevent damage due to impacts when transporting, handle the projector as follows.

• Remove any equipment connected to the projector.

- Center the lens position using the [Lens] button. If you transport the projector when the lens is not centered, the lens shift mechanism may be damaged.
- Make sure the lens shutter is closed.
- When transporting the projector a long distance or as checked luggage, pack it in a firm box with cushioning around it and mark the box "Fragile."
- When shipping the projector for repairs, place it in its original packing materials, if possible, or use equivalent materials with cushioning around the projector. Mark the box "Fragile."

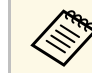

Epson shall not be liable for any damages incurred during transportation.

## **Projector Setup and Installation Options**

You can set up or install your projector in the following ways: Front/Rear

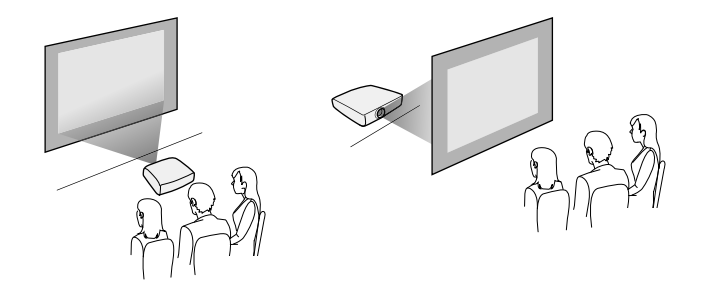

Front Ceiling/Rear Ceiling

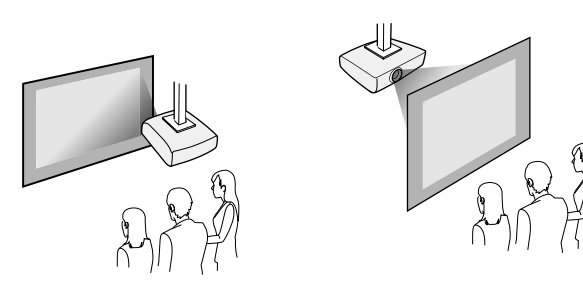

Select the correct **Projection** option in the projector's **Installation** menu according to the installation method being used. If necessary, turn on the **Inv Direction Button** setting in the projector's **Operation** menu.

- g **Related Links**
- • ["Projection Modes"](#page-33-0) p.34

## <span id="page-16-1"></span><span id="page-16-0"></span>**Projection Distance**

The distance at which you place the projector from the screen determines the approximate size of the image. The image size increases the farther the projector is from the screen, but can vary depending on the zoom factor, aspect ratio, and other settings.

See the Appendix for details about how far to place the projector from the screen based on the size of the projected image.

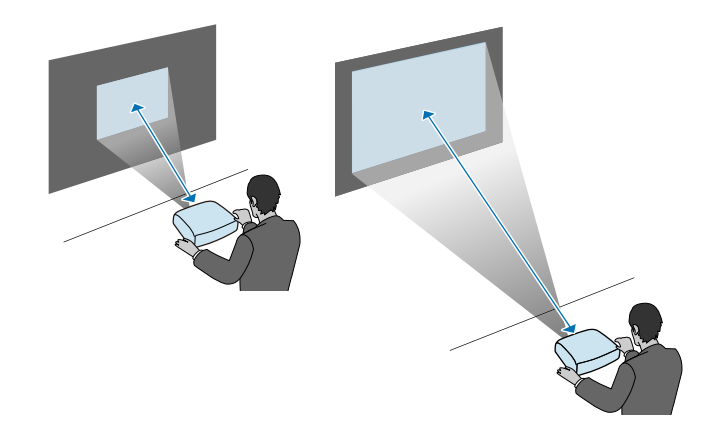

- g **Related Links**
- • ["Screen Size and Projection Distance"](#page-120-0) p.121

<span id="page-17-0"></span>You can install the safety wire to prevent the projector from falling from the ceiling.

## **Warning**

Be sure to use the safety wire provided with the Epson ceiling mount. The safety wire is available as an optional Safety Wire Set ELPWR01.

#### g **Related Links**

- • ["When Using the Ceiling Mount ELPMB22"](#page-17-2) p.18
- • ["When Using the Ceiling Mount ELPMB30"](#page-18-1) p.19

## <span id="page-17-2"></span><span id="page-17-1"></span>**When Using the Ceiling Mount ELPMB22**

You can attach a safety wire to your projector for increased safety as shown.

Before you start, make sure you have firmly installed the ELPMB22 ceiling mount on the projector and have the following items that are included in the safety wire set:

- Safety wire  $\times$  1
- Carabiner  $\times$  2
- Wire clamp  $\times$  1
- Attaching screw ( $M4 \times 10$  mm)  $\times 1$

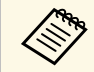

For details on installing the ELPMB22, see the *Ceiling Mount*<br>ELPMB22/ELPMB23 Instruction Manual.

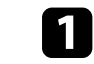

a Attach a carabiner to the hole on the ceiling mount, and tighten the carabiner lock.

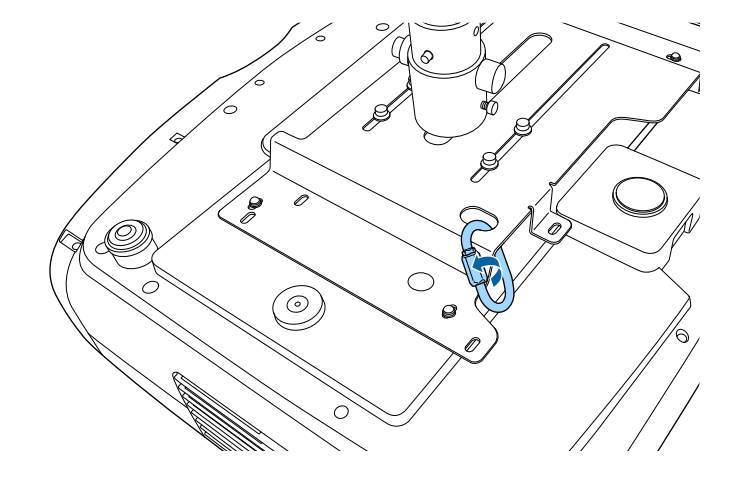

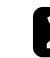

Attach the wire clamp to another carabiner, and then use the screw to fix the wire clamp to the wire clamp fixing point on the projector.

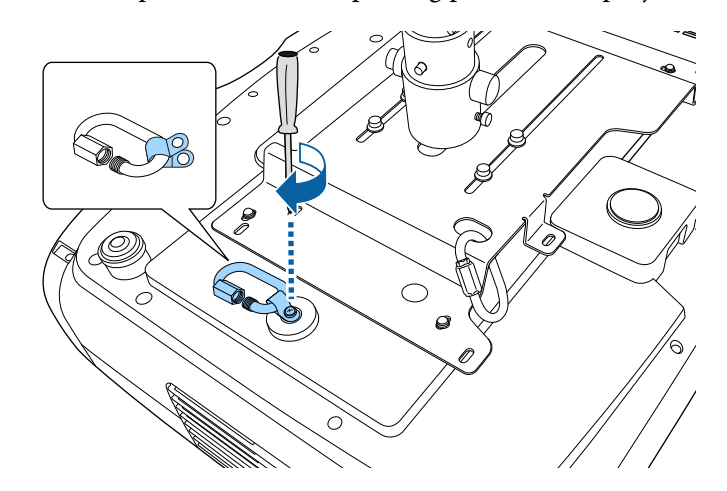

<span id="page-18-0"></span>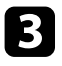

<span id="page-18-1"></span>coop the safety wire through the carabiner on the ceiling mount, and attach both ends to the carabiner on the projector.

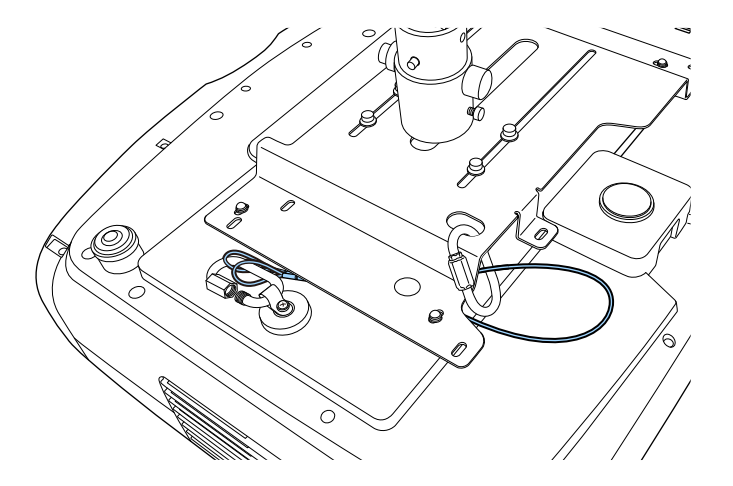

**d** Tighten the carabiner lock.

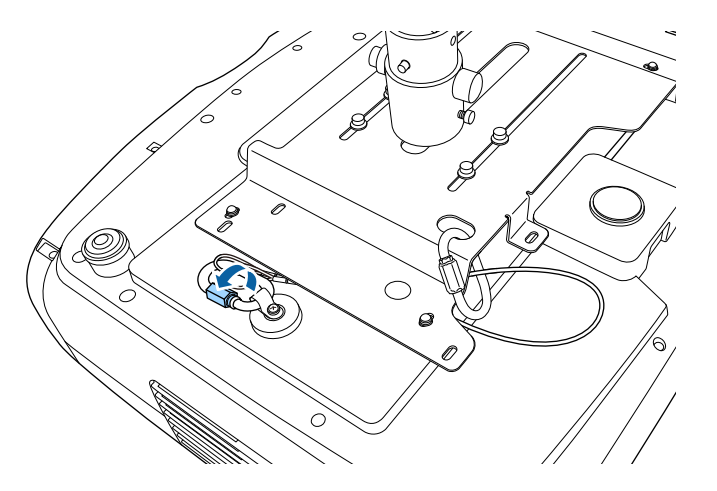

#### g **Related Links**

• ["Getting the Latest Version of the Documents"](#page-6-0) p.7

#### **When Using the Ceiling Mount ELPMB30**

You can attach a safety wire to your projector for increased safety as shown.

Before you start, make sure you have firmly installed the projector plate for the ELPMB30 ceiling mount on the projector and have the following items that are included in the safety wire set:

- Safety wire  $\times$  1
- Carabiner × 2 (Only one carabiner is used for the ELPMB30.)
- Wire clamp  $\times$  1
- Attaching screw ( $M4 \times 10$  mm)  $\times 1$

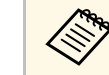

a For details on installing the ELPMB30, see the *ELPMB30 User's Guide*.

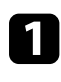

a Attach the wire clamp to the carabiner, and then use the screw to fix the wire clamp to the screw into the wire clamp fixing point on the projector.

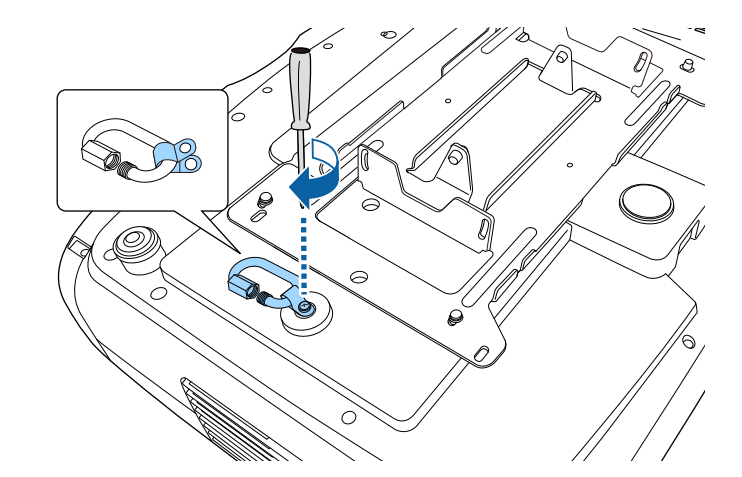

# **Installing the Safety Wire <sup>20</sup>**

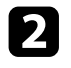

b Loop the safety wire through the hole in the ceiling mount, and then attach both ends to the carabiner.

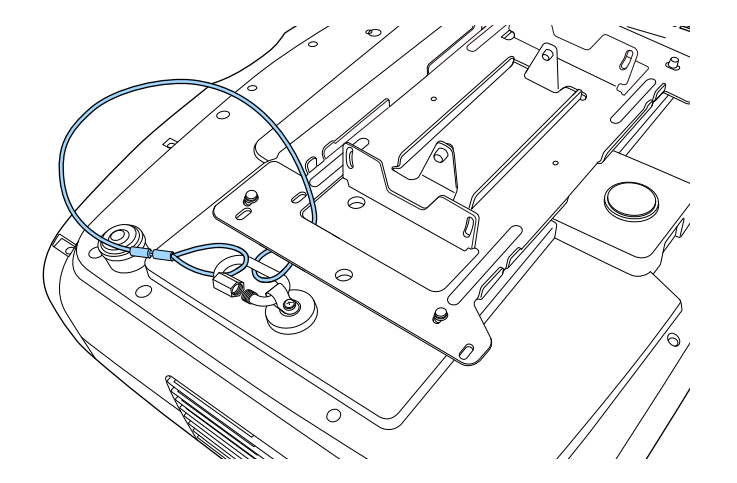

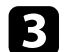

**3** Tighten the carabiner lock.

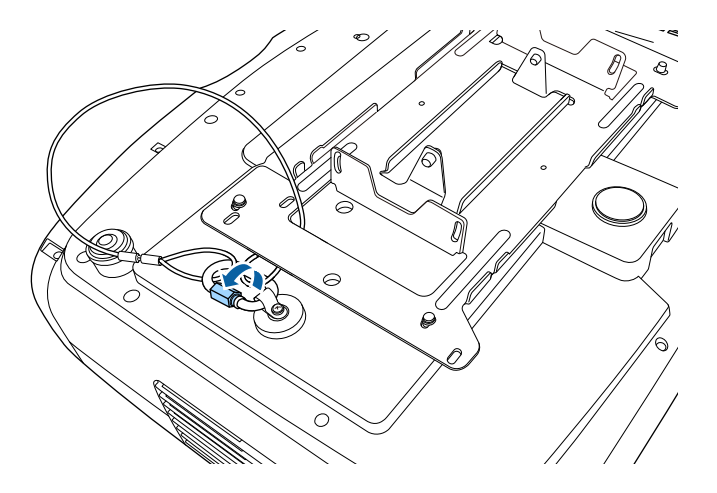

#### g **Related Links**

• ["Getting the Latest Version of the Documents"](#page-6-0) p.7

<span id="page-20-0"></span>See these sections to connect the projector to a variety of projection sources.

#### **Attention**

Check the shape and orientation of the connectors on any cable you plan to connect. Do not force a connector into a port if it does not fit. The device or your projector could be damaged or could malfunction.

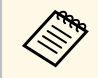

See the *Quick Reference* for a list of cables supplied with your projector.<br>Purchase optional or commercially available cables when necessary.

#### g **Related Links**

- • ["Connecting to an HDMI Video Source"](#page-20-2) p.21
- • ["Connecting to a Computer for HDMI Video"](#page-21-3) p.22
- • ["Connecting to a Streaming Media Player"](#page-21-4) p.22
- • ["Connecting to External Devices"](#page-21-5) p.22
- • ["Getting the Latest Version of the Documents"](#page-6-0) p.7

#### <span id="page-20-2"></span><span id="page-20-1"></span>**Connecting to an HDMI Video Source**

If your video source has an HDMI port, you can connect it to the projector using an HDMI cable.

#### **Attention**

Do not turn on the video source before connecting it to the projector. Doing so could damage the projector.

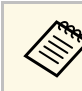

- If the port on the device you connect has an unusual shape, use the cable supplied with the device or an optional cable to connect to the projector.
	- The cable differs depending on the output signal from the connected video devices.
	- Some video devices are capable of outputting different types of signals. See your video device manual to confirm what type of signals can be output.
	- When sending 40 Gbps images such as 4K 120Hz, use an HDMI cable (ultra-high speed). If you use an incompatible cable, images may not be displayed correctly. If images are not displayed correctly, you may be able to display them correctly by changing the **EDID Mode** setting in the projector's **Signal I/O** menu.
		- s **Signal I/O** > **EDID** > **EDID (HDMI1)** > **EDID Mode**
		- s **Signal I/O** > **EDID** > **EDID (HDMI2)** > **EDID Mode**

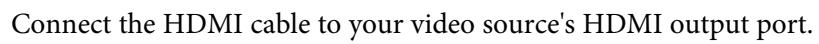

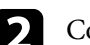

**b** Connect the other end to one of the projector's HDMI ports.

If you are connecting an optical HDMI cable that has a power supply USB cable, you must also connect the cable's USB power connector to the Opt.HDMI (300mA) port.

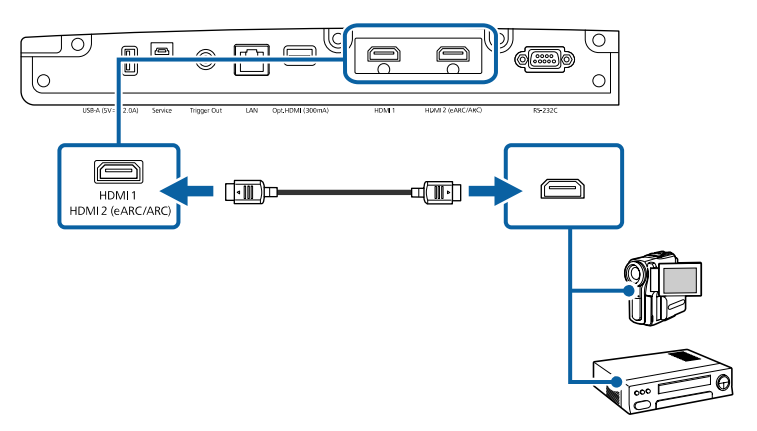

# **Projector Connections <sup>22</sup>**

## <span id="page-21-3"></span><span id="page-21-0"></span>**Connecting to a Computer for HDMI Video**

If your computer has an HDMI port, you can connect it to the projector using an HDMI cable.

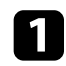

Connect the HDMI cable to your computer's HDMI output port.

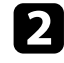

**b** Connect the other end to one of the projector's HDMI ports.

If you are connecting an optical HDMI cable that has a power supply USB cable, you must also connect the cable's USB power connector to the Opt.HDMI (300mA) port.

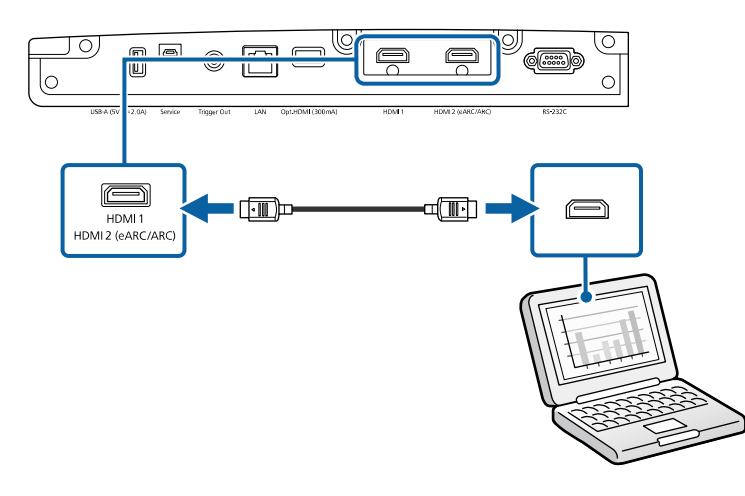

## <span id="page-21-4"></span><span id="page-21-1"></span>**Connecting to a Streaming Media Player**

<span id="page-21-5"></span><span id="page-21-2"></span>You can connect your streaming media player to the projector's HDMI port. By connecting the power supply USB cable, you can power the streaming media player from the projector.

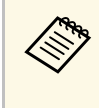

The connection method and operating environment for the streaming<br>media player vary depending on the model you are using. For details, see the documentation supplied with your streaming media player; otherwise, it may not operate properly.

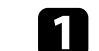

Connect your streaming media player to the projector's HDMI port.

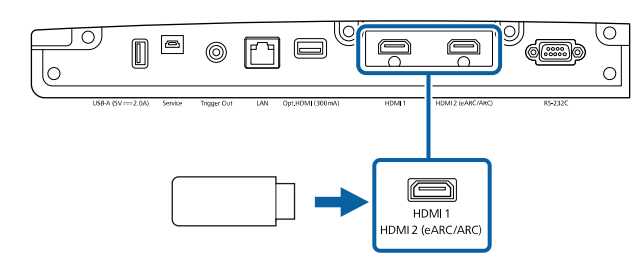

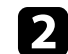

b Connect the power supply USB cable to the projector's USB-A port.

connect the other end to the streaming media player.

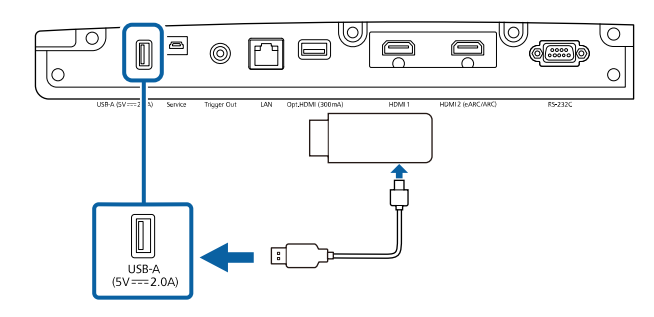

#### **Connecting to External Devices**

Follow the instructions in these sections to connect external devices to the projector.

#### g **Related Links**

- • ["Connecting to an eARC/ARC Compatible AV System or External Speakers"](#page-22-0) [p.23](#page-22-0)
- • ["Connecting to a Trigger Out Port"](#page-22-1) p.23

#### **Connecting to an eARC/ARC Compatible AV System or External Speakers**

<span id="page-22-1"></span><span id="page-22-0"></span>If your AV system or speakers, such as a sound bar, has an HDMI port, you can connect them to the projector using an HDMI cable (with Ethernet) to output audio to these devices.

- a When the AV System is connected to the projector, set **HDMI Link** to **On**.
	- s **Signal I/O** > **HDMI Link** > **HDMI Link**
- See the *Supplemental A/V Support Specification* for eARC/ARC audio supported formats.

**Connect the HDMI cable to your AV system's or speakers' HDMI** output port (eARC/ARC compatible).

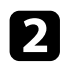

**b** Connect the other end to the projector's HDMI2 (eARC/ARC) port.

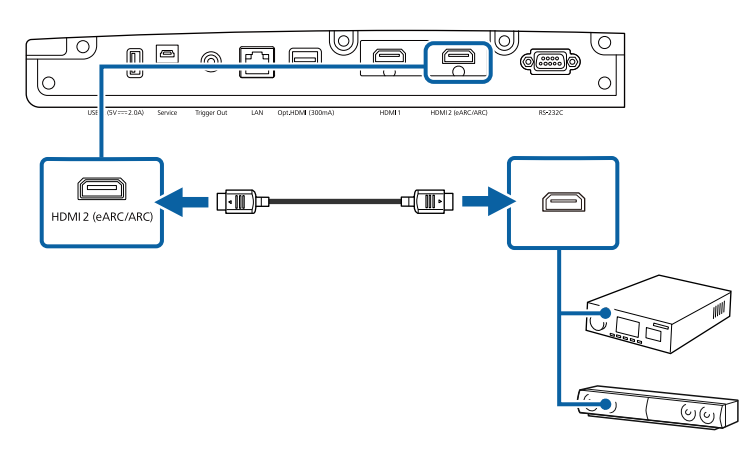

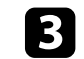

comake any necessary settings on the connected AV system. See your device's documentation for more information.

#### g **Related Links**

• ["Getting the Latest Version of the Documents"](#page-6-0) p.7

#### **Connecting to a Trigger Out Port**

You can connect your projector to external devices such as motorized screens that support a trigger signal. When active, a 12V (200 mA maximum) signal is sent to the connected device while the projector is powered on.

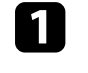

Connect a 3.5 mm stereo mini-jack cable to the external device's trigger port. See the documentation supplied with the device for more information.

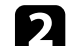

**b** Connect the other end to the projector's Trigger Out port.

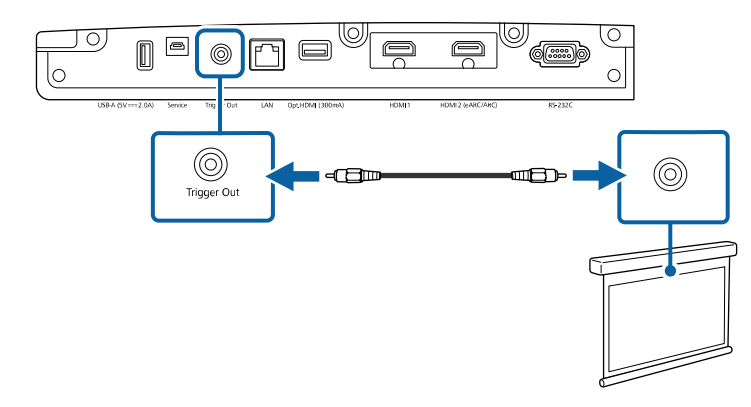

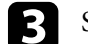

**c** Set the Trigger Out setting in the projector's Operation menu.

## **Wired Network Connection <sup>24</sup>**

<span id="page-23-0"></span>You can monitor and control your projector, over a network.

To perform these operations, connect the projector to your network, and then set up your projector and computer.

#### g **Related Links**

- • ["Connecting to a Wired Network"](#page-23-3) p.24
- • ["Selecting Wired Network Settings"](#page-23-4) p.24

#### <span id="page-23-3"></span><span id="page-23-1"></span>**Connecting to a Wired Network**

To connect the projector to a wired local area network (LAN), use a 100Base-TX or 10Base-T network cable. To ensure proper data transmission, use a Category 5 shielded cable or better.

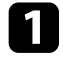

**a** Connect one end of the network cable to your network hub, switch, or router.

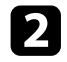

**b** Connect the other end of the cable to the projector's LAN port.

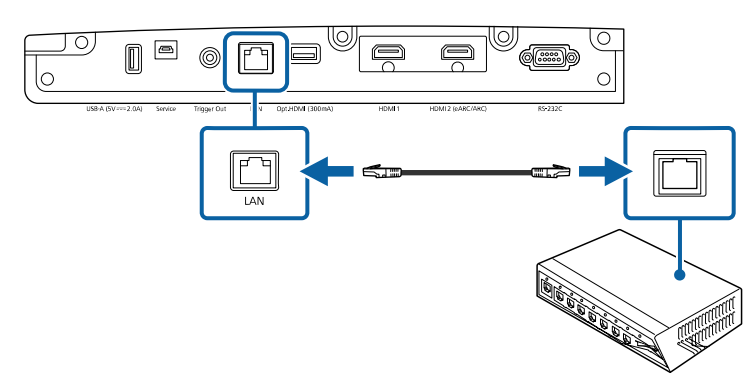

#### <span id="page-23-4"></span><span id="page-23-2"></span>**Selecting Wired Network Settings**

Before you can use the projector on your network, you need to select network settings on the projector.

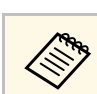

Make sure you already connected the projector to your wired network using the LAN port.

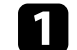

a Press the [Menu] button, select the **Network** menu, and press [Enter].

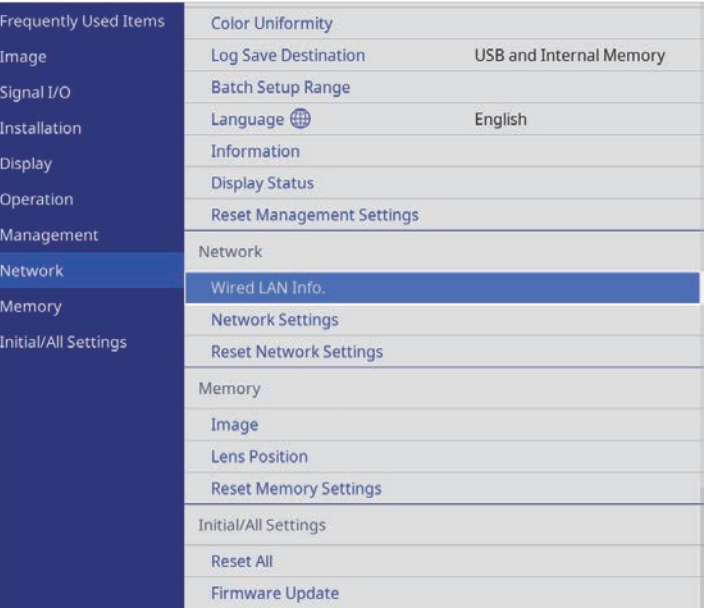

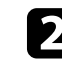

**b** Select Network Settings and press [Enter].

**3** To identify the projector over the network, select **Projector Name** and enter a name up to 16 alphanumeric characters long.

#### **4.** Select the Wired LAN menu and press [Enter].

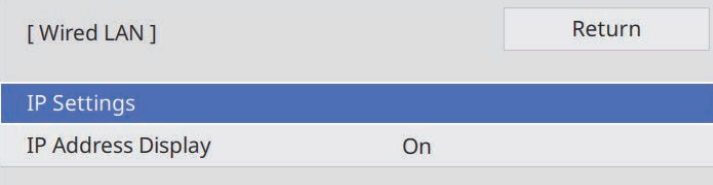

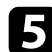

Assign the IP settings for your network as necessary.

- If your network assigns addresses automatically, select **IP Settings** to set the **DHCP** setting to **On**.
- If you must set addresses manually, select **IP Settings** to set the **DHCP** setting to **Off**, and then enter the projector's **IP Address**, **Subnet Mask**, and **Gateway Address** as necessary.
- 
- f To prevent the IP address from being displayed on the network information screen, set the **IP Address Display** setting to **Off**.
- g When you finish selecting settings, go back to the **Network Settings** screen, select **Set**, and follow the on-screen instructions to save your settings and exit the menus.

#### g **Related Links**

• ["Network Menu - Network Settings Menu"](#page-83-3) p.84

# **Attaching and Removing the Cable Cover <sup>26</sup>**

<span id="page-25-0"></span>You can attach the cable cover that came with your projector to hide the attached cables from view (EH‑LS12000B).

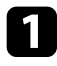

Turn the projector upside down.

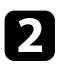

Pass a commercially available cable tie through the cable holder and tie the cables together.

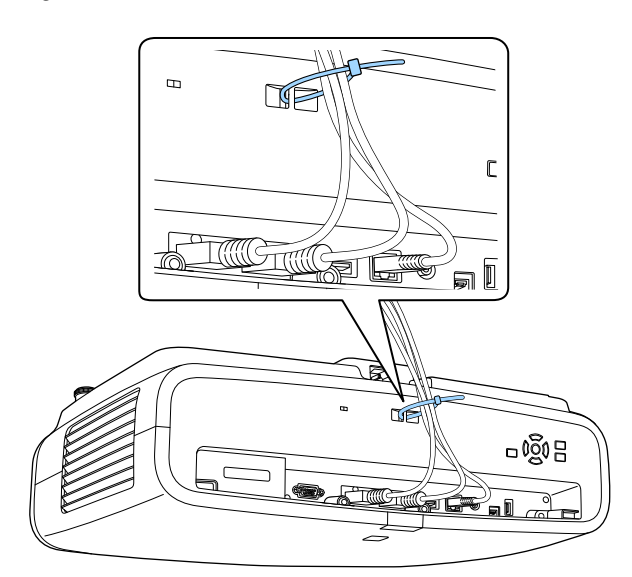

## **Caution**

Do not bundle the power cord to the other cables. Otherwise, a fire may occur.

Place the cable cover on the projector as shown, guiding the cables through the notch on the base of the cable cover.

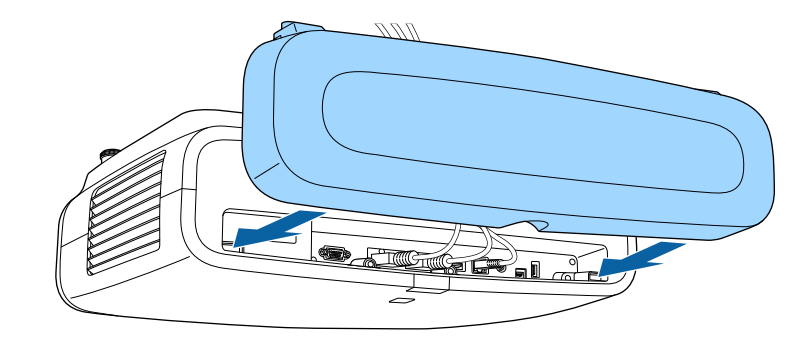

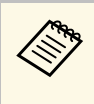

Attach the cable cover by lifting it up slightly, and then tilting it<br>down so that the cable cover screws fit into the holes on the projector.

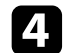

**d** Tighten the cable cover screws.

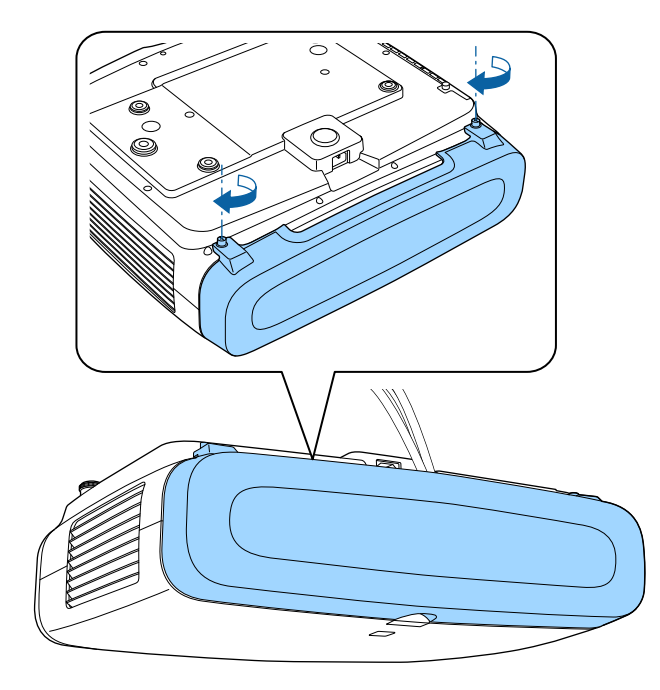

To remove the cover, loosen the cover screws and pull the cover off of the projector.

<span id="page-27-0"></span>The remote control uses the two AA batteries that came with the projector.

#### **Attention**

Make sure you read the *Safety Instructions* before handling the batteries.

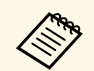

Replace the batteries as soon as they run out. The remote control uses<br>two AA manganese or alkaline batteries two AA manganese or alkaline batteries.

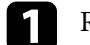

Remove the battery cover as shown.

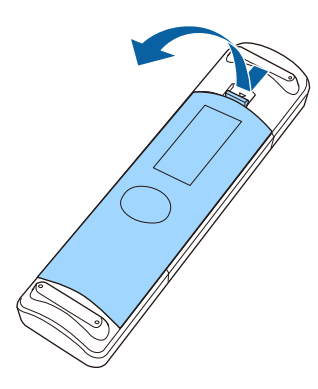

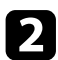

Remove the old batteries, if necessary.

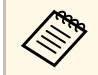

Dispose of used batteries according to local regulations.

**c** Insert the batteries with the  $+$  and  $-$  ends facing as shown.

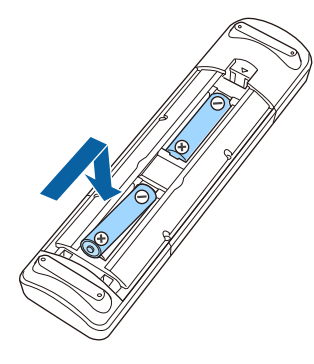

## **Warning**

Check the positions of the (+) and (–) marks inside the battery holder to ensure the batteries are inserted the correct way. If the batteries are not used correctly, they could explode or leak causing a fire, injury, or damage to the product.

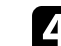

Replace the battery cover and press it down until it clicks into place.

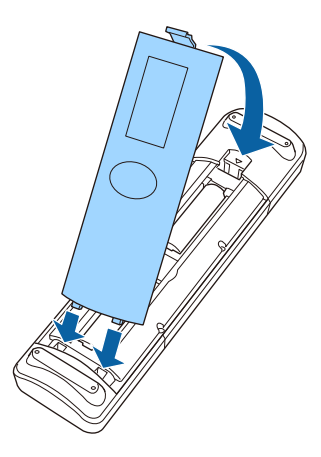

#### g **Related Links**

• ["Remote Control Operation"](#page-28-1) p.29

## <span id="page-28-1"></span><span id="page-28-0"></span>**Remote Control Operation**

The remote control lets you control the projector from almost anywhere in the room.

Make sure that you aim the remote control at the projector's receivers within the distance and angles listed here.

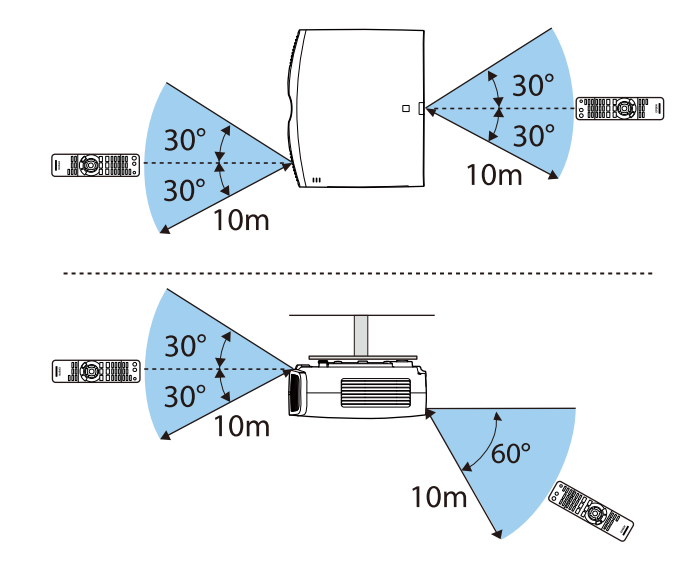

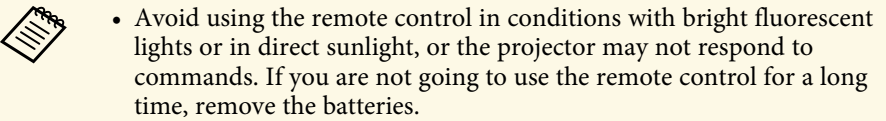

# <span id="page-29-0"></span>**Using Basic Projector Features**

Follow the instructions in these sections to use your projector's basic features.

#### g **Related Links**

- • ["Turning On the Projector"](#page-30-0) p.31
- • ["Turning Off the Projector"](#page-31-0) p.32
- • ["Displaying a Test Pattern"](#page-32-0) p.33
- • ["Projection Modes"](#page-33-0) p.34
- • ["Adjusting the Image Position Using Lens Shift"](#page-34-0) p.35
- • ["Adjusting the Projector's Tilt"](#page-35-0) p.36
- • ["Image Shape"](#page-36-0) p.37
- • ["Resizing the Image with the Zoom Feature"](#page-41-0) p.42
- • ["Focusing the Image with the Lens Button"](#page-42-0) p.43
- • ["Selecting an Image Source"](#page-43-0) p.44
- • ["Image Aspect Ratio"](#page-44-0) p.45
- • ["Color Mode"](#page-46-0) p.47
- • ["Adjusting the Image Quality"](#page-48-0) p.49
- • ["Adjusting the Image Color"](#page-53-0) p.54

## **Turning On the Projector <sup>31</sup>**

<span id="page-30-0"></span>Turn on the computer or video equipment you want to use after you turn on the projector.

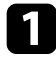

Connect the power cord to the projector's power inlet and plug it into an electrical outlet.

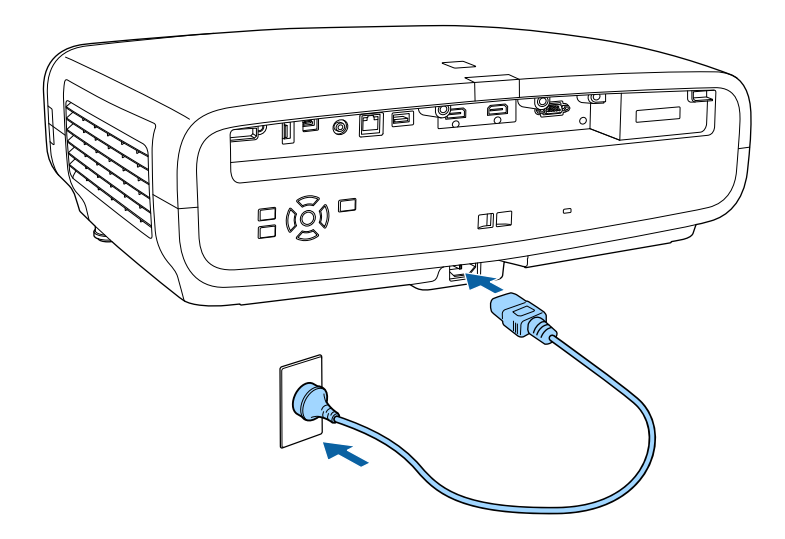

The projector enters standby mode. This indicates that the projector is receiving power, but is not yet turned on.

**b** Press the power button on the projector or the [On] button on the remote control to turn on the projector.

The lens shutter opens and the status indicator flashes blue as the projector warms up. Once the projector is warmed up, the status indicator stops flashing and turns blue.

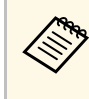

- When you turn on the projector for the first time, the initial setup wizard is displayed. Make the focus, projection direction, and language settings using the arrow and [Enter] buttons on the control panel or remote control.
	- The projector's menu screens are displayed in black by default. All of the instructions in this guide are explained using white screens unless otherwise mentioned. You can change the color theme using **Menu Color** in the projector's **Display** menu.

Try the following if you do not see a projected image.

- Turn on the connected computer or video device.
- Change the screen output from the computer when using a laptop computer.
- Insert a DVD or other video media, and press play (if necessary).
- Press the [Source] button on the projector.
- Press the button for the desired video source on the remote control.

## **Warning**

- Never look into the projector lens when the light source is on. This can damage your eyes and is especially dangerous for children.
- When turning on the projector at a distance using the remote control, make sure there is no one looking into the lens.
- During projection, do not block the light from the projector with a book or other objects. If the light from the projector is blocked, the area on which the light shines becomes hot which could cause it to melt, burn, or start a fire. Also, the lens may get hot due to the reflected light which could cause the projector to malfunction. Turn off the projector to stop projection.

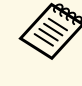

When the **Direct Power On** setting is set to **On** in the projector's<br> **Operation** menu, the projector turns on as soon as you plug it in. Note that the projector also turns on automatically in cases such as recovery from a power outage.

#### g **Related Links**

• ["Projector Feature Settings - Operation Menu"](#page-80-0) p.81

## **Turning Off the Projector <sup>32</sup>**

<span id="page-31-0"></span>Turn off the projector after use.

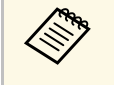

• Turn off this product when it is not in use to prolong the life of the projector. Light source life varies depending on the mode selected, environmental conditions, and usage. Brightness decreases over time.

**Press the power button on the projector or the [Standby] button on the** remote control.

The projector displays a shutdown confirmation screen.

Power Off?

Yes:Press **O** button No: Press any other button

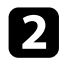

Press the power button on the projector or the [Standby] button on the remote control again. (To leave it on, press any other button.)

The light source turns off, the lens shutter closes, and the status indicator turns off.

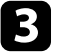

To transport or store the projector, make sure all of the indicators on the projector are off, and then unplug the power cord.

<span id="page-32-0"></span>You can display a test pattern to adjust the projected image.

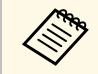

Some settings may not be available while displaying a test pattern. To<br>adjust these settings, project an image from a connected device.

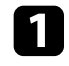

Turn on the projector.

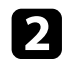

Press the [Pattern] button on the remote control.

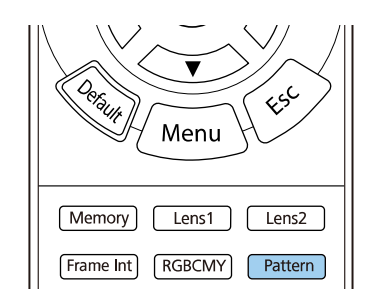

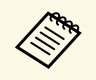

You can also display a test pattern from the projector's<br>
Installation menu **Installation** menu.

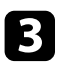

Select one of the following options:

• **Display Position** lets you display an internal pattern without connecting a computer or video device.

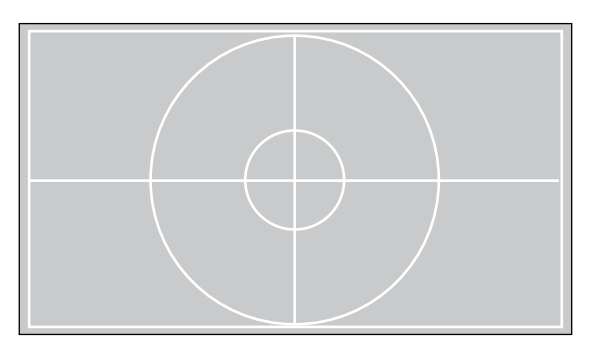

- **Color Isolation: R** lets you display the red component of the projected image.
- **Color Isolation: G** lets you display the green component of the projected image.
- **Color Isolation: B** lets you display the blue component of the projected image.

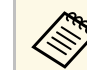

To display Color Isolation, you need to project an image from<br>the connected video source the connected video source.

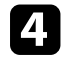

Adjust the image as necessary.

To cancel pattern display, press the [Pattern] button again.

## **Projection Modes <sup>34</sup>**

<span id="page-33-0"></span>Depending on how you positioned the projector, you may need to change the projection mode so your images project correctly.

- **Front** (default setting) lets you project from a table in front of the screen.
- **Front/Ceiling** flips the image over top-to-bottom to project upside-down from a ceiling.
- **Rear** flips the image horizontally to project from behind a translucent screen.
- **Rear/Ceiling** flips the image over top-to-bottom and horizontally to project from a ceiling behind a translucent screen.

#### g **Related Links**

- • ["Changing the Projection Mode Using the Menus"](#page-33-2) p.34
- • ["Projector Setup and Installation Options"](#page-15-3) p.16

## <span id="page-33-2"></span><span id="page-33-1"></span>**Changing the Projection Mode Using the Menus**

You can change the projection mode to flip the image over top-to-bottom and/or left-to-right using the projector menus.

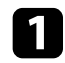

**Turn on the projector and display an image.** 

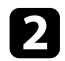

Press the [Menu] button on the control panel or remote control.

**c** Select the **Installation** menu and press [Enter].

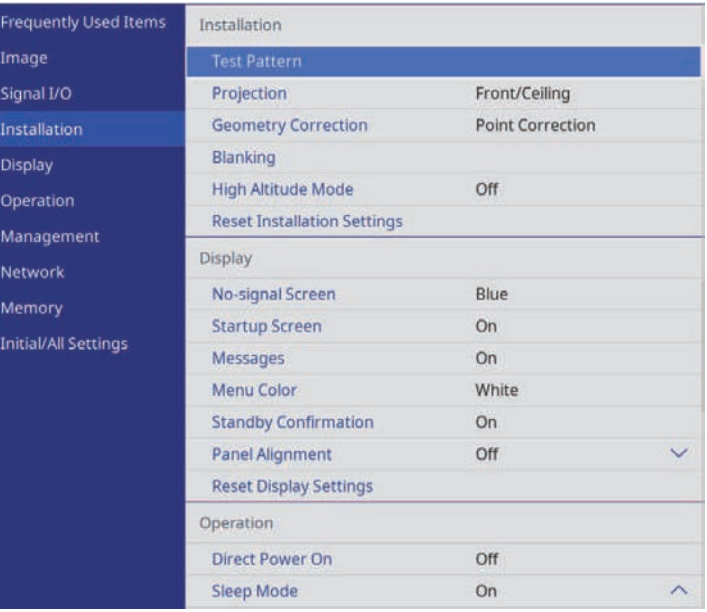

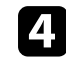

Select **Projection** and press [Enter].

Select a projection mode and press [Enter].

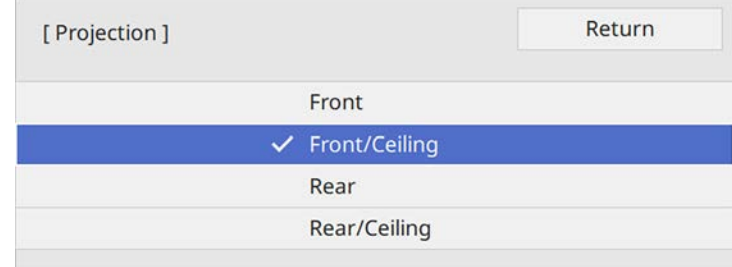

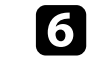

f Press [Menu] or [Esc] to exit the menus.

<span id="page-34-0"></span>If you cannot install the projector directly in front of the screen, you can adjust the position of the projected image using the lens shift feature.

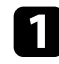

Turn on the projector and display an image.

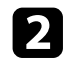

Press the [Lens] button on the control panel or remote control.

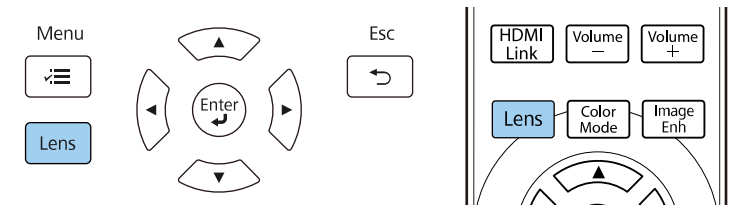

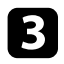

**c** Press the [Lens] button repeatedly until Adjust Lens Shift appears on the screen.

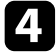

**d** Press the arrow buttons on the remote control or the control panel to adjust the position of the projected image as necessary.

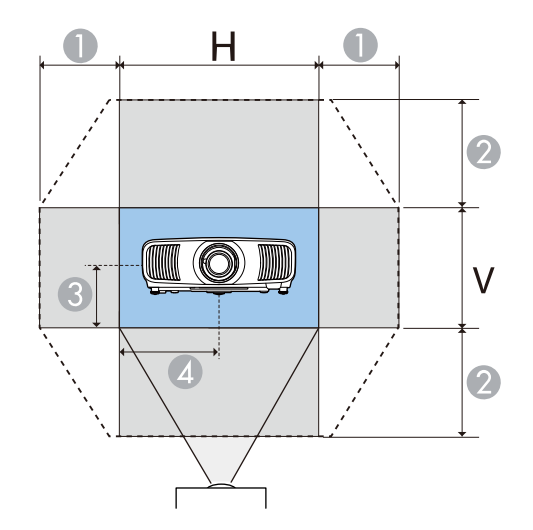

- $\bullet$ Maximum horizontal range  $(H \times 47%)$
- $\bullet$ Maximum vertical range ( $V \times 96\%$ )
- C½ the vertical height of the image
- 4 ½ the horizontal width of the image

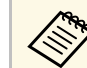

You cannot move the image to both the horizontal and vertical maximum values.

When you are finished, press the [Esc] button on the control panel or remote control.

## **Caution**

- When transporting the projector, set the lens position to the center. If you transport the projector when the lens is not centered, the lens shift mechanism may be damaged.
- Do not put your finger in the moving parts of the projector's lens. Otherwise an injury could occur.

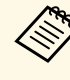

- When adjusting the image height, position the image lower than<br>where you want it to be and then move it up. This will help prevent the image from moving down after adjustment.
	- The image is clearest when the lens is at the home position.
	- To move the lens to the home position, press and hold the [Lens] button on the control panel or remote control for three seconds.

# **Adjusting the Projector's Tilt <sup>36</sup>**

<span id="page-35-0"></span>If the projected image is tilted horizontally (the left and right sides of the projected image are at different heights) when the projector is setup on a table or other flat surface, adjust the front feet so that both sides are level with each other.

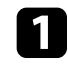

Turn on the projector and display an image.

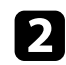

b If the image is tilted, rotate the front feet to adjust their height.

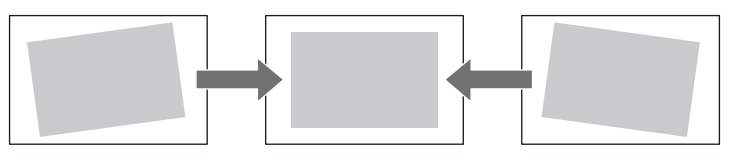

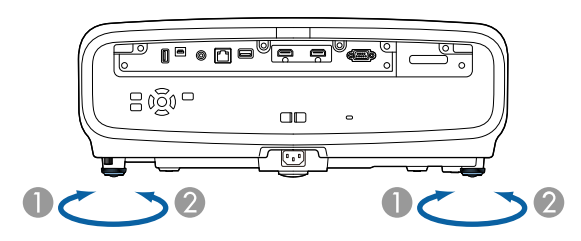

A Extend the front foot

2 Retract the front foot

You can adjust the position up to approximately 3 degrees.

If the projected image is unevenly rectangular, you need to adjust the image shape.

#### g **Related Links**

• ["Image Shape"](#page-36-0) p.37
You can project an even, rectangular image by placing the projector directly in front of the center of the screen and keeping it level. If you place the projector at an angle to the screen, or tilt it up or down, or off to the side, you may need to correct the image shape.

After correction, your image is slightly smaller.

For the best quality images, we recommend adjusting the installation position of the projector to achieve the correct image size and shape.

#### g **Related Links**

- • ["Correcting Image Shape with H/V Keystone"](#page-36-0) p.37
- • ["Correcting the Image Shape with Quick Corner"](#page-37-0) p.38
- • ["Correcting Image Shape with Point Correction"](#page-39-0) p.40

## <span id="page-36-0"></span>**Correcting Image Shape with H/V Keystone**

You can use the projector's **H/V-Keystone** setting to correct the shape of an image that is unevenly rectangular on the sides.

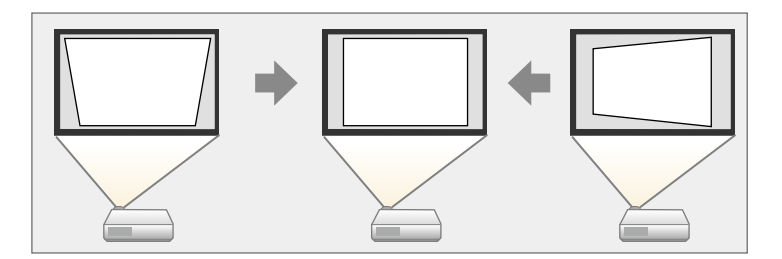

You can correct images up to 30<sup>°</sup> right, left, up, or down.

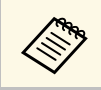

• You cannot combine with other correction methods (EH-LS12000B).

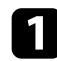

Turn on the projector and display an image.

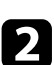

Press the [Menu] button on the control panel or remote control.

Select the **Installation** menu and press [Enter].

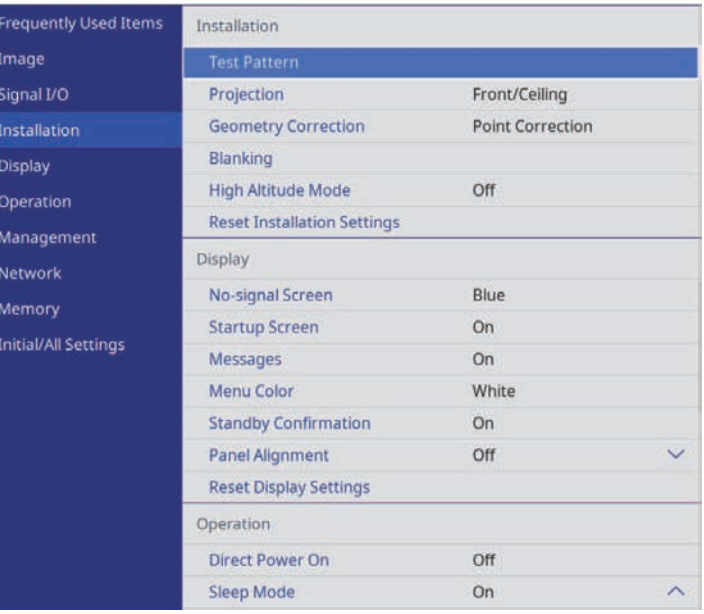

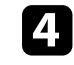

Select Geometry Correction and press [Enter] (EH-LS12000B). You see the **Geometry Correction** screen.

Select **H/V-Keystone** and press [Enter]. Then select Yes and press [Enter] if necessary.

You see the **H/V-Keystone** adjustment screen:

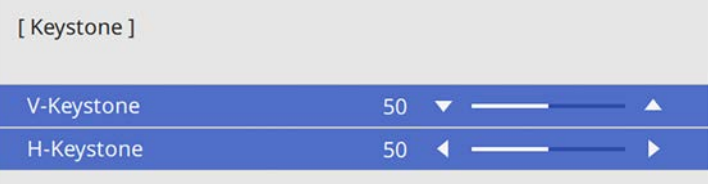

# **Image Shape 388 and 288 and 288 and 288 and 288 and 288 and 288 and 288 and 288 and 288 and 288 and 288 and 288 and 288 and 288 and 288 and 288 and 288 and 288 and 288 and 288 and 288 and 288 and 288 and 288 and 288 and**

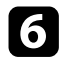

<span id="page-37-0"></span>f Use the arrow buttons on the projector or the remote control to select between vertical and horizontal keystone correction and to adjust the image shape as necessary.

• **V-Keystone**

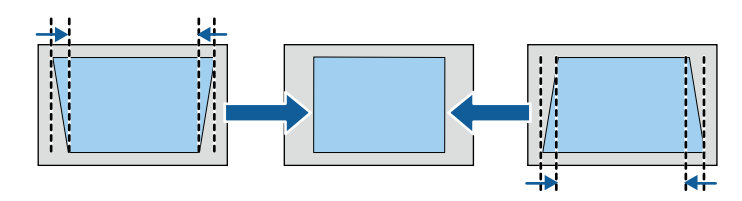

• **H-Keystone**

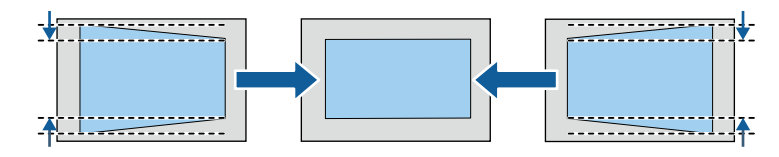

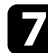

When you are finished, press [Esc].

After correction, your image is slightly smaller.

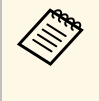

**A You can also access the previously used Geometry Correction**<br>screen (EH-LS12000B) or the **H/V-Keystone** adjustment screen (EH‑LS11000W) by pressing the arrow buttons on the control panel.

## **Correcting the Image Shape with Quick Corner**

You can use the projector's **Quick Corner** setting to correct the shape and size of an image that is unevenly rectangular (EH‑LS12000B).

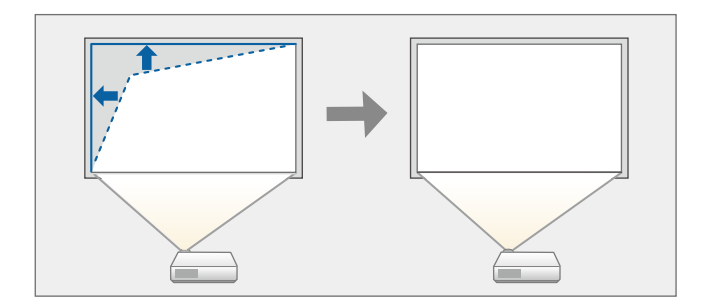

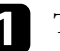

Turn on the projector and display an image.

Press the [Menu] button on the control panel or remote control.

# **Image Shape <sup>39</sup>**

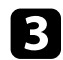

### **c** Select the **Installation** menu and press [Enter].

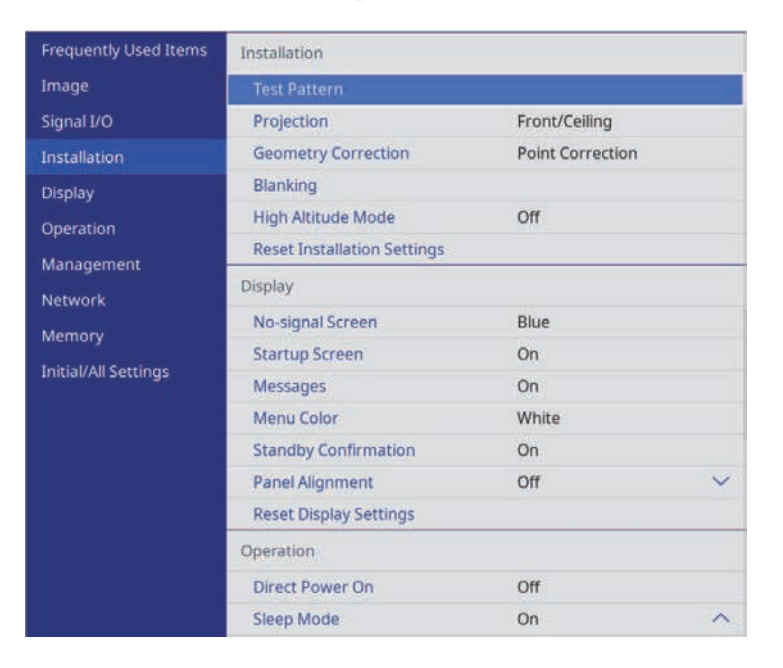

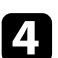

## **4.** Select Geometry Correction and press [Enter]. You see the **Geometry Correction** screen.

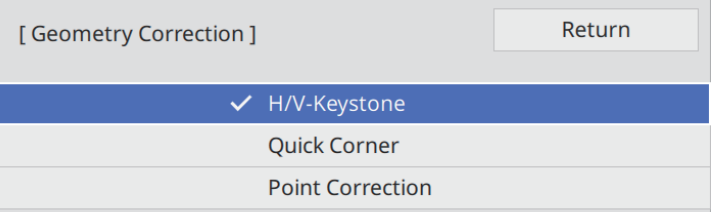

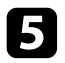

Select Quick Corner and press [Enter]. Then select Yes and press [Enter] if necessary.

You see the area selection screen.

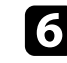

f Use the arrow buttons to select the area of the image you want to adjust. Then press [Enter].

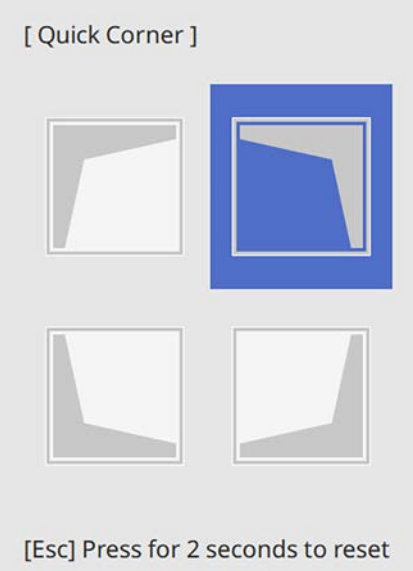

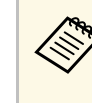

To reset the **Quick Corner** corrections, hold down [Esc] for<br>about 2 seconds while the area selection screen is displayed, and then select **Yes**.

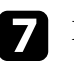

**Press the arrow buttons to adjust the image shape as necessary.** To return to the area selection screen, press [Enter].

# **Image Shape <sup>40</sup>**

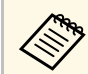

If you see this screen, you cannot adjust the shape any further in the direction indicated by the gray triangle.

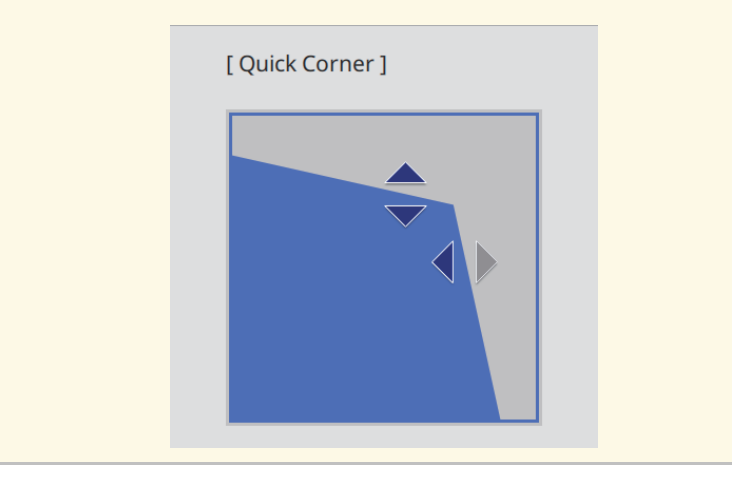

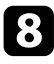

Repeat steps 6 and 7 as needed to adjust any remaining corners.

**O** When you are finished, press [Esc].

The **Geometry Correction** setting is now set to **Quick Corner** in the projector's **Installation** menu.

The next time you press the arrow buttons on the control panel, the area selection screen is displayed.

## <span id="page-39-0"></span>**Correcting Image Shape with Point Correction**

You can use the projector's **Point Correction** setting to fine-tune the image shape in portions of an image. The image is divided into a grid which allows you to move intersection points on the grid as necessary to correct distortion (EH‑LS12000B).

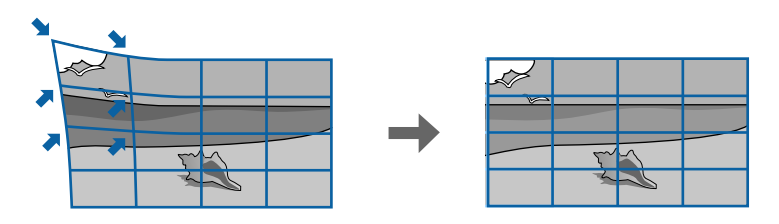

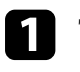

Op

Turn on the projector and display an image.

Press the [Menu] button on the control panel or remote control.

**c** Select the Installation menu and press [Enter].

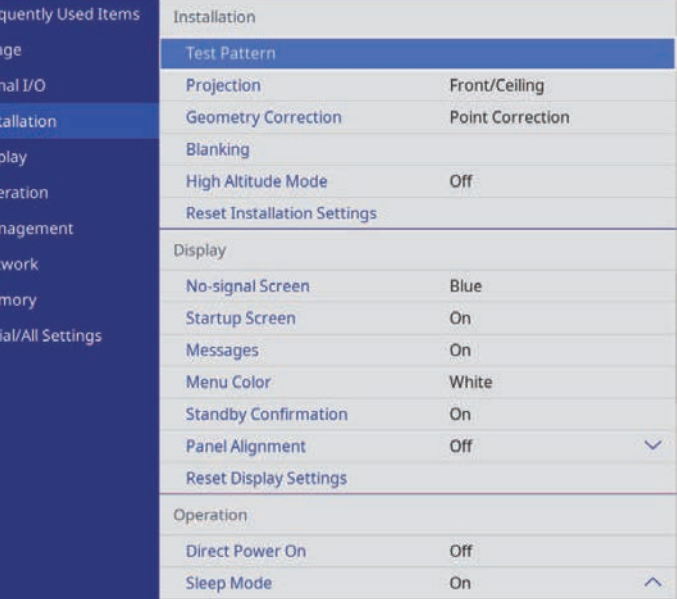

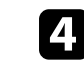

Select **Geometry Correction** and press [Enter].

#### You see the **Geometry Correction** screen.

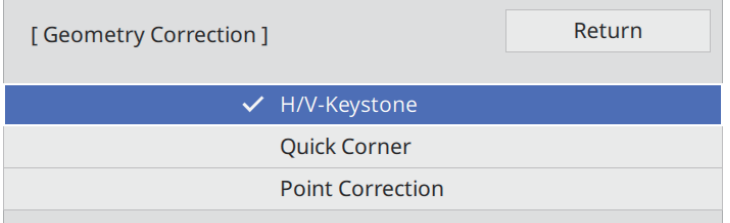

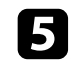

Select Point Correction and press [Enter]. Then select Yes and press [Enter] if necessary.

### **f** Select Point Correction and press [Enter].

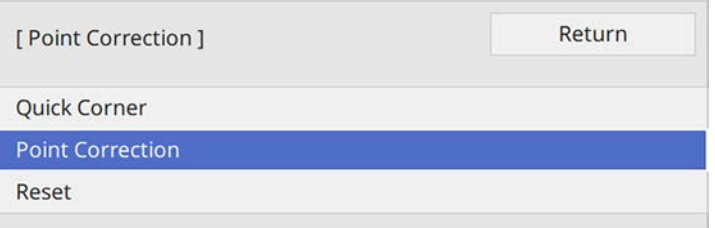

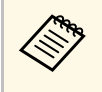

For fine tuning, select **Quick Corner** to correct the shape and<br>size of an image roughly, and then select **Point Correction** to adjust them precisely.

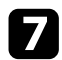

Select the point number and press [Enter].

You see the grid on the projected image.

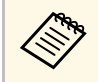

a If you want to change the grid color for visibility, press [Esc], then select a different **Pattern Color** setting in the **Point Correction** menu.

**h** Use the arrow buttons to move to the point you want to correct, then press [Enter].

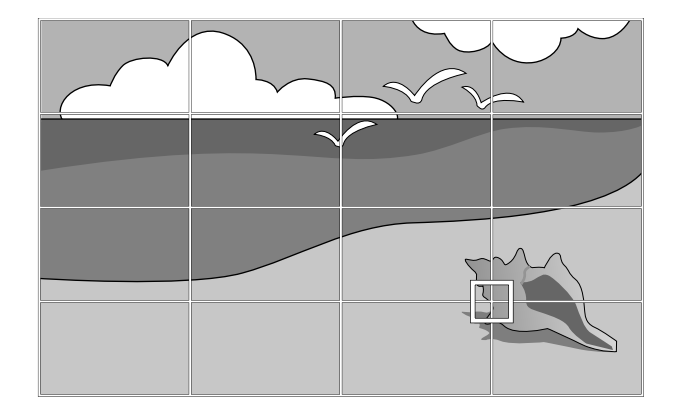

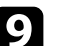

**O** Use the arrow buttons to correct distortion as necessary.

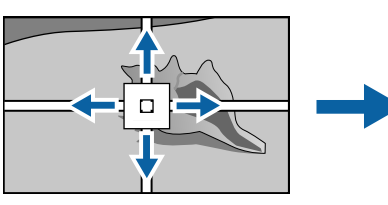

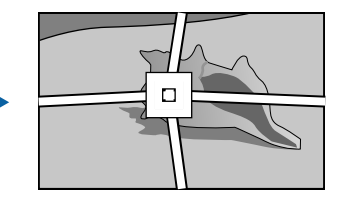

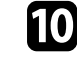

To To correct any remaining points, press [Esc] to return to the previous screen, then repeat steps 8 and 9.

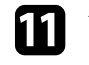

**K** When you are finished, press [Esc].

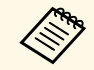

<sup>2</sup> • To reset the **Point Correction** settings to their original positions,<br>select Reset on the Point Correction select **Reset** on the **Point Correction** screen.

#### g **Related Links**

• ["Correcting the Image Shape with Quick Corner"](#page-37-0) p.38

You can adjust the size of the projected image using the zoom feature.

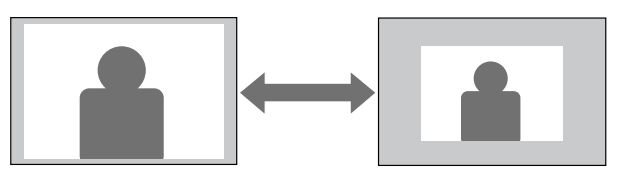

Turn on the projector and display an image.

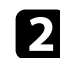

Press the [Lens] button on the control panel or remote control.

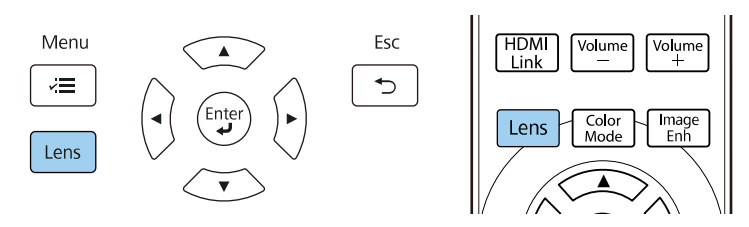

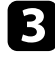

**c** Press the [Lens] button repeatedly until **Adjust Zoom** is displayed on the screen.

d Press and hold the left or right arrow button on the control panel or remote control to resize the image.

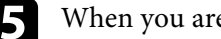

When you are finished, press [Esc].

You can adjust the sharpness of the projected image using the focus feature.

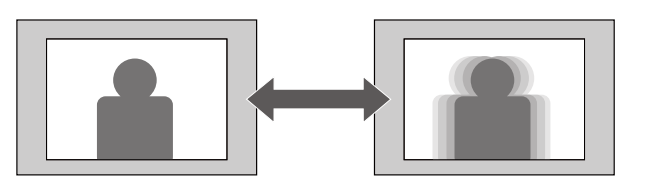

Turn on the projector and display an image.

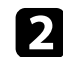

Press the [Lens] button on the control panel or remote control.

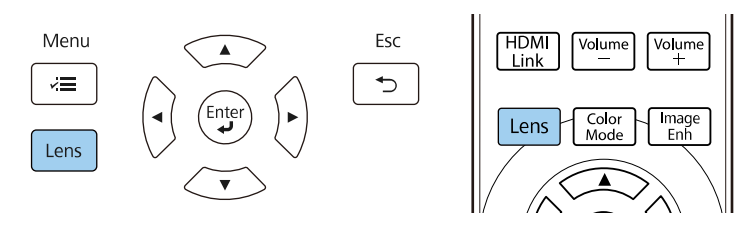

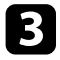

**c** Press the [Lens] button repeatedly until **Adjust Focus** is displayed on the screen.

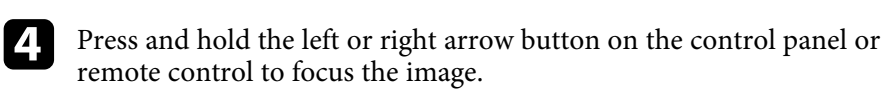

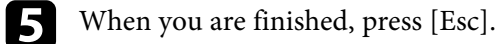

# **Selecting an Image Source <sup>44</sup>**

When multiple image sources are connected to the projector, such as a computer and DVD player, you can switch from one image source to the other.

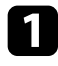

a Make sure the connected image source you want to use is turned on.

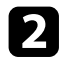

b For video image sources, insert a DVD or other video media and press play.

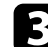

## **c** Do one of the following:

• Press the [Source] button on the projector until you select the source you want.

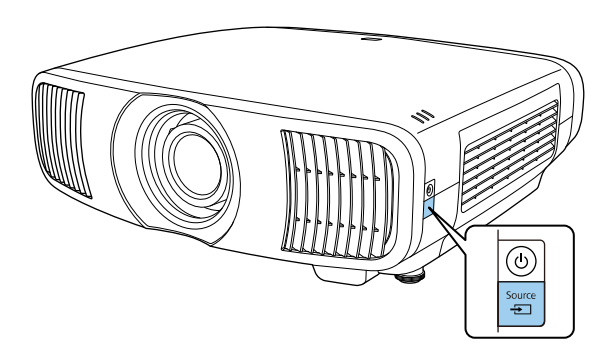

• Press the button for the source you want on the remote control.

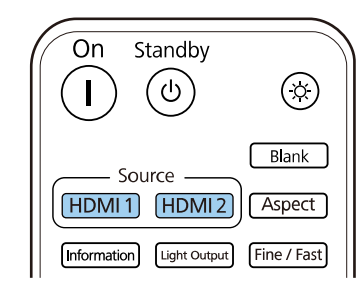

# **Image Aspect Ratio <sup>45</sup>**

The projector can display images in different width-to-height ratios called aspect ratios. Normally, the input signal from your video source determines the image's aspect ratio. However, you can change the aspect ratio for certain images to fit your screen.

#### g **Related Links**

- • ["Changing the Image Aspect Ratio"](#page-44-0) p.45
- • ["Available Image Aspect Ratios"](#page-44-1) p.45

## <span id="page-44-0"></span>**Changing the Image Aspect Ratio**

You can change the aspect ratio of the displayed image.

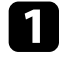

Turn on the projector and switch to the image source you want to use.

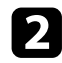

<span id="page-44-1"></span>Press the [Aspect] button on the remote control.

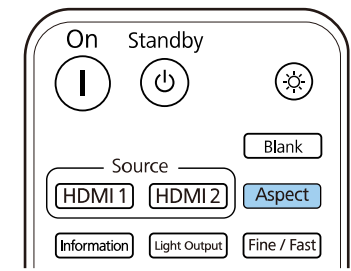

A list of the available aspect ratios appears.

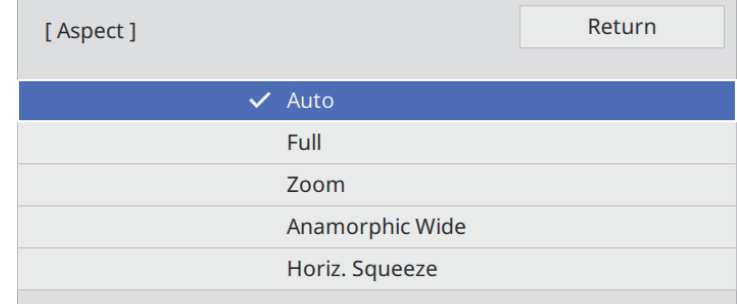

Select the aspect ratio you want to use for your input signal and press [Enter].

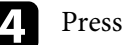

Press [Menu] or [Esc] to exit the menus.

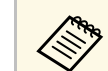

The available aspect ratio setting varies depending on the input signal.

# **Available Image Aspect Ratios**

You can select the following image aspect ratios, depending on the input signal from your image source.

# **Image Aspect Ratio <sup>46</sup>**

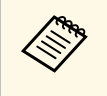

• Note that using the aspect ratio function of the projector to reduce,<br>enlarge, or split the projected image for commercial purposes or for public viewing may infringe upon the rights of the copyright holder of that image based on copyright law.

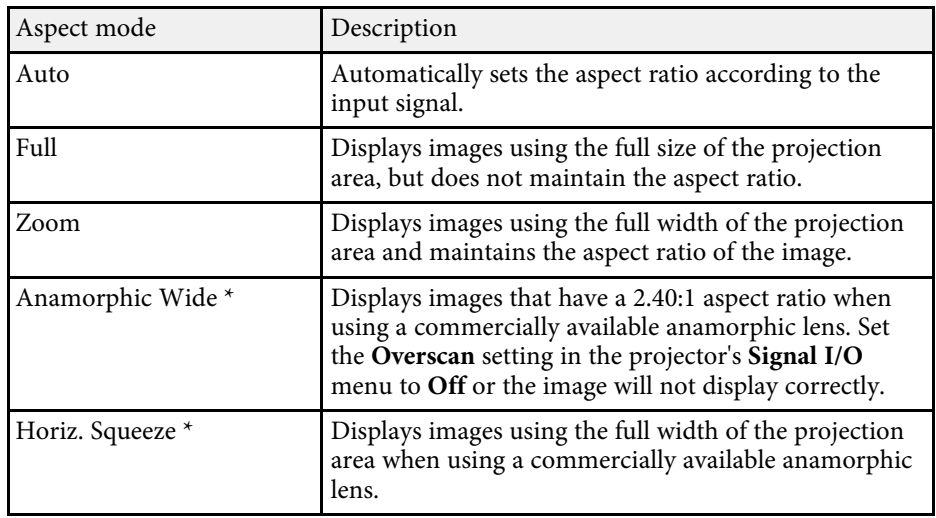

\* Available only for EH ‑LS12000B.

# **Color Mode <sup>47</sup>**

The projector offers different color modes to provide optimum brightness, contrast, and color for a variety of viewing environments and image types. You can select the mode designed to match your image and environment, or experiment with the available modes.

#### g **Related Links**

- • ["Changing the Color Mode"](#page-46-0) p.47
- • ["Available Color Modes"](#page-46-1) p.47

## <span id="page-46-0"></span>**Changing the Color Mode**

You can change the projector's Color Mode using the remote control to optimize the image for your viewing environment.

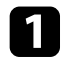

Turn on the projector and switch to the image source you want to use.

<span id="page-46-1"></span>Press the [Color Mode] button on the remote control to change the Color Mode.

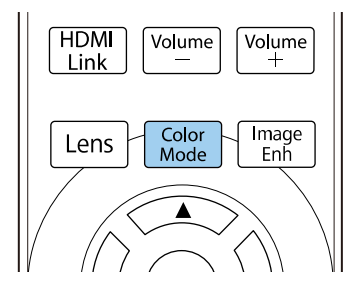

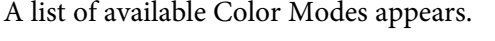

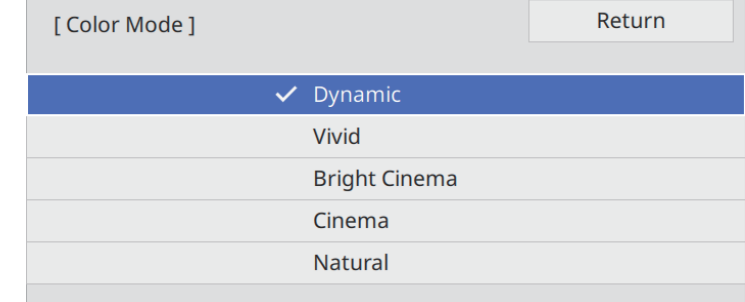

- Press the arrow buttons to select a color mode setting and press [Enter].
- **d.** Press [Menu] or [Esc] to exit the menus.

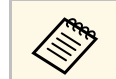

a You can also set the **Color Mode** setting in the projector's **Image** menu.

## **Available Color Modes**

You can set the projector to use these color modes, depending on the input source you are using:

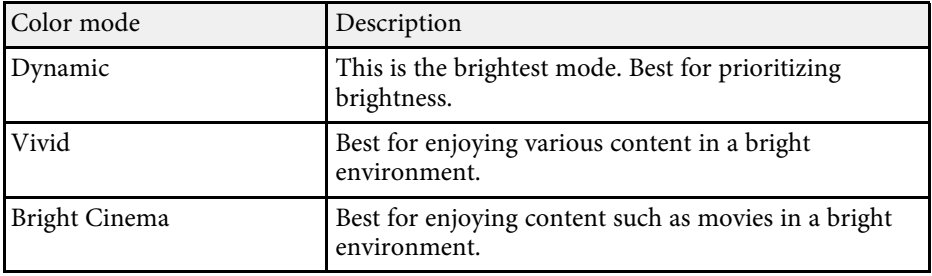

# **Color Mode <sup>48</sup>**

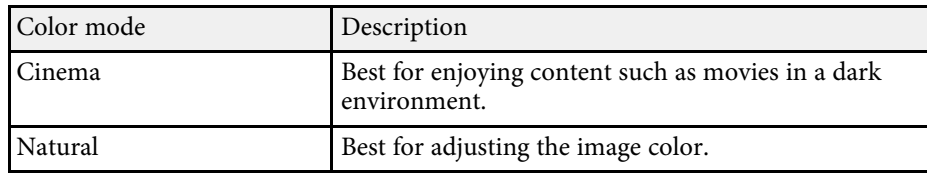

You can fine-tune various aspects of the quality of your projected images.

#### g **Related Links**

- • ["Adjusting the Sharpness"](#page-48-0) p.49
- • ["Setting Frame Interpolation"](#page-49-0) p.50
- • ["Adjusting the Light Source Brightness"](#page-50-0) p.51
- • ["Turning On Automatic Luminance Adjustment"](#page-50-0) p.51
- • ["Adjusting the Image Resolution"](#page-51-0) p.52

# <span id="page-48-0"></span>**Adjusting the Sharpness**

You can adjust the outline of the image using the **Sharpness** setting.

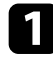

Turn on the projector and switch to the image source you want to use.

**Press the [Menu] button on the control panel or remote control.** 

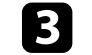

**c** Select the **Image** menu and press [Enter].

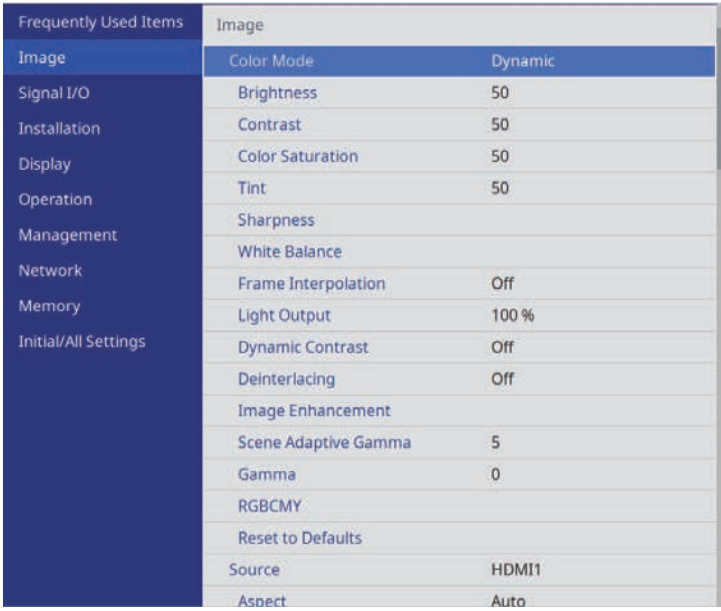

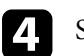

**4.** Select **Sharpness** and choose one of the following:

- **Standard**: enhances outlines for the entire image; adjusts the **Thin Line Enhancement** and **Thick Line Enhancement** settings as well (defaults to 5).
- **Thin Line Enhancement**: enhances details such as hair and clothing patterns.
- **Thick Line Enhancement**: enhances backgrounds and larger elements.

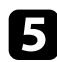

F Press the left or right arrow button to adjust the sharpness of image.

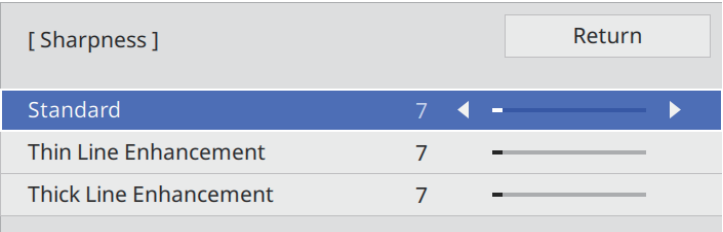

Higher values make the image sharper and lower values make the image softer.

Fress [Menu] or [Esc] to exit the menus.

## <span id="page-49-0"></span>**Setting Frame Interpolation**

You can use the projector's **Frame Interpolation** feature to smooth fastmoving video by comparing consecutive image frames and inserting an intermediate image frame between them.

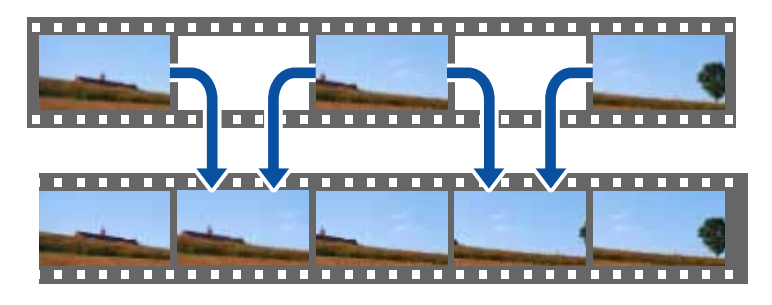

Frame Interpolation is available in these conditions:

- **Image Processing** is set to **Fine** in the projector's **Signal I/O** menu.
- 4K 100/120Hz signals are not input.

Turn on the projector and switch to the image source you want to use.

Press the [Frame Int] button on the remote control.

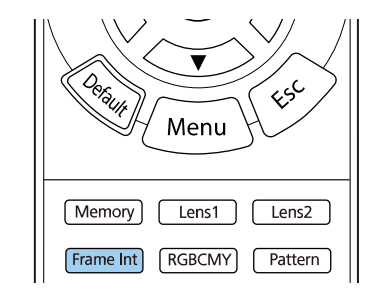

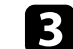

select the level of interpolation and press [Enter].

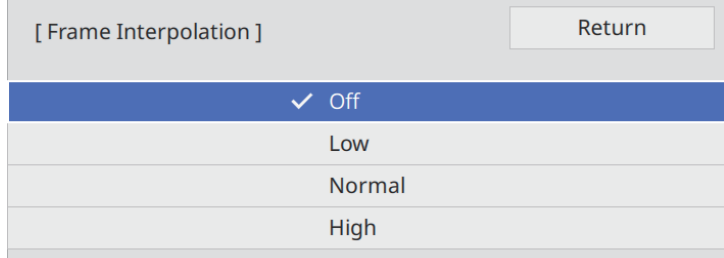

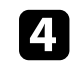

When you are finished, press the [Frame Int] button.

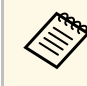

- <sup>199</sup> If your resulting images contain noise, turn off the **Frame**<br>Internalation setting **Interpolation** setting.
	- You can also set the **Frame Interpolation** setting in the projector's **Image** menu.

# **Adjusting the Image Quality <sup>51</sup>**

## <span id="page-50-0"></span>**Adjusting the Light Source Brightness**

You can adjust the brightness of your projector's light source.

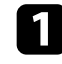

Turn on the projector and switch to the image source you want to use.

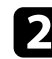

Press the [Light Output] button on the remote control.

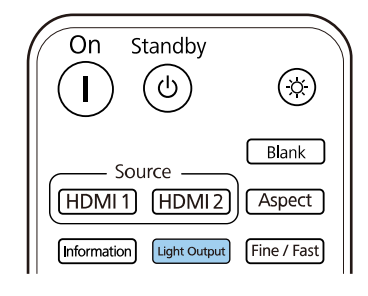

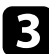

**C** Use the left and right arrow buttons to select the brightness.

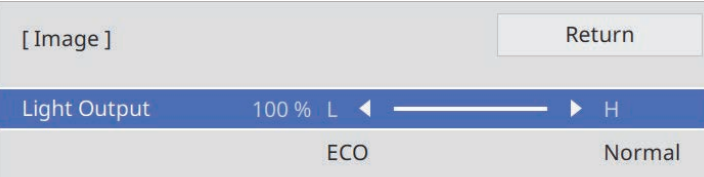

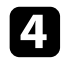

**d** Press [Menu] or [Esc] to exit the menus.

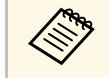

You can also set the **Light Output** setting in the projector's Image menu. menu.

## **Turning On Automatic Luminance Adjustment**

You can turn on Dynamic Contrast to automatically optimize the image luminance. This improves the image contrast based on the brightness of the content you project.

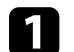

Turn on the projector and switch to the image source you want to use.

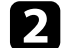

Press the [Menu] button on the control panel or remote control.

### Select the Image menu and press [Enter].

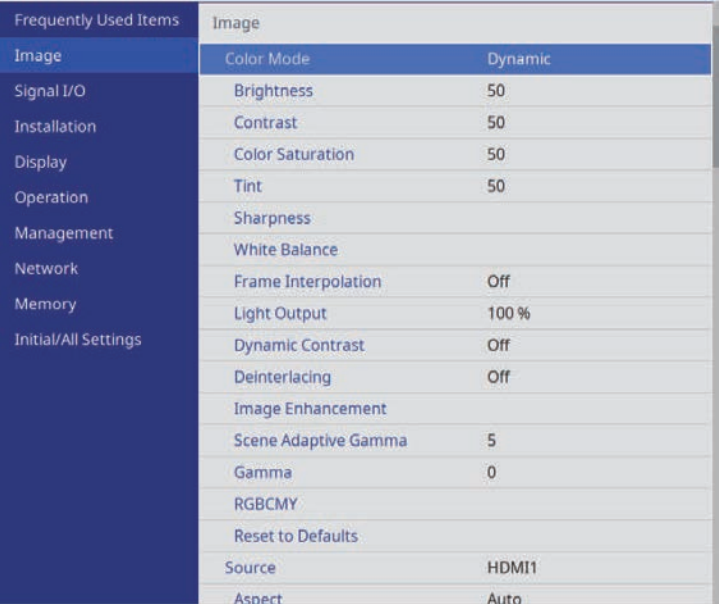

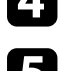

Select **Dynamic Contrast** and press [Enter].

e Choose one of the following options and press [Enter]:

• **Normal** for standard brightness adjustment.

• **High Speed** to adjust brightness as soon as the scene changes.

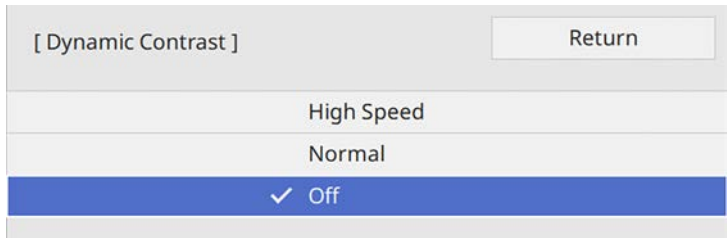

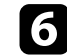

**f** Press [Menu] or [Esc] to exit the menus.

## <span id="page-51-0"></span>**Adjusting the Image Resolution**

You can adjust the resolution of the image to reproduce a clear image with an emphatic texture and material feel.

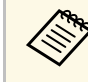

**A Noise Reduction and MPEG Noise Reduction** are available when<br>Image Processing is set to Fine **Image Processing** is set to **Fine**.

s **Signal I/O** > **Image Processing**

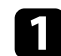

Turn on the projector and switch to the image source you want to use.

Press the [Image Enh] button on the remote control.

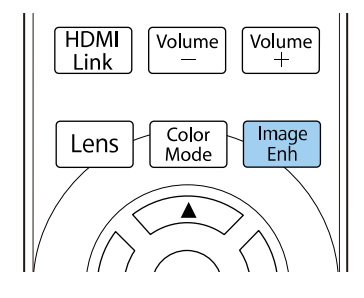

## **C** Select Image Preset Mode and press [Enter].

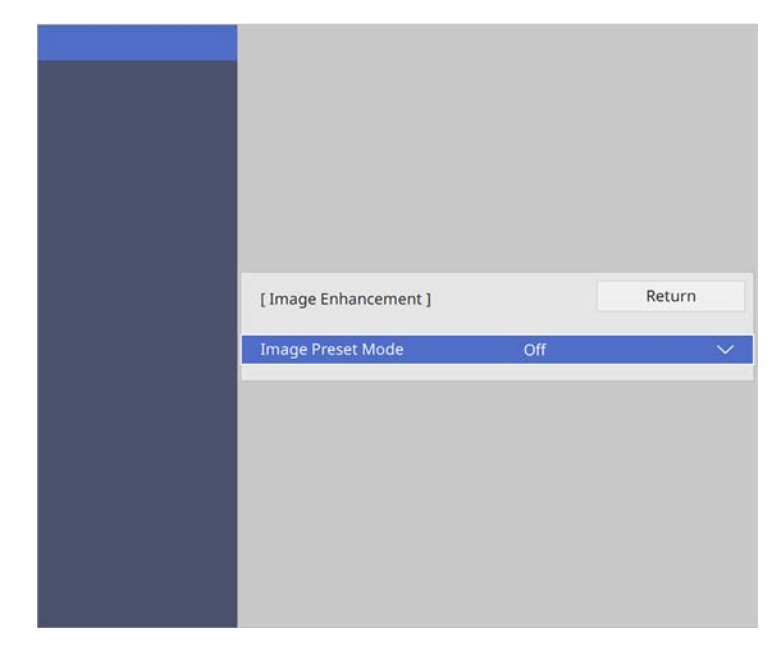

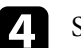

**d** Select the preset option and press [Enter].

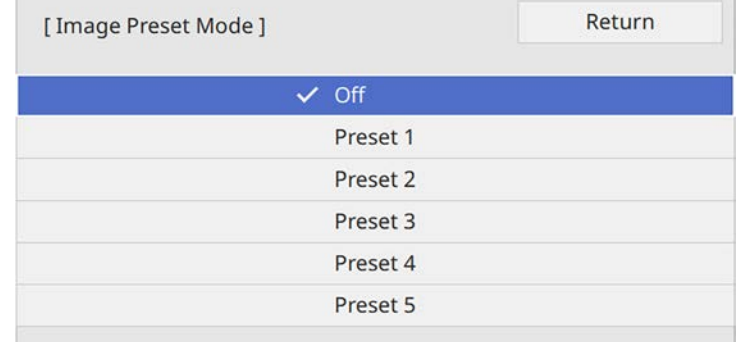

The following settings saved in the preset option are applied to the image.

# **Adjusting the Image Quality <sup>53</sup>**

- **Noise Reduction**
- **MPEG Noise Reduction**
- **Super-resolution**
- **Auto Contrast Enhancement**
- 

e Adjust each setting in the projector's **Image** menu individually as necessary.

- To reduce flickering in images, adjust the **Noise Reduction** setting.
- To reduce the noise or artifacts seen in MPEG video, adjust the **MPEG Noise Reduction** setting.
- To reduce blurring appeared when projecting low resolution image, adjust the **Super-resolution** setting.
- To create a clearer and sharper image by automatically adjusting the contrast, adjust the **Auto Contrast Enhancement** setting.

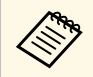

The settings value in the preset option are overwritten.

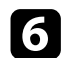

f Press [Menu] or [Esc] to exit the menus.

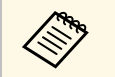

You can also set the **Image Enhancement** setting in the projector's<br>**Image** menu. **Image** menu.

# **Adjusting the Image Color <sup>54</sup>**

You can fine-tune various aspects of how colors are displayed in your projected images.

#### g **Related Links**

- • ["Adjusting the Color Temperature"](#page-53-0) p.54
- • ["Adjusting the RGB Offset and Gain"](#page-54-0) p.55
- • ["Adjusting the Gamma"](#page-54-1) p.55
- • ["Adjusting the Hue, Saturation, and Brightness"](#page-56-0) p.57

## <span id="page-53-0"></span>**Adjusting the Color Temperature**

You can set the overall color tone by adjusting the Color Temp. setting if the image is too bluish or reddish.

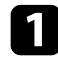

Turn on the projector and switch to the image source you want to use.

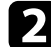

Press the [Menu] button on the control panel or remote control.

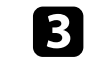

**c** Select the **Image** menu and press [Enter].

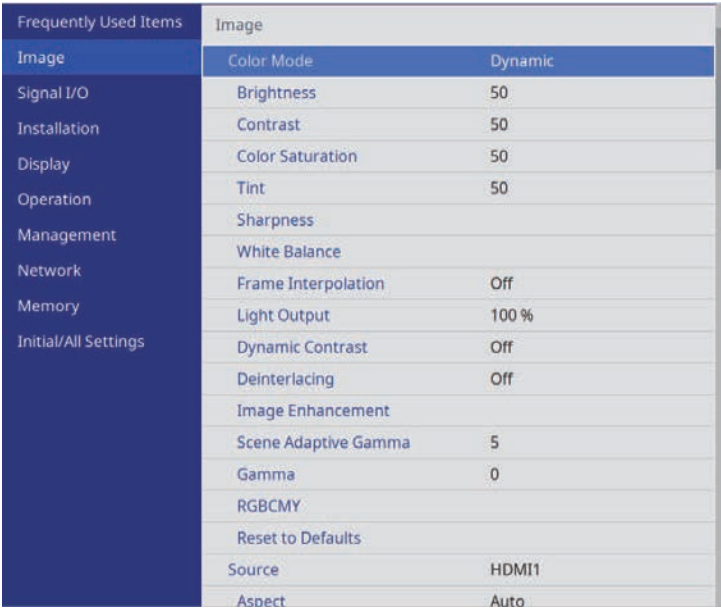

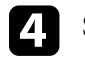

d Select **White Balance** <sup>&</sup>gt; **Color Temp.** and press [Enter].

Use the left and right arrow buttons to adjust the color tone of the image.

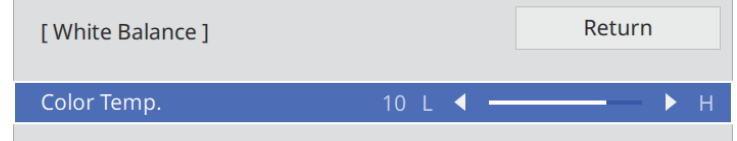

Higher values tint the image blue and lower values tint the image red.

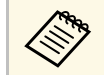

a The temperature range is from 3200 K to 10000 K (for **Natural** color mode) or is from 0 to 13 (for other color modes).

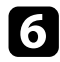

**f** Press [Menu] or [Esc] to exit the menus.

# <span id="page-54-0"></span>**Adjusting the RGB Offset and Gain**

You can adjust the brightness of dark and bright areas by adjusting the **Offset** and **Gain** settings for individual image colors.

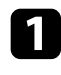

Turn on the projector and switch to the image source you want to use.

Press the [Menu] button on the control panel or remote control.

Select the Image menu and press [Enter].

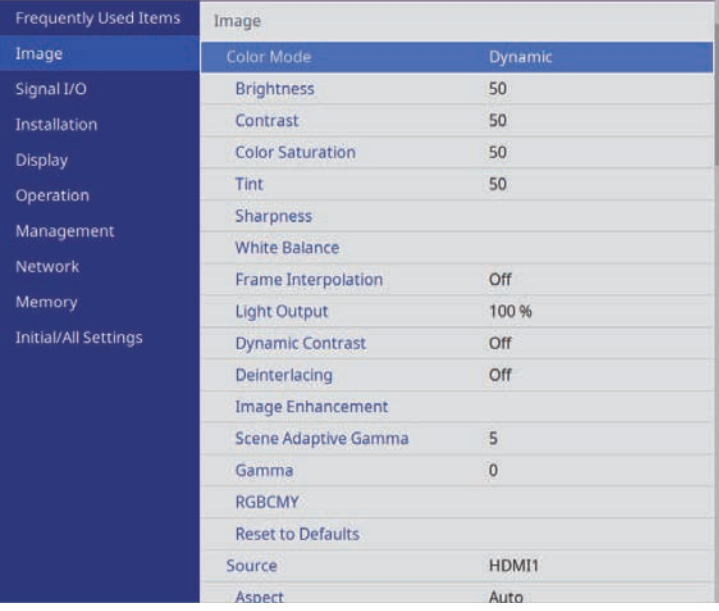

Select **White Balance** > **Custom** and press [Enter].

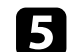

e Do the following as necessary for each R (red), G (green), and B (blue):

- To adjust the brightness of dark areas, adjust the **Offset** setting.
- To adjust the brightness of bright areas, adjust the **Gain** setting.

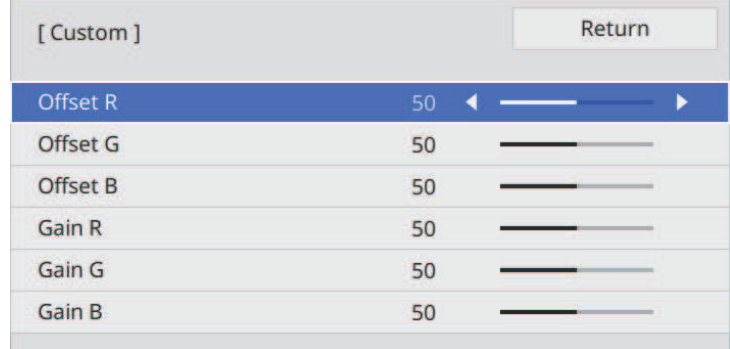

Higher values make the image brighter and lower values make the image darker.

- In the **Offset** setting, shading for the dark areas is more vividly expressed when you select a high value. When you select a low value, the image appears more full-bodied but shading for the dark areas is harder to distinguish.
- In the **Gain** setting, the bright areas become whiter and shading is lost when you select a high value. When you select a low value, shading for the bright areas is more vividly expressed.
- Press [Menu] or [Esc] to exit the menus.

# **Adjusting the Gamma**

You can correct differences in projected image colors that occur between different image sources by adjusting the Gamma setting.

<span id="page-54-1"></span>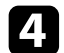

# **Adjusting the Image Color <sup>56</sup>**

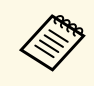

To optimize the color tone according to the scene, and to obtain a<br>more vivid image, correct the image by adjusting the **Scene Adaptive Gamma** setting.

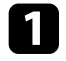

Turn on the projector and switch to the image source you want to use.

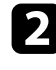

Press the [Menu] button on the control panel or remote control.

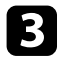

Select the **Image** menu and press [Enter].

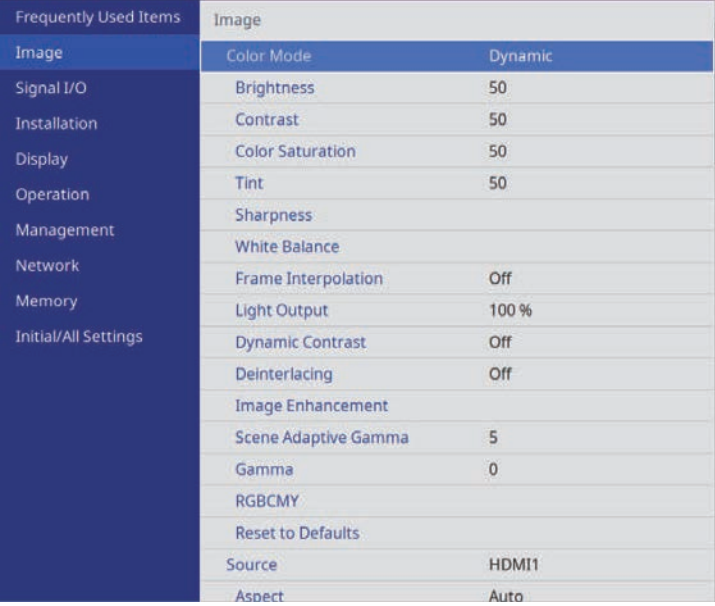

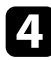

**d** Select **Gamma** and press [Enter].

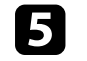

Select and adjust the correction value.

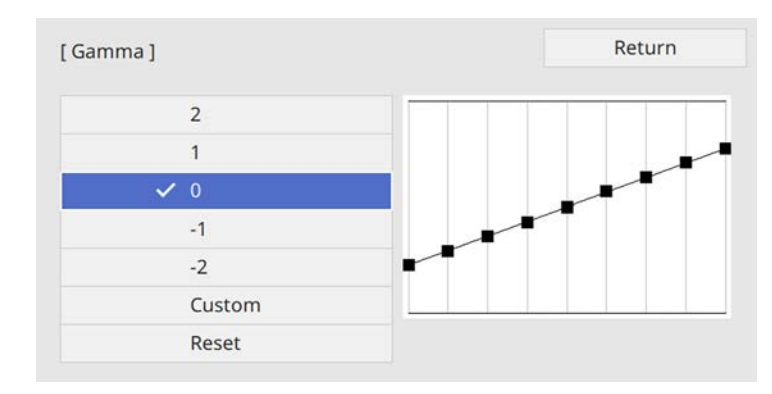

When you select a smaller value, you can reduce the overall brightness of the image to make the image sharper. When you select a larger value, the dark areas of images become brighter, but the color saturation for lighter areas may become weaker.

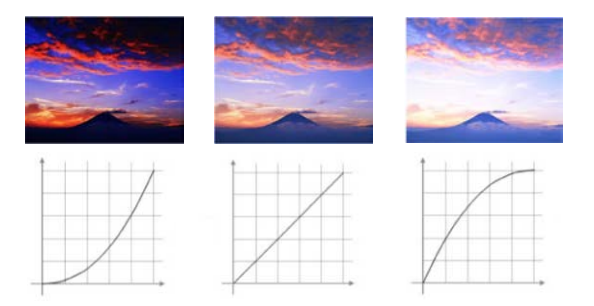

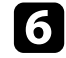

f If you want to make finer adjustments, select **Custom** and press [Enter].

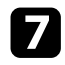

**Press the left or right arrow buttons to select the color tone you want to** adjust on the gamma adjustment graph. Then press the up or down arrow button to adjust the value and press [Enter].

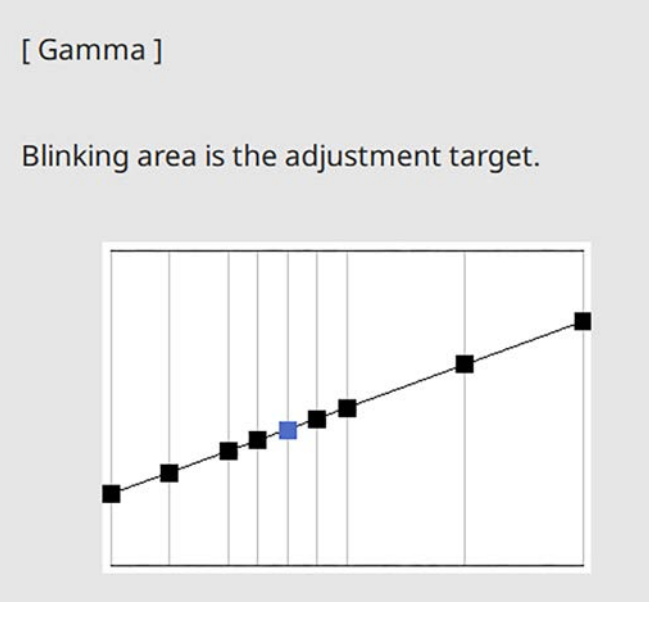

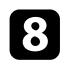

**h** Press [Menu] or [Esc] to exit the menus.

# <span id="page-56-0"></span>**Adjusting the Hue, Saturation, and Brightness**

You can adjust the Hue, Saturation, and Brightness settings for individual image colors.

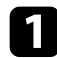

Turn on the projector and switch to the image source you want to use.

Press the [RGBCMY] button on the remote control.

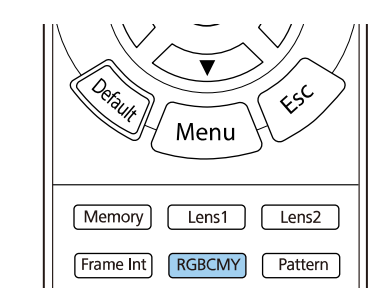

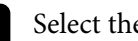

Select the color to adjust, and press [Enter].

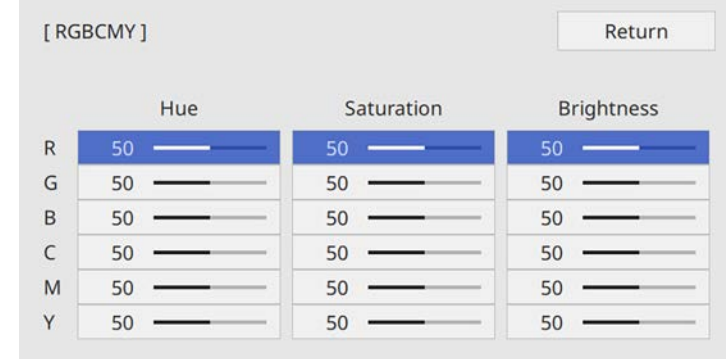

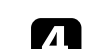

Do the following as necessary for each setting:

- To adjust the overall hue of the color, bluish greenish reddish, adjust the **Hue** setting.
- To adjust the overall vividness of the color, adjust the **Saturation** setting.

• To adjust the overall color brightness of the color, adjust the **Brightness** setting.

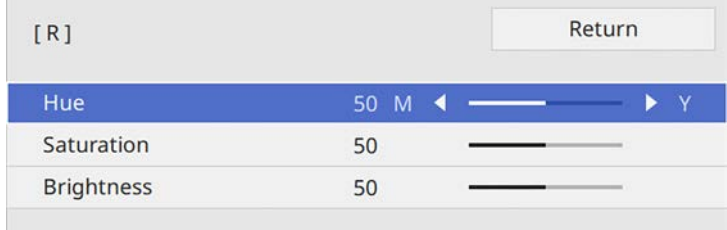

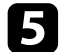

Press [Menu] or [Esc] to exit the menus.

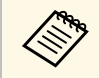

a You can also set the **RGBCMY** setting in the projector's **Image** menu.

# **Adjusting Projector Features**

Follow the instructions in these sections to use your projector's adjustment features.

#### g **Related Links**

- • ["HDMI Link Features"](#page-59-0) p.60
- • ["Shutting Off the Image Temporarily"](#page-61-0) p.62
- • ["Saving Settings to Memory and Using Saved Settings"](#page-62-0) p.63
- • ["Using Advanced Image Adjustment Features"](#page-64-0) p.65
- • ["Projector Security Features"](#page-66-0) p.67

# **HDMI Link Features <sup>60</sup>**

<span id="page-59-0"></span>When an audio/video source that meets the HDMI CEC standard is connected to the projector's HDMI port, you can use the projector's remote control to control certain features of the linked device.

Example: Projector, audio/video system, and multi-media players connection

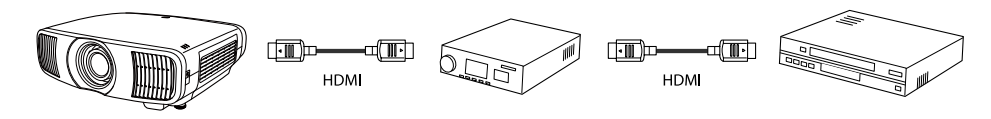

- As long as the connected device meets the HDMI CEC standard, you<br>can use the HDMI Link features even if the audio/video system inbetween does not meet the HDMI CEC standard.
	- Up to 3 multi-media players that meet the HDMI CEC standard can be connected at the same time.

#### g **Related Links**

• ["Operating the Connected Devices Using the HDMI Link Features"](#page-59-1) p.60

## **Operating the Connected Devices Using the HDMI Link Features**

<span id="page-59-1"></span>You can select the connected device that is available for HDMI Link and control the selected device using the HDMI Link features.

- a When you use the HDMI Link features, set the **HDMI Link** setting to **On** in the projector's **Signal I/O** menu. s **Signal I/O** > **HDMI Link** > **HDMI Link**
- You must also configure the connected device. See the documentation supplied with the device for more information.
- Some connected devices or functions of those devices may not operate properly even if they meet the HDMI CEC standard. See the documentation supplied with the device for more information.
- Use a cable that supports the HDMI standard.

Press the [HDMI Link] button on the remote control.

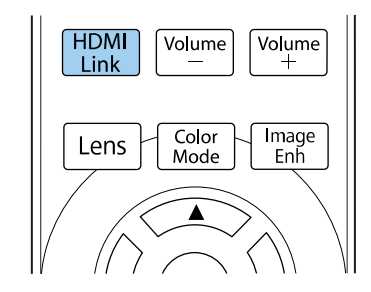

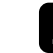

b Make sure **HDMI Link** is set to **On**.

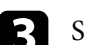

Select **Device Connections** and press [Enter].

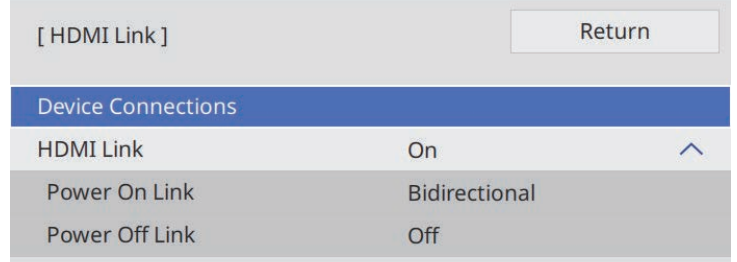

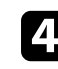

Select the device you want to control and project the image from, and press [Enter].

- 
- A linked device is indicated by a blue mark.<br>• The device name is left blank if it cannot be acquired.

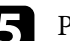

Press [Esc] to select the HDMI Link options as necessary.

• **Power On Link** lets you control what happens when you turn on the projector or linked device.

# **HDMI Link Features <sup>61</sup>**

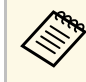

• Select **PJ** -> **Device** or **Bidirectional** to turn the linked device on when the projector is turned on.

- Select **Device -> PJ** or **Bidirectional** to turn the projector on when the linked device is turned on.
- **Power Off Link** lets you control whether linked devices are turned off when the projector is turned off.

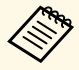

• **Power Off Link** only works when the connected device's CEC power link function is enabled.

• Note that depending on the status of the connected device (for example, if it is recording), the device may not be turned off.

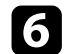

f Press [HDMI Link] or [Esc] to exit the menus.

You can use the projector's remote control to control the linked device such as playback, stop, or adjust the volume.

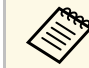

a You can also set the **HDMI Link** setting in the projector's **Signal I/O** menu.

#### g **Related Links**

• ["Input Signal Settings - Signal I/O Menu"](#page-76-0) p.77

<span id="page-61-0"></span>You can temporarily turn off the projected image.

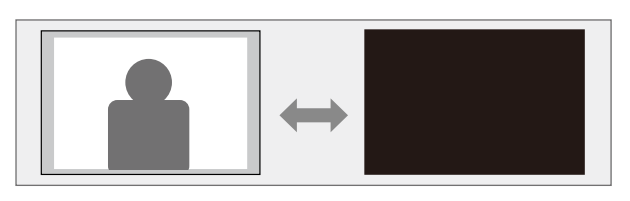

Press the [Blank] button on the remote control to temporarily stop projection.

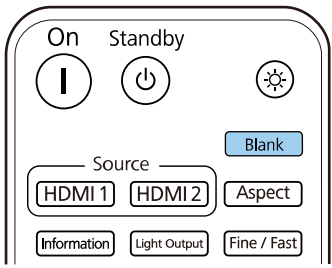

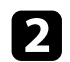

To turn the image back on, press the [Blank] button again.

Any video action continues to run, however, so you cannot resume projection at the point that you stopped it.

<span id="page-62-0"></span>You can save customized settings and then select the saved settings whenever you want to use them.

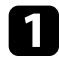

Turn on the projector and display an image.

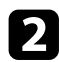

Press the [Memory] button on the remote control.

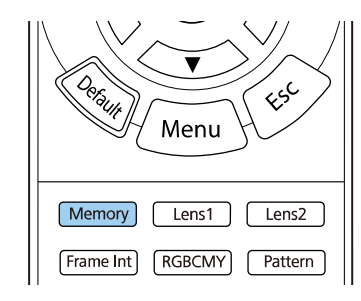

#### The **Memory** menu is displayed.

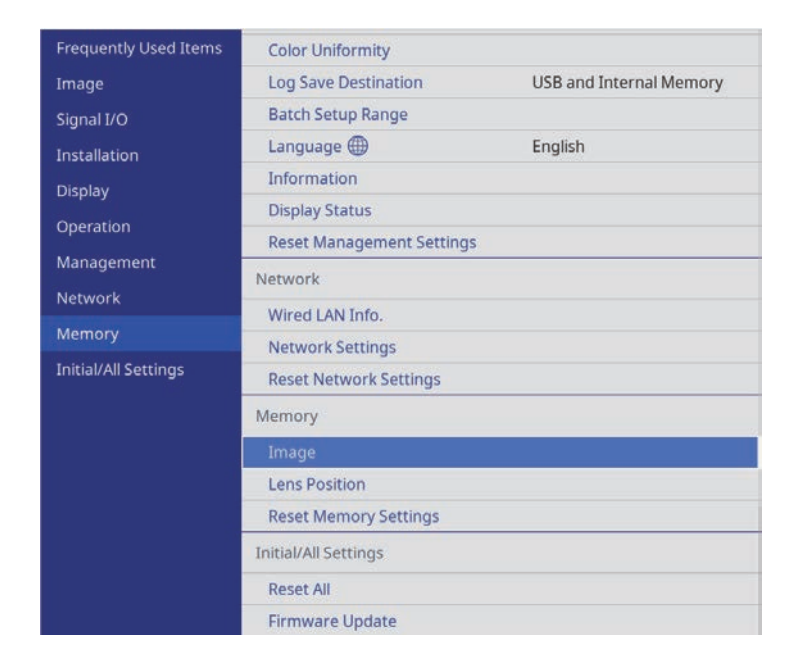

#### Select one of the following options:

• **Image** lets you save your current settings for the projected image to the projector's memory (10 memories with different names are available).

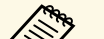

- $\bullet$  You can save the following settings:
	- **Image** menu settings for each color mode
	- **Blanking** in the **Installation** menu
	- The saved Color Mode is displayed on the right of the memory name.
- **Lens Position** lets you save your current lens settings to the projector's memory (10 memories with different names are available).

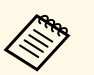

- $\bullet$  You can save your current focus, zoom, and lens shift settings settings.
	- You can load the saved settings from **Memory1** or **Memory2** by pressing the [Lens1] or [Lens2] buttons on the remote control.
- **Reset Memory Settings** lets you reset all adjustment values on the **Memory** menu to their default settings.

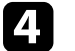

Select one of the following options:

• **Save Memory** lets you save your current settings to the projector's memory (10 memories with different names are available).

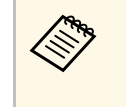

A memory name that has already been used is indicated by a<br>blue mark. Saving over a previously saved memory overwrites the settings with your current settings.

- **Load Memory** lets you overwrite your current settings with saved settings.
- **Rename Memory** lets you rename a saved memory.
- **Erase Memory** lets you erase the selected memory settings.

# **Saving Settings to Memory and Using Saved Settings <sup>64</sup>**

• **Reset** lets you reset the name and settings of a saved memory.

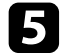

Press [Menu] or [Esc] to exit the menus.

#### g **Related Links**

- • ["Image Quality Settings Image Menu"](#page-74-0) p.75
- • ["Projector Installation Settings Installation Menu"](#page-78-0) p.79
- • ["Image Quality Memory Settings Memory Menu"](#page-85-0) p.86

<span id="page-64-0"></span>Follow the instructions in these sections to use your projector's advanced image adjustments.

#### g **Related Links**

• ["Adjusting the Color Tone \(Color Uniformity\)"](#page-64-1) p.65

# <span id="page-64-1"></span>**Adjusting the Color Tone (Color Uniformity)**

You can use the Color Uniformity feature to manually adjust the color tone balance in the projected image.

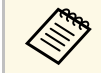

The color tone may not be uniform even after adjusting the color uniformity.

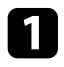

**Press the [Menu] button, select the Management** menu, and press [Enter].

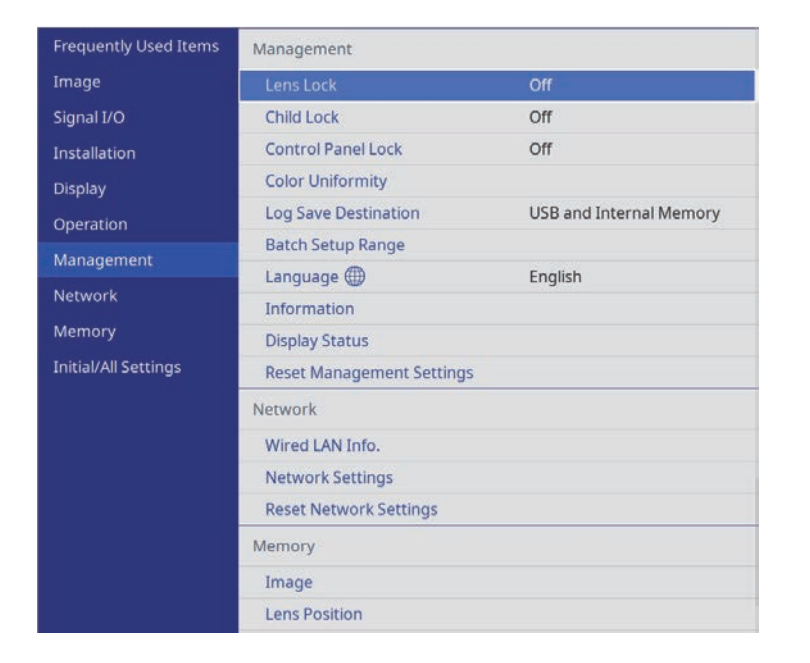

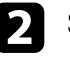

b Select **Color Uniformity** and press [Enter].

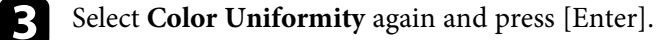

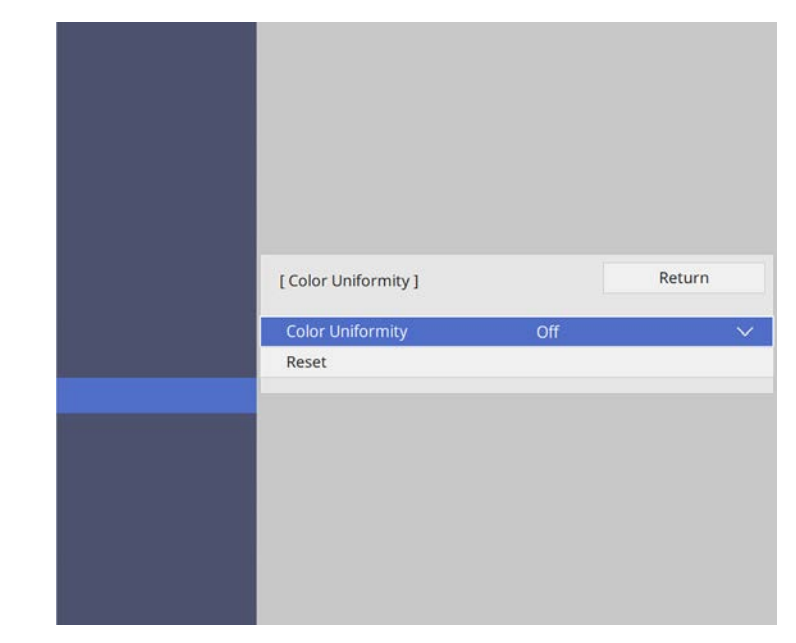

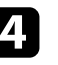

**d** Select **On** and press [Enter]. Then press [Esc].

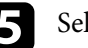

Select **Adjustment Level** and press [Enter].

**f** Select the first adjustment level you want to adjust and press [Esc].

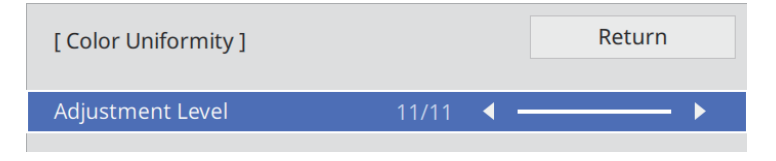

# **Using Advanced Image Adjustment Features <sup>66</sup>**

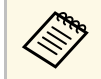

There are eleven adjustment levels, from white to gray to black.<br>You can adjust each level individually You can adjust each level individually.

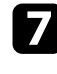

**g** Select Start Adjustments and press [Enter].

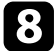

Select the area of the image you want to adjust and press [Enter].

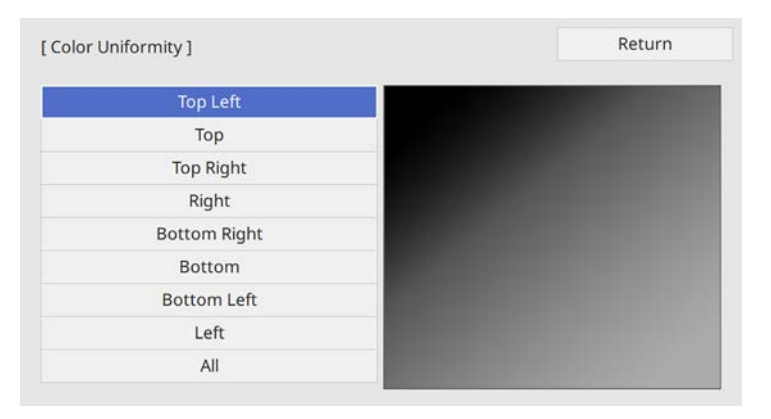

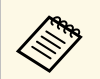

Adjust each area individually, then select **All** and adjust the entire screen.

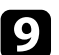

i Select **Red**, **Green**, or **Blue** and adjust the color tone, if necessary.

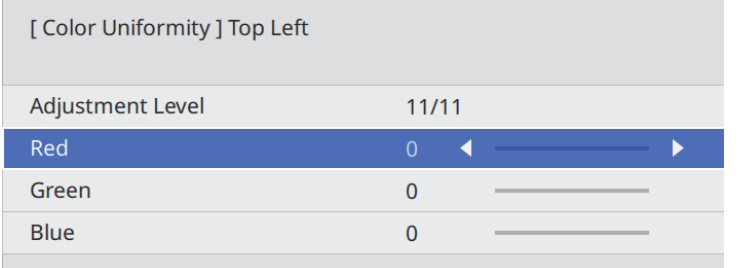

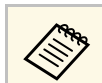

The adjustment screen changes each time you press [Enter].

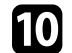

**journal Press** [Esc] to return to the area selection screen.

- Repeat the color adjustments to each area.
- Return to step 5 and repeat all steps to adjust other levels.
- **m** When you are finished, press [Menu] to exit.

# **Projector Security Features <sup>67</sup>**

<span id="page-66-0"></span>You can secure your projector to deter theft or prevent unintended use by setting up the following security features:

- Lens lock security to disable zoom, focus, and lens shift operations by locking the [Lens] button.
- Button lock security to block operation of the projector using the buttons on the projector.
- Security cabling to physically secure the projector in place.

#### g **Related Links**

- • ["Locking the Projector's Lens Settings and Buttons"](#page-66-1) p.67
- • ["Installing a Security Cable"](#page-67-0) p.68

## <span id="page-66-1"></span>**Locking the Projector's Lens Settings and Buttons**

You can lock the buttons on the projector to prevent anyone from using the projector. You can also lock the zoom, focus, and lens shift settings to prevent them from being adjusted.

#### a Press the [Menu] button, select the **Management** menu, and press [Enter].

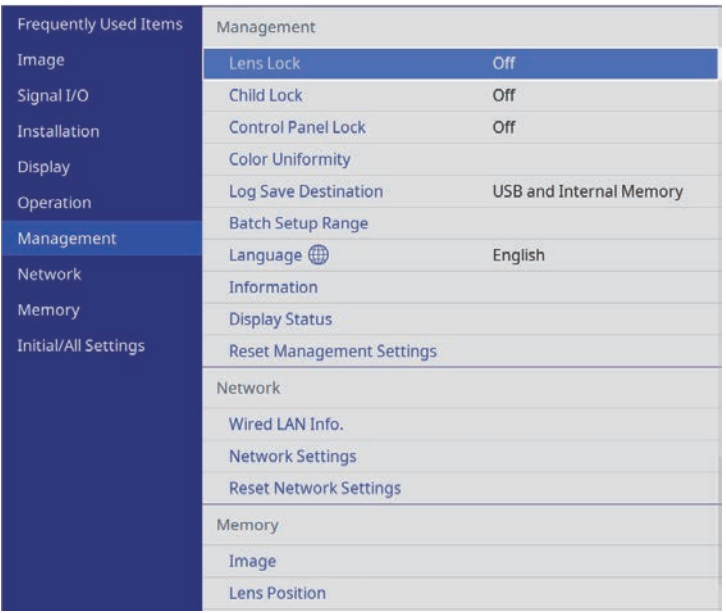

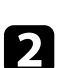

#### Select one of these lock types and press [Enter]:

- To lock the [Lens] button on the control panel and remote control to prevent the zoom, focus, and lens shift settings from being changed, select **Lens Lock**.
- To lock the projector's power button, select **Child Lock**.

To turn the projector on, you must press the power button for longer than three seconds.

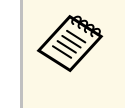

**Child Lock** does not prevent the projector from turning on when the power cord is connected if **Direct Power On** is set to **On** in the projector's **Operation** menu.

• To lock all buttons on the projector, select **Control Panel Lock** > **Full Lock**.

# **Projector Security Features <sup>68</sup>**

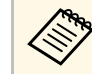

 $\bigotimes_{\text{when the button on the projector are locked}}$ when the buttons on the projector are locked.

- To lock all buttons on the projector except the power button, select **Control Panel Lock** > **Except for Power**.
- 

c If you see a confirmation prompt, select **Yes** and press [Enter]. The **Control Panel Lock** setting is applied.

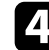

d Restart the projector to apply the **Child Lock** setting.

#### g **Related Links**

- • ["Unlocking the Projector's Buttons"](#page-67-1) p.68
- • ["Projector Feature Settings Operation Menu"](#page-80-0) p.81
- • ["Projector Administration Settings Management Menu"](#page-81-0) p.82

#### <span id="page-67-1"></span>**Unlocking the Projector's Buttons**

If the projector's buttons have been locked, do one of the following to unlock them.

- Set **Lens Lock** to **Off** in the projector's **Management** menu.
- Set **Child Lock** to **Off** in the projector's **Management** menu.
- Set **Control Panel Lock** to **Off** in the projector's **Management** menu.

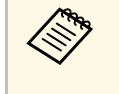

You can also release **Control Panel Lock** by holding down the<br>[Enter] button on the control panel for seven seconds. A message is displayed and the lock is released.

#### g **Related Links**

• ["Projector Administration Settings - Management Menu"](#page-81-0) p.82

## <span id="page-67-0"></span>**Installing a Security Cable**

You can install the security cable on the projector to deter theft.

Use the security slot on the projector to attach a Kensington Microsaver Security system.

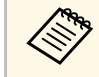

For more details on the Microsaver Security System, visit the Kensington Web site.

<https://www.kensington.com/>

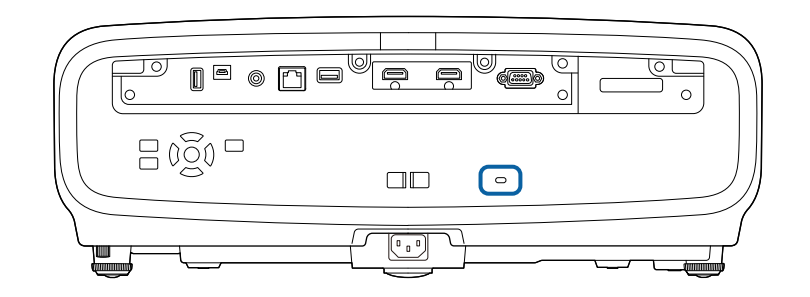

# **Monitoring and Controlling the Projector**

Follow the instructions in these sections to monitor and control the projector over a network.

- g **Related Links**
- • ["PJLink Support"](#page-69-0) p.70

# **PJLink Support <sup>70</sup>**

<span id="page-69-0"></span>PJLink was established by the JBMIA (Japan Business Machine and Information System Industries Association) as a standard protocol for controlling network-compatible projector's as part of their efforts to standardize projector control protocols.

The projector complies with the PJLink Class2 standard established by the JBMIA.

The port number used for the PJLink search function is 4352 (UDP).

You need to make network settings before you can use PJLink.

It complies with all commands except for the following commands defined by PJLink Class2, and agreement was confirmed by the PJLink standard adaptability verification.

<http://pjlink.jbmia.or.jp/english/>

• Non-compatible commands

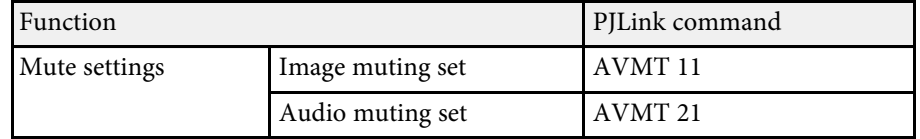

• Input ports and corresponding input source number

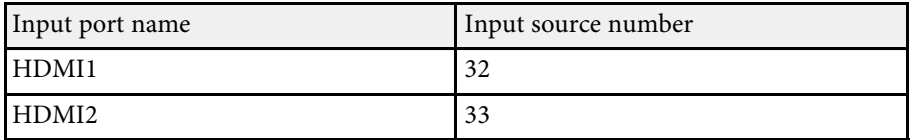

- Manufacturer name displayed for "Manufacture name information query" **EPSON**
- Model name displayed for "Product name information query"
- EPSON LS12000B
- EPSON LS11000W

# **Adjusting the Menu Settings**

Follow the instructions in these sections to access the projector menu system and change projector settings.

#### g **Related Links**

- • ["Using the Projector's Menus"](#page-71-0) p.72
- • ["Using the Displayed Keyboard"](#page-73-0) p.74
- • ["Image Quality Settings Image Menu"](#page-74-0) p.75
- • ["Input Signal Settings Signal I/O Menu"](#page-76-0) p.77
- • ["Projector Installation Settings Installation Menu"](#page-78-0) p.79
- • ["Projector Display Settings Display Menu"](#page-79-0) p.80
- • ["Projector Feature Settings Operation Menu"](#page-80-0) p.81
- • ["Projector Administration Settings Management Menu"](#page-81-0) p.82
- • ["Projector Network Settings Network Menu"](#page-83-0) p.84
- • ["Image Quality Memory Settings Memory Menu"](#page-85-0) p.86
- • ["Projector Initial Settings and Reset Options Initial/All Settings Menu"](#page-86-0) p.87
- • ["Copying Menu Settings Between Projectors \(Batch Setup\)"](#page-87-0) p.88

# **Using the Projector's Menus <sup>72</sup>**

<span id="page-71-0"></span>You can use the projector's menus to adjust the settings that control how your projector works. The projector displays the menus on the screen.

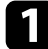

Press the [Menu] button on the control panel or remote control. You see the menu screen.

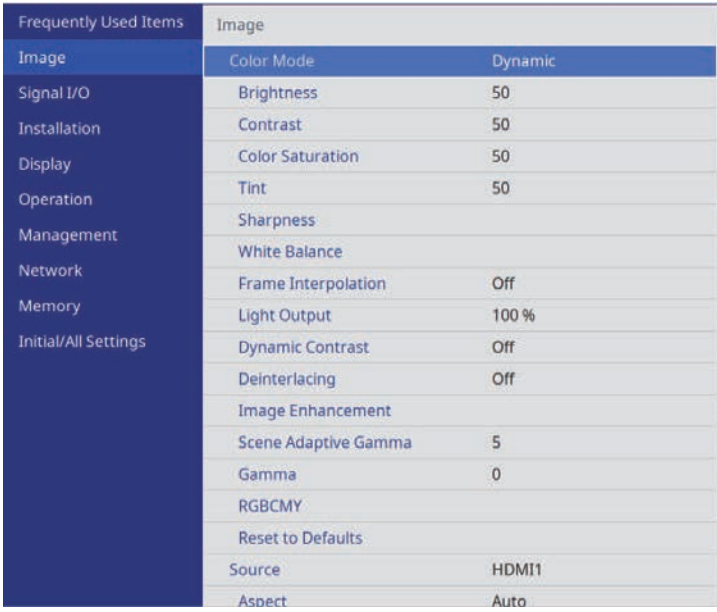

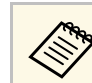

The projector's menu screens are displayed in black by default.<br>All of the instructions in this guide are explained using white screens unless otherwise mentioned. You can change the color theme using **Menu Color** in the projector's **Display** menu.

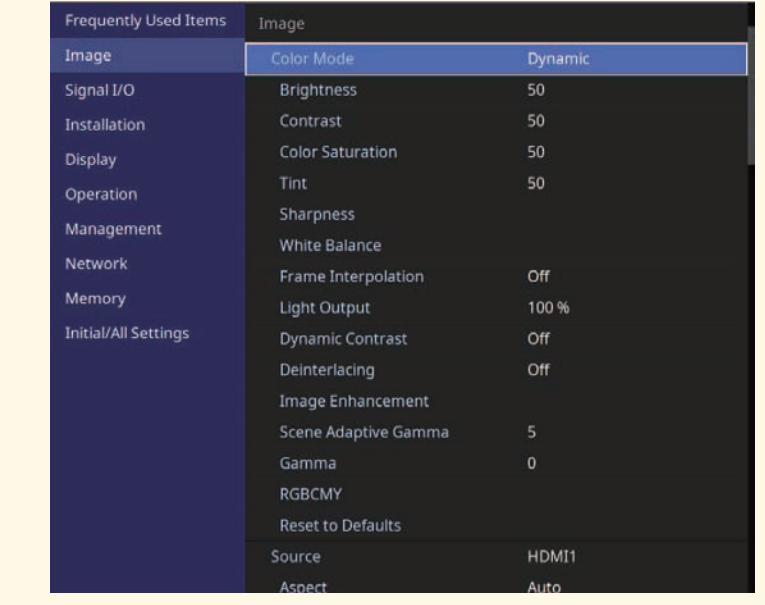

Press the up or down arrow buttons to move through the menus listed on the left. The settings for each menu are displayed on the right.

- To change settings in the displayed menu, press [Enter].
	-
- **d** Press the up or down arrow button to move through the settings.

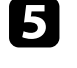

To return all the menu settings to their default values, select Initial/All **Settings**.

f When you finish changing settings on a menu, press [Esc].

**Press** [Menu] or [Esc] to exit the menus.
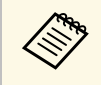

The arrow indicates that the menu contains sub items. When you turn on a menu setting or select a specific value for it, the menu system displays the sub items.

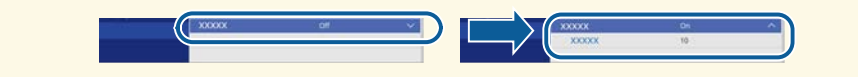

## **Using the Displayed Keyboard <sup>74</sup>**

You can use the displayed keyboard to enter numbers and characters.

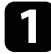

a Use the arrow buttons on the control panel or remote control to highlight the number or character you want to enter and press the [Enter] button.

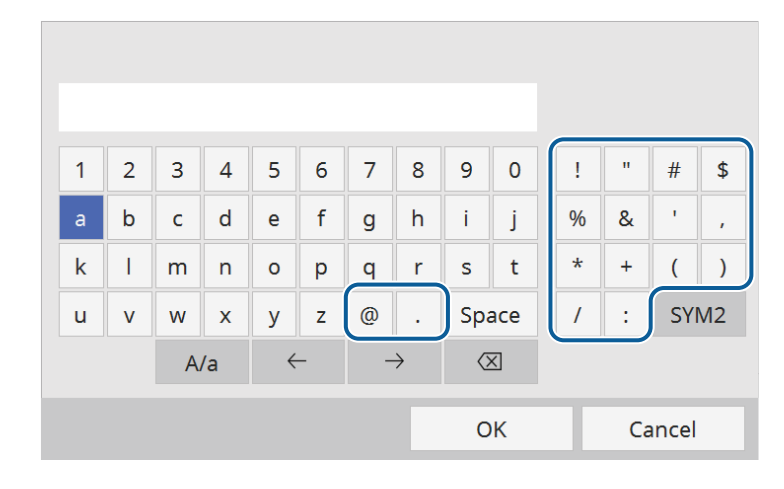

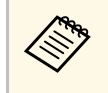

Each time you select the **A/a** key, the characters change between<br>upper case and lower case. Each time you select the **SYM1/2** key, the symbols enclosed by the frame change.

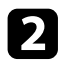

After entering the text, select **OK** on the keyboard to confirm your entries. Select **Cancel** to cancel entering text.

### g **Related Links**

• ["Available Text Using the Displayed Keyboard"](#page-73-0) p.74

### <span id="page-73-0"></span>**Available Text Using the Displayed Keyboard**

You can enter the following text when using the displayed keyboard.

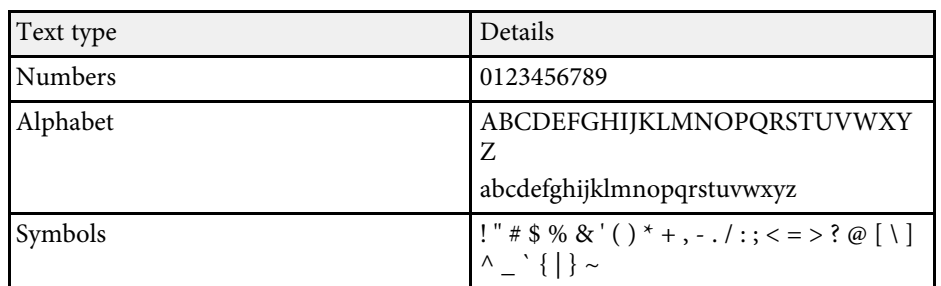

Settings on the **Image** menu let you adjust the quality of your image. The available settings depend on the currently selected color mode and input source.

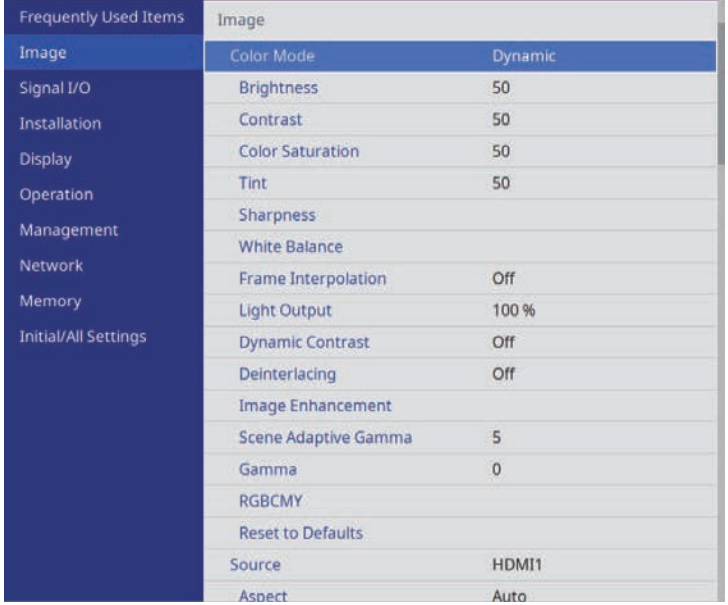

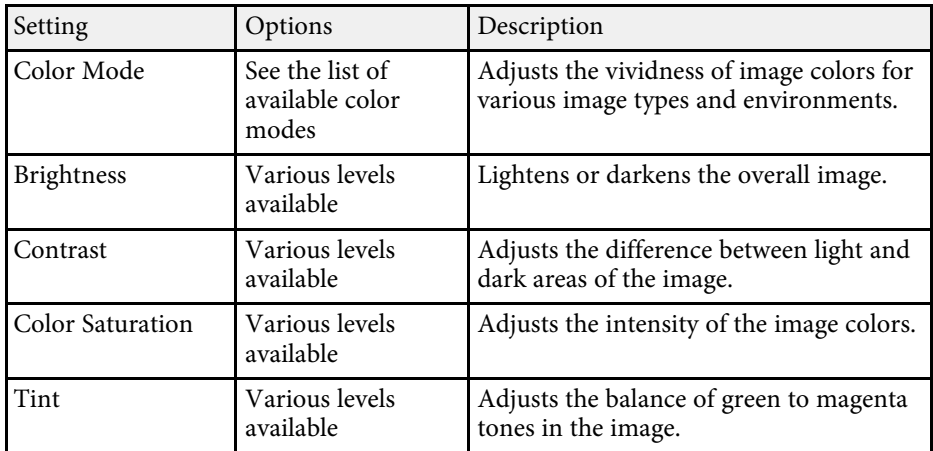

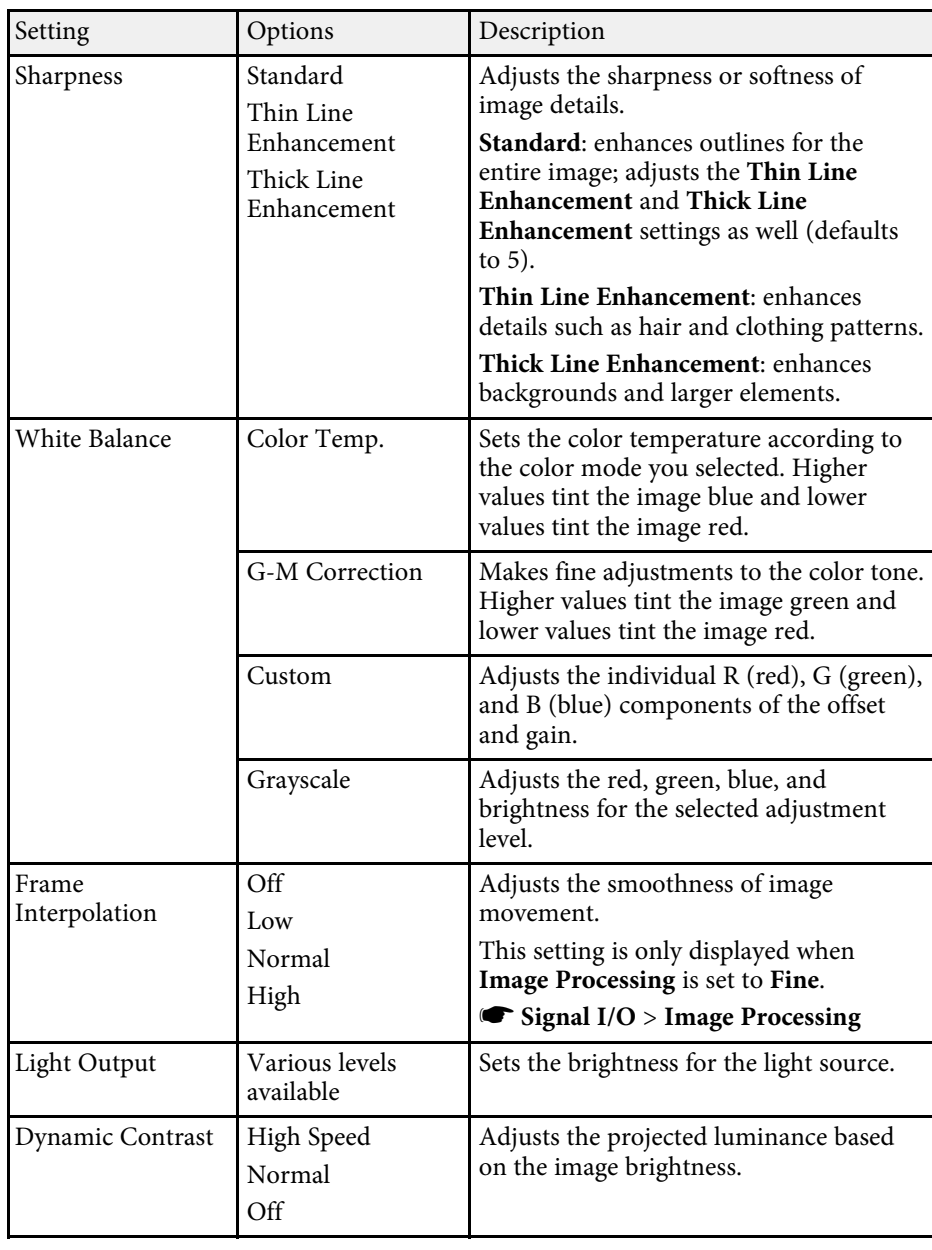

## **Image Quality Settings - Image Menu <sup>76</sup>**

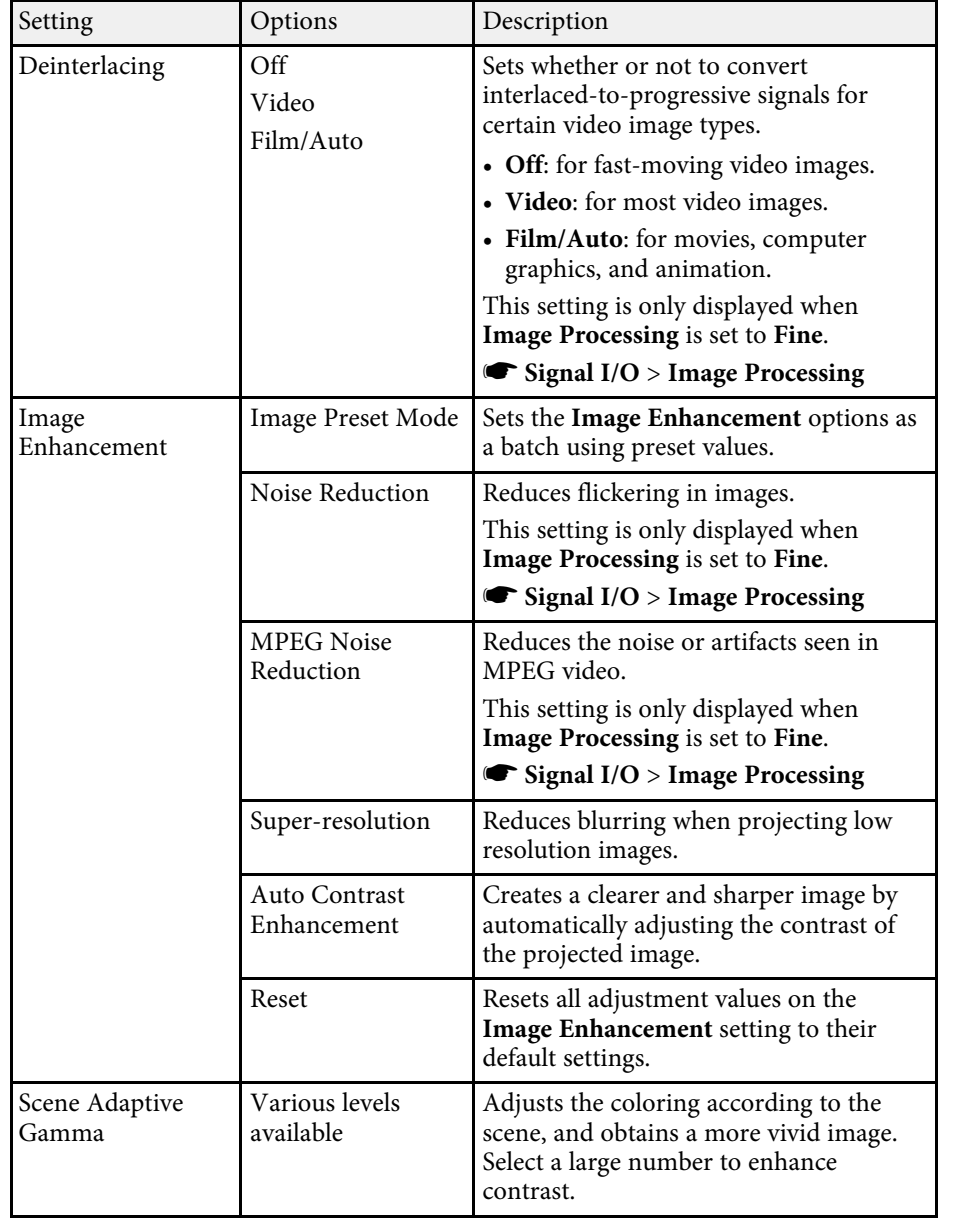

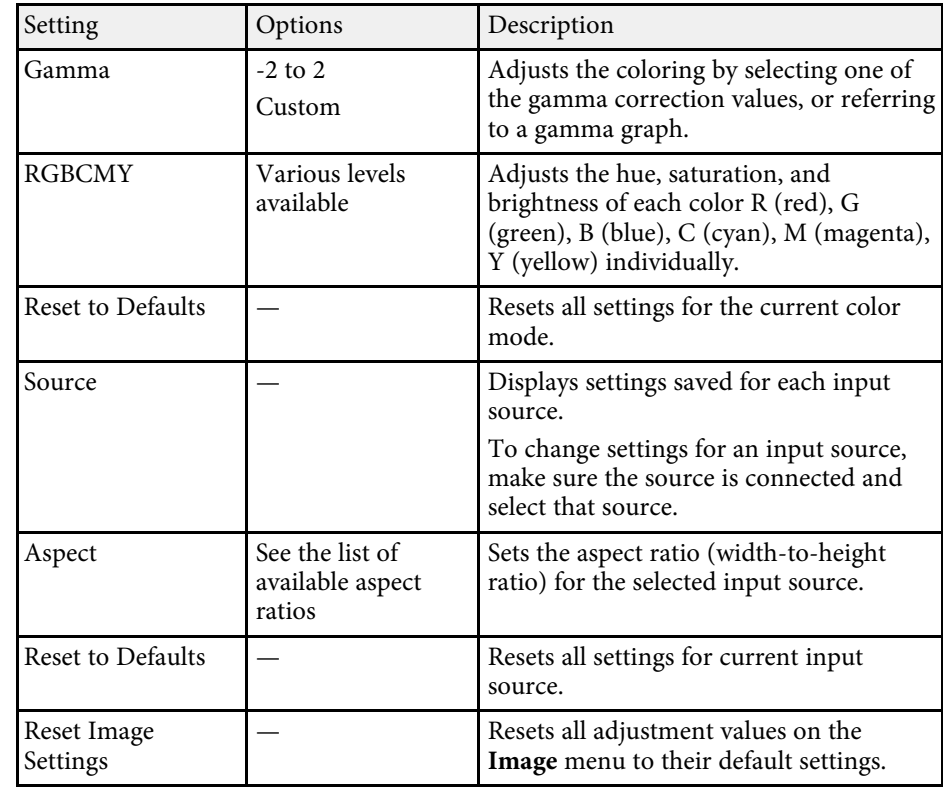

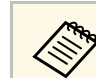

The **Brightness** setting does not affect light source brightness. To<br>change the light source brightness. The change of change the light source brightness, select the **Light Output** setting.

### g **Related Links**

- • ["Available Color Modes"](#page-46-0) p.47
- • ["Available Image Aspect Ratios"](#page-44-0) p.45
- • ["Adjusting the Image Quality"](#page-48-0) p.49
- • ["Adjusting the Image Color"](#page-53-0) p.54

Normally the projector automatically detects and optimizes the input signal settings. If you need to customize the settings, you can use the **Signal I/O** menu. The available settings depend on the currently selected input source.

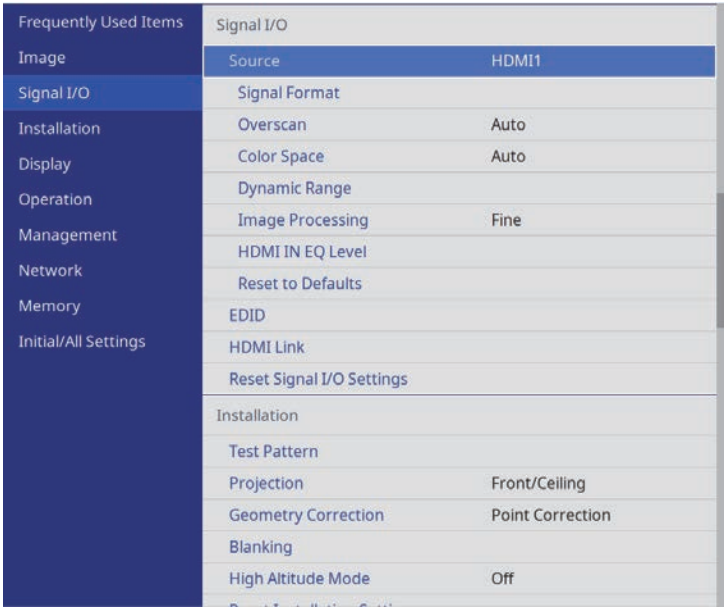

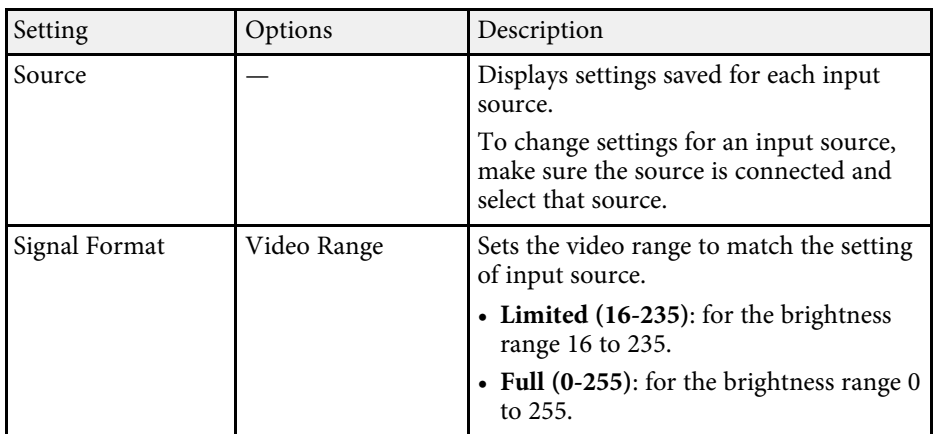

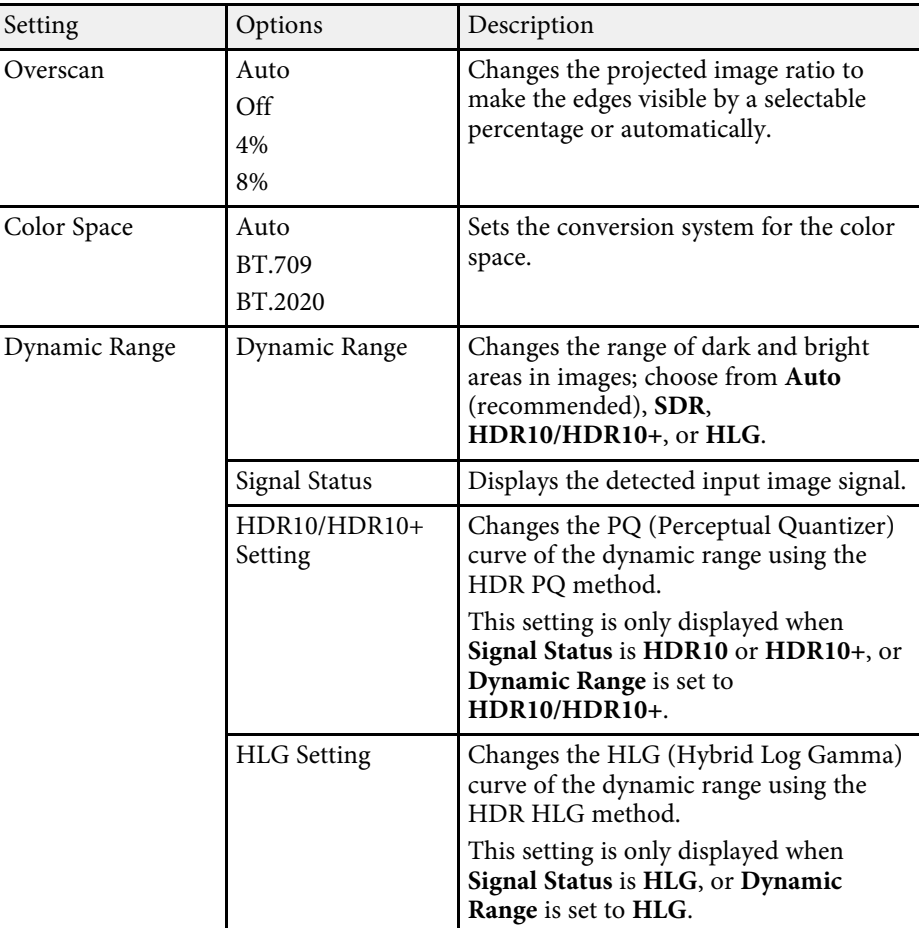

# **Input Signal Settings - Signal I/O Menu <sup>78</sup>**

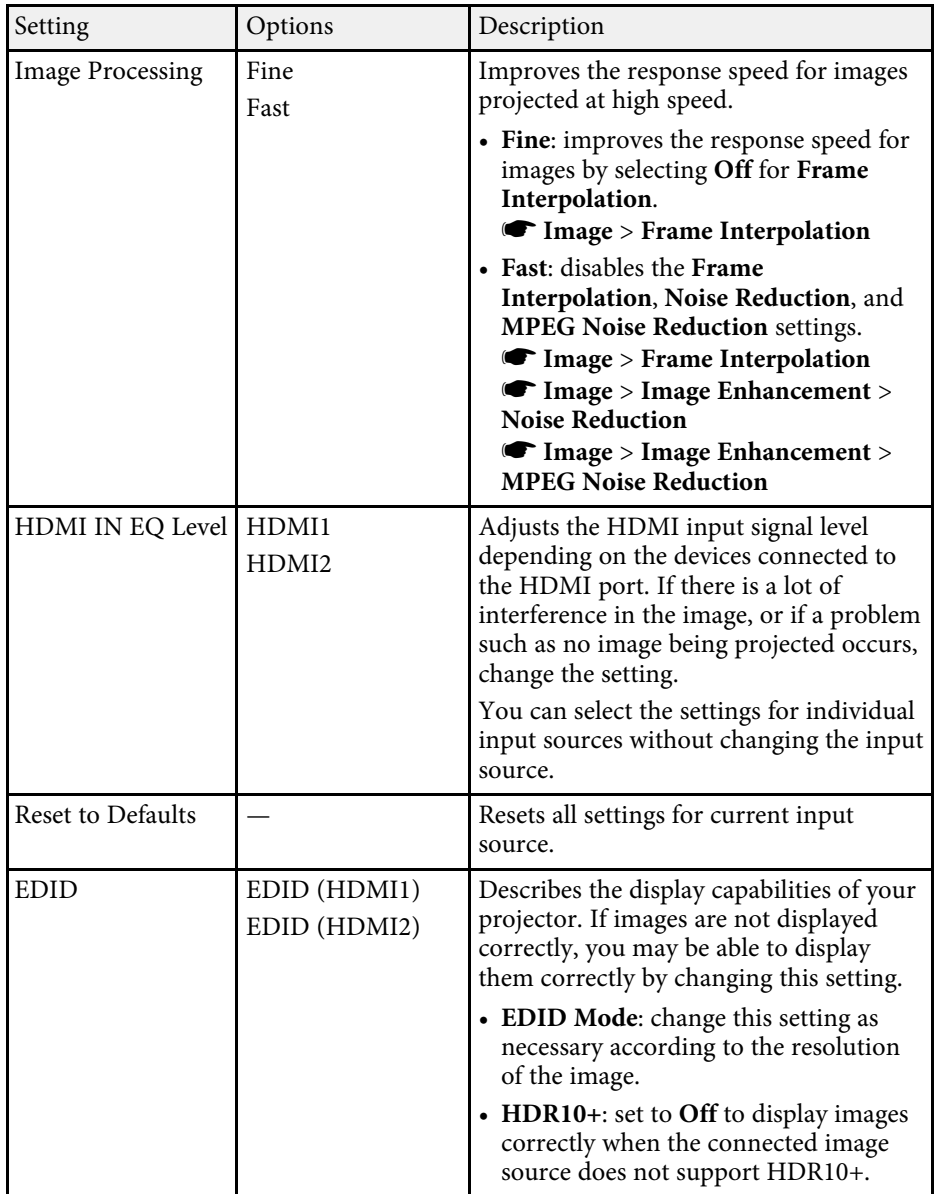

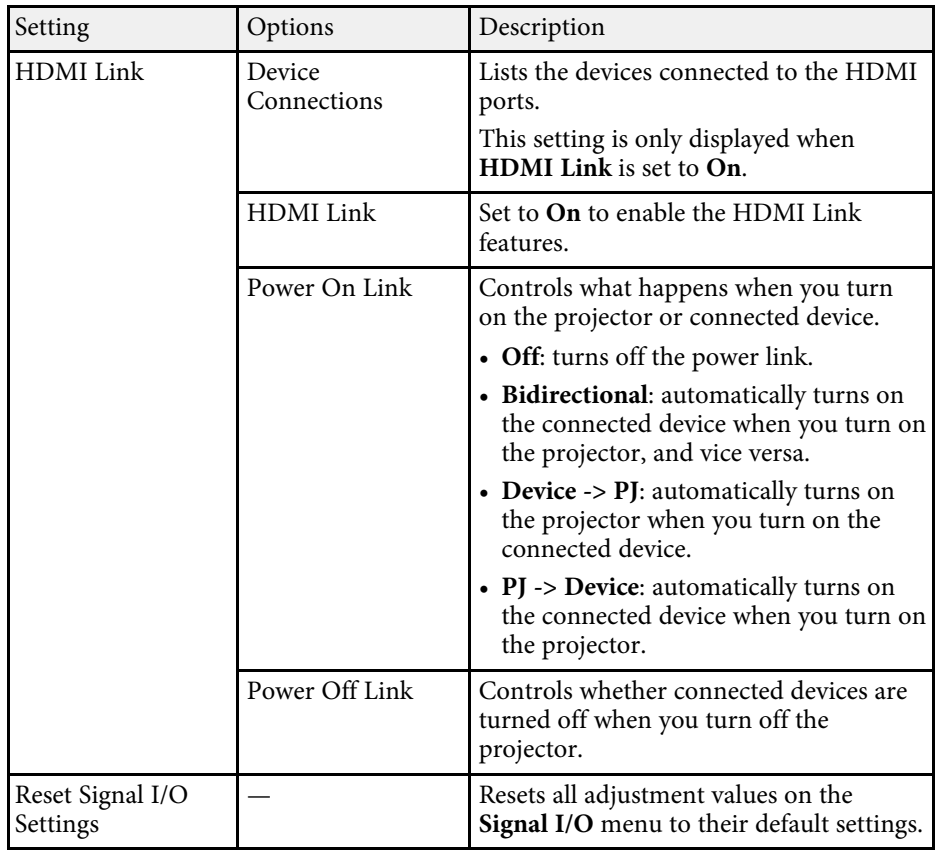

### g **Related Links**

• ["HDMI Link Features"](#page-59-0) p.60

<span id="page-78-0"></span>Settings on the **Installation** menu help you set up your projector in your installation environment.

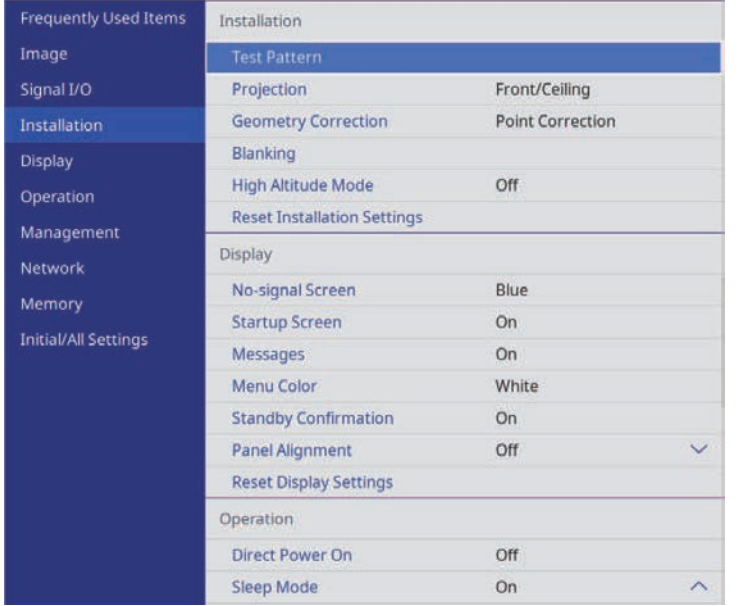

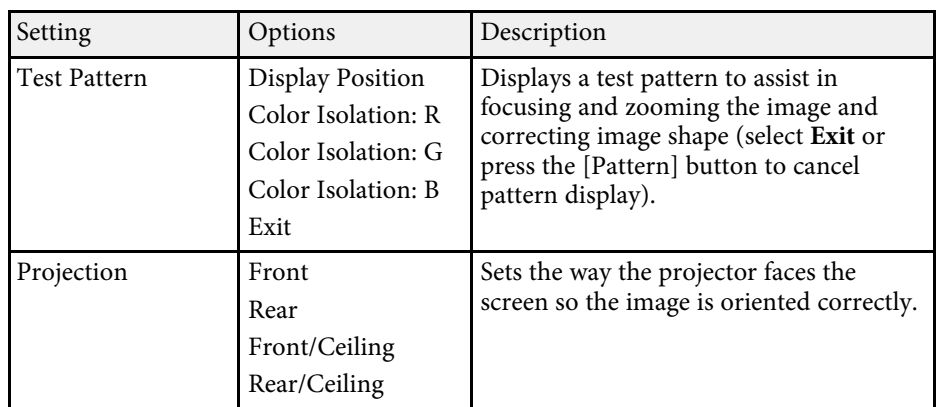

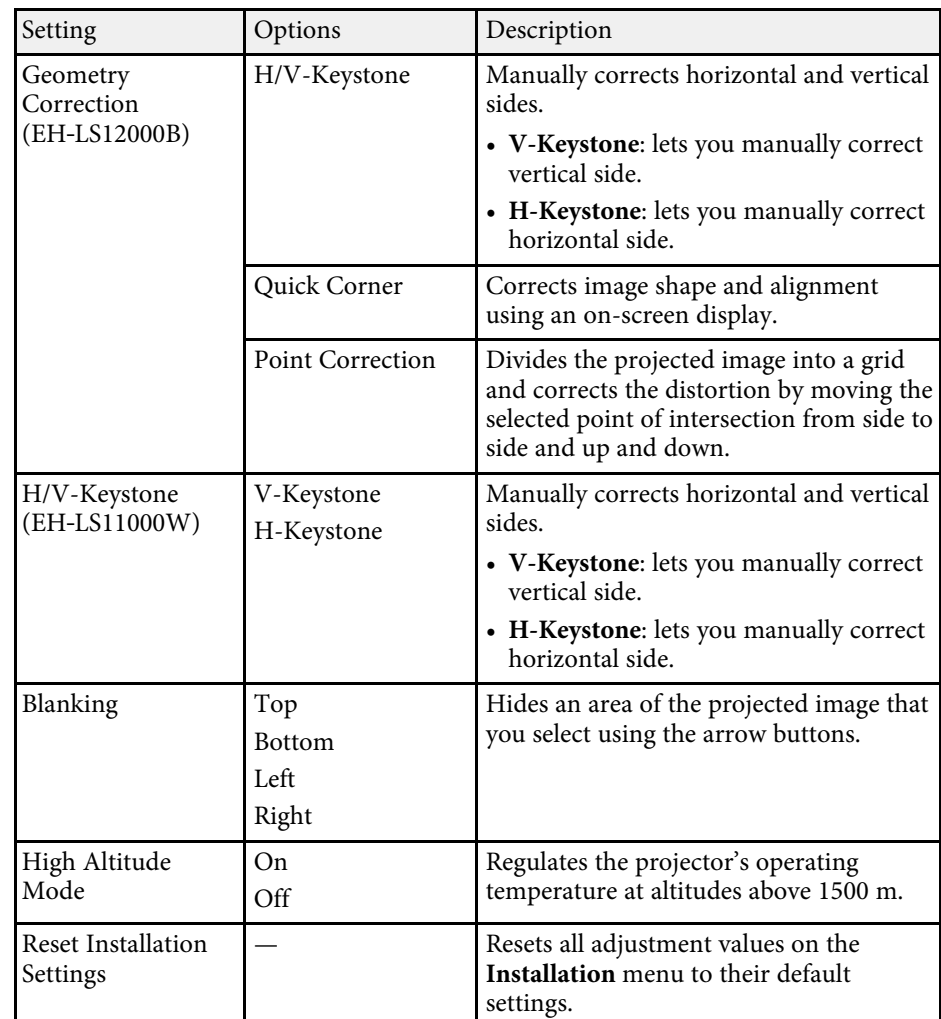

### g **Related Links**

- • ["Projection Modes"](#page-33-0) p.34
- • ["Image Shape"](#page-36-0) p.37
- • ["Projector Setup and Installation Options"](#page-15-0) p.16

Settings on the **Display** menu let you customize various projector display features.

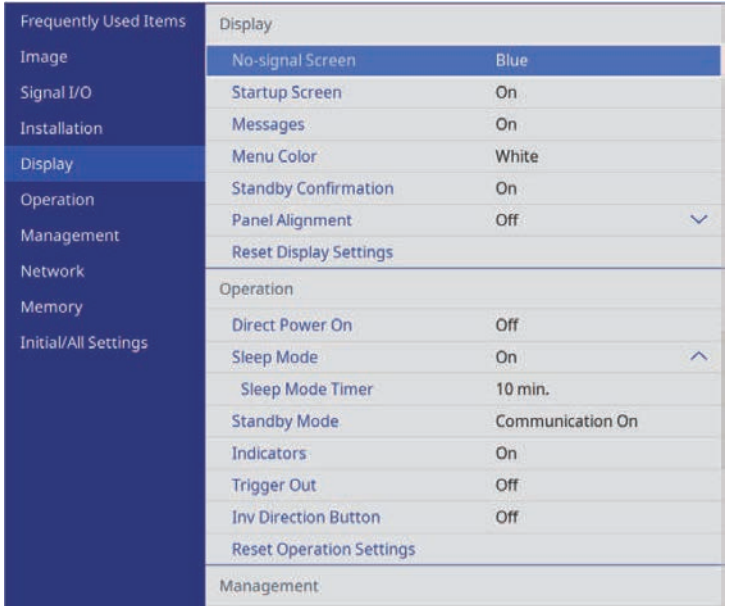

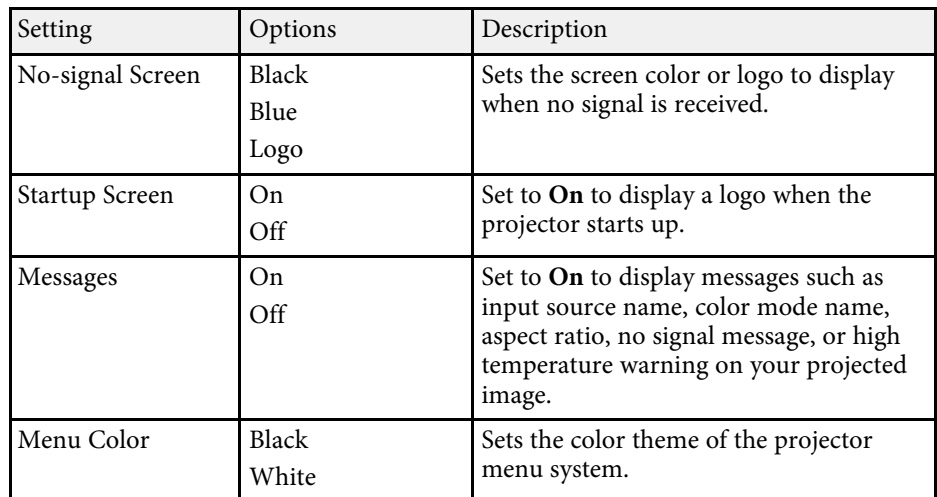

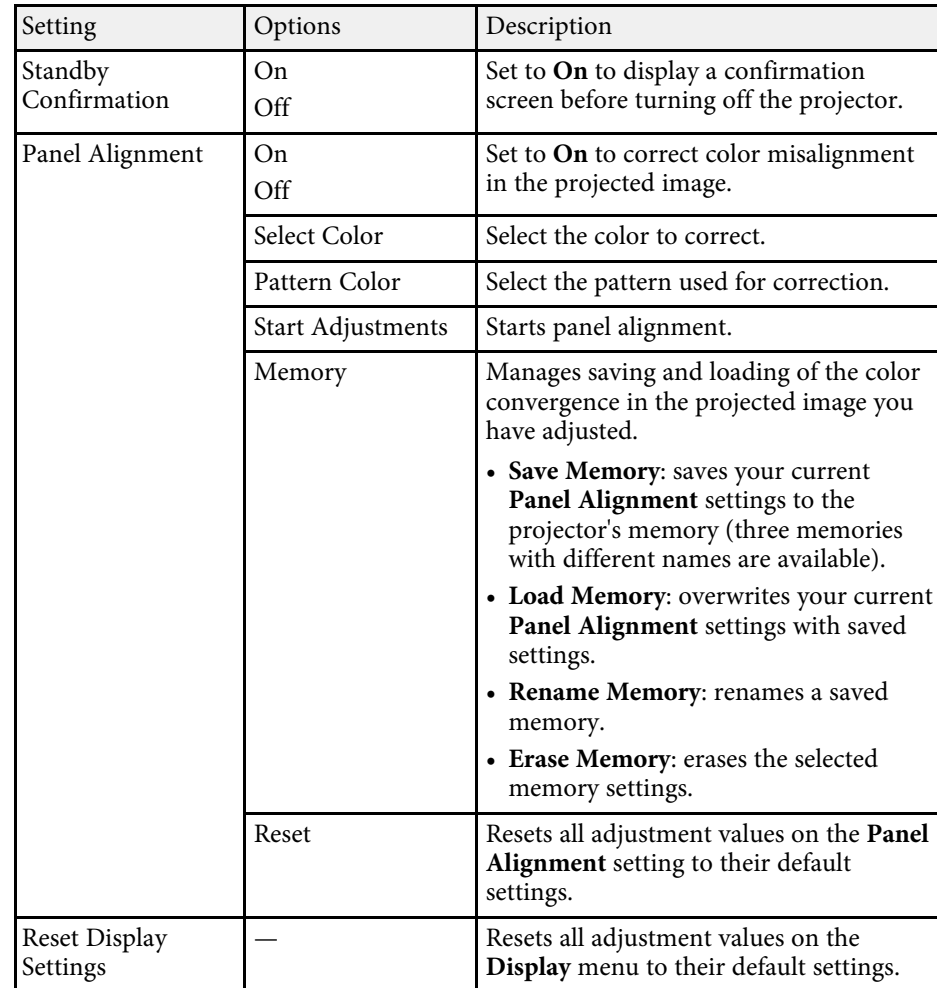

### g **Related Links**

- • ["Shutting Off the Image Temporarily"](#page-61-0) p.62
- • ["Adjusting the Color Convergence \(Panel Alignment\)"](#page-99-0) p.100

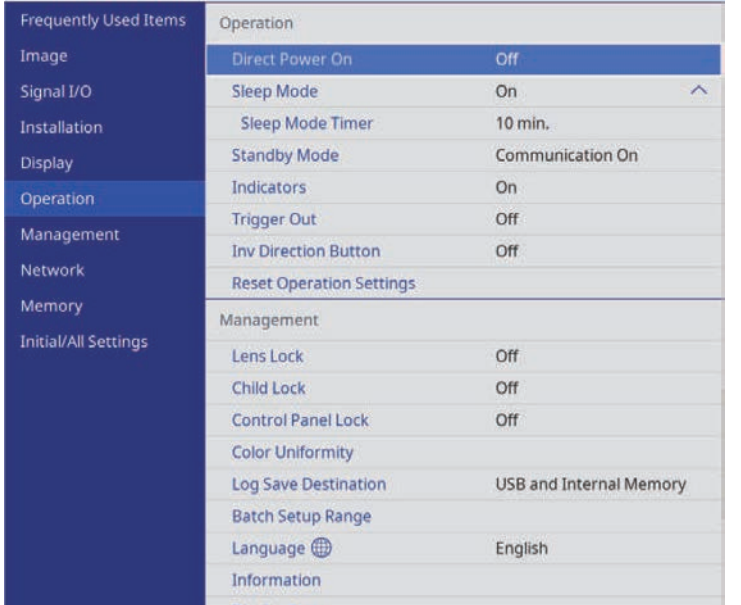

<span id="page-80-0"></span>Settings on the **Operation** menu let you customize various projector features.

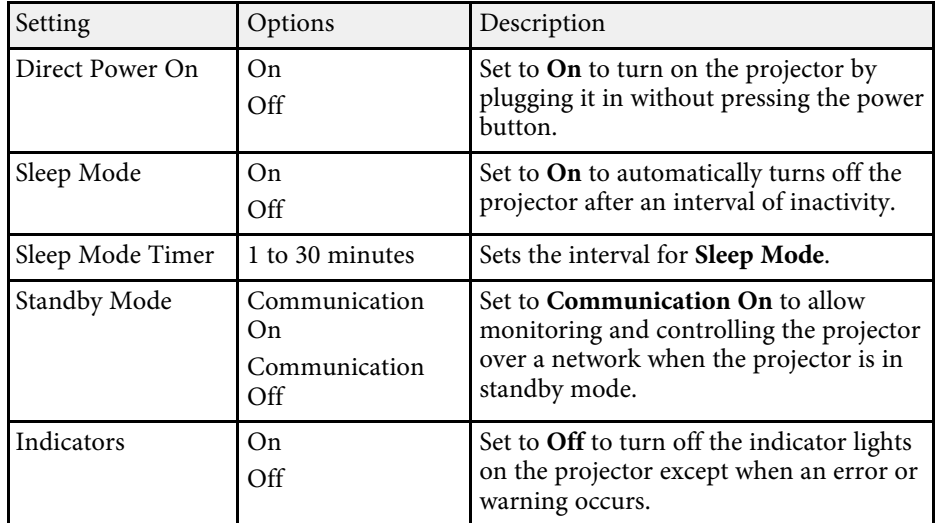

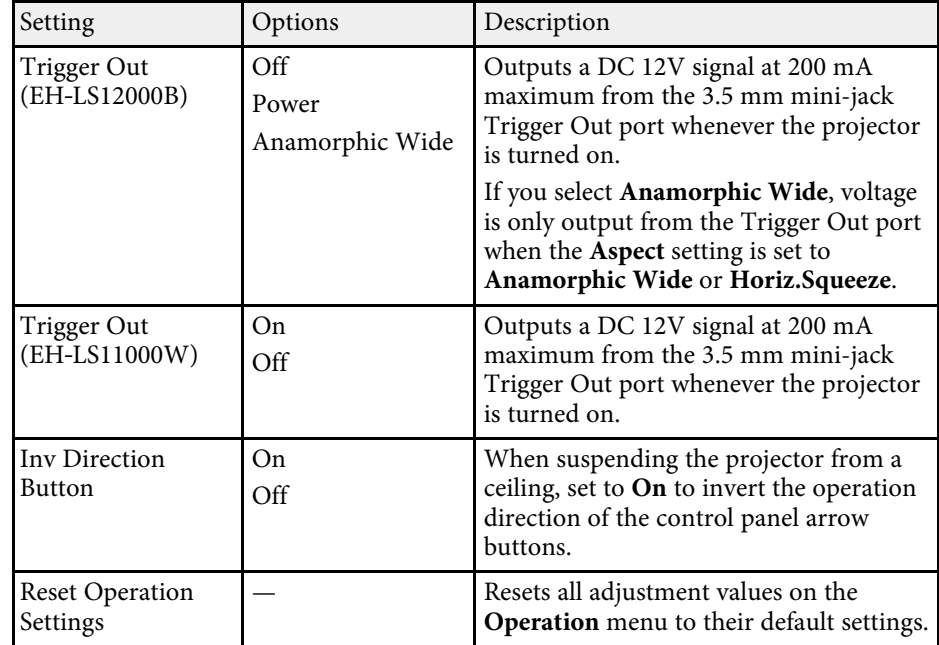

### g **Related Links**

• ["Turning On the Projector"](#page-30-0) p.31

Settings on the **Management** menu let you customize various projector administrative features.

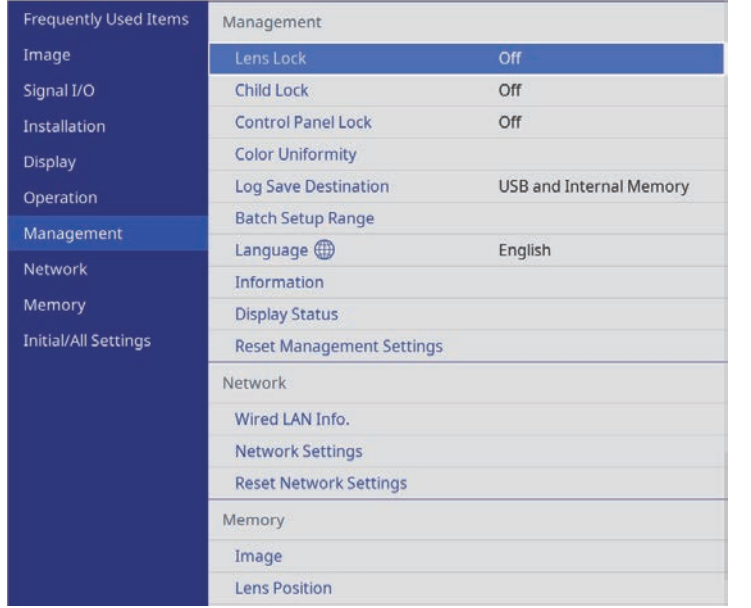

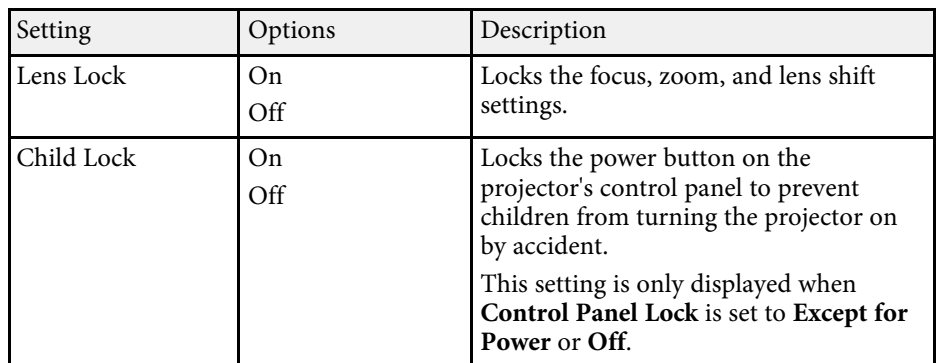

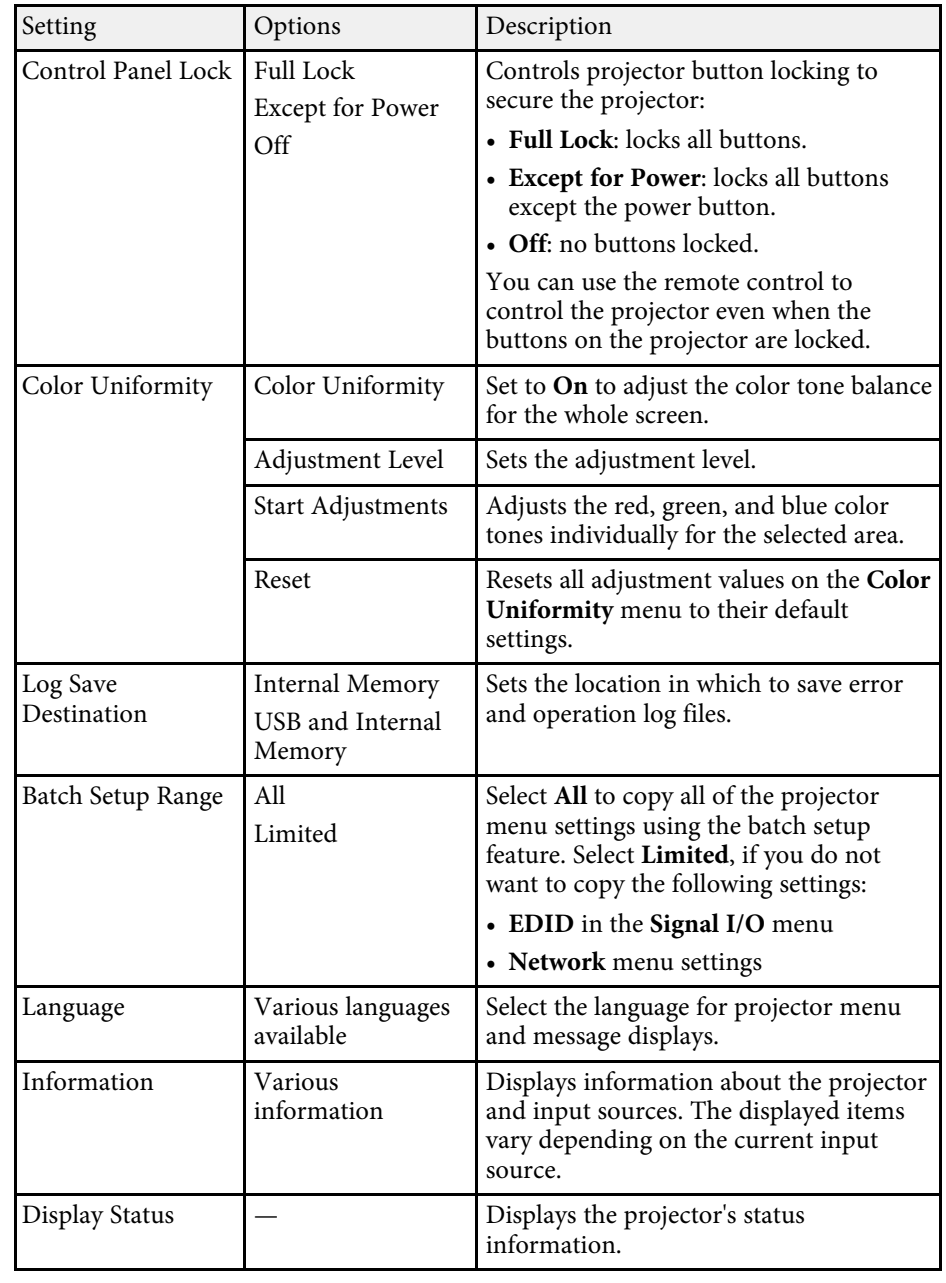

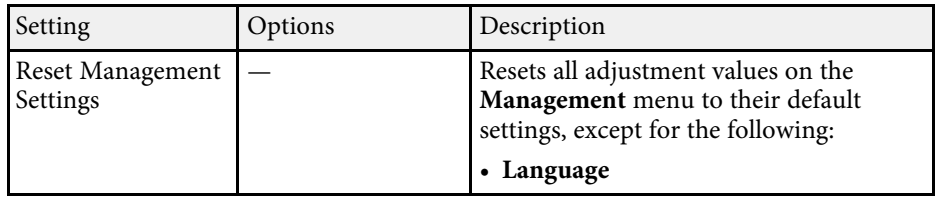

### g **Related Links**

- • ["Copying Menu Settings Between Projectors \(Batch Setup\)"](#page-87-0) p.88
- • ["Locking the Projector's Lens Settings and Buttons"](#page-66-0) p.67
- • ["Adjusting the Color Tone \(Color Uniformity\)"](#page-64-0) p.65

<span id="page-83-0"></span>Settings on the **Network** menu let you view network information and set up the projector for controlling over a network.

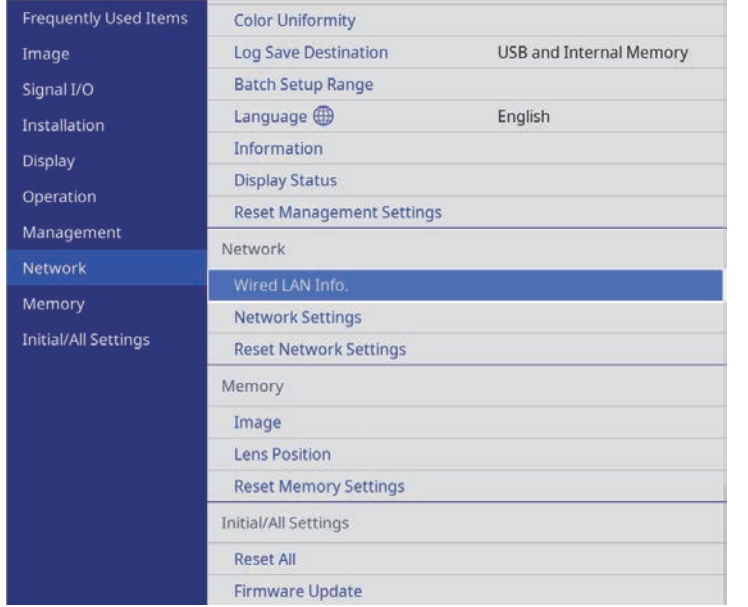

<span id="page-83-1"></span>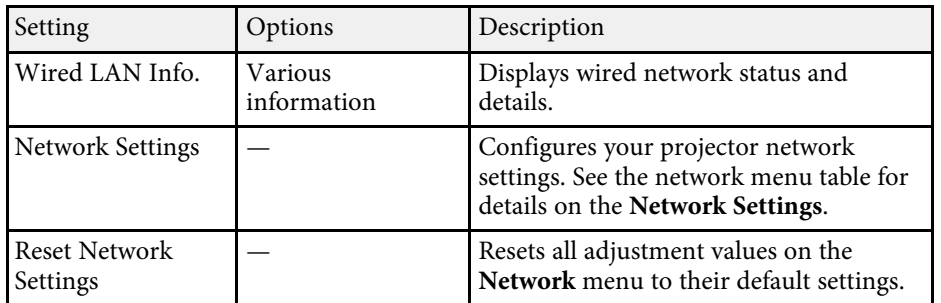

### g **Related Links**

• ["Network Menu - Network Settings Menu"](#page-83-0) p.84

### **Network Menu - Network Settings Menu**

Settings on the **Network Settings** menu let you select the basic network settings.

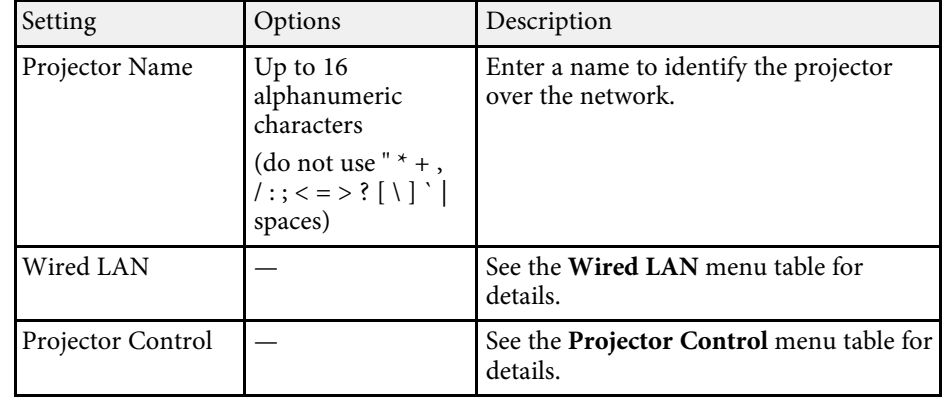

### g **Related Links**

- • ["Network Menu Wired LAN Menu"](#page-83-1) p.84
- • ["Network Menu Projector Control Menu"](#page-84-0) p.85

#### **Network Menu - Wired LAN Menu**

Settings on the **Wired LAN** menu let you select the wired LAN settings.

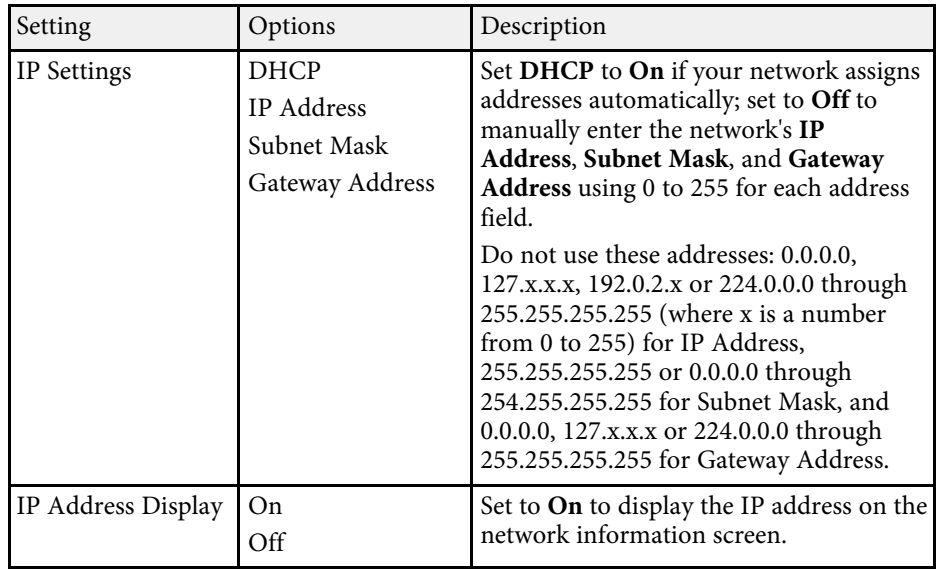

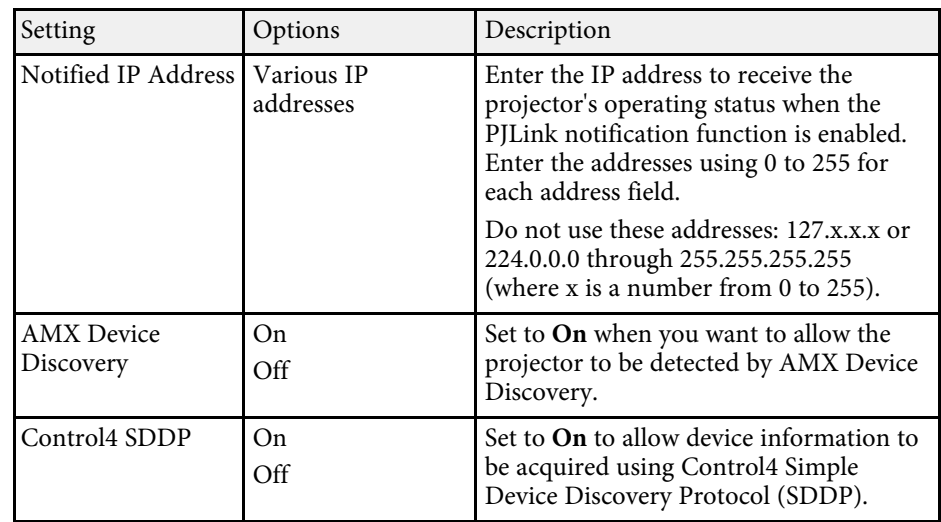

### <span id="page-84-0"></span>**Network Menu - Projector Control Menu**

Settings on the **Projector Control** menu let you select settings for controlling the projector over a network.

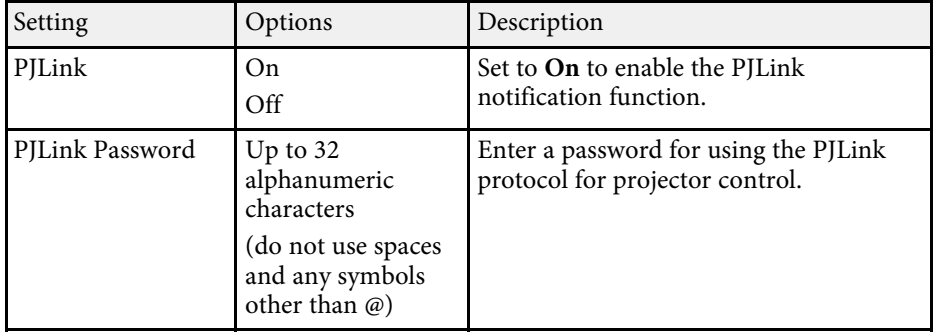

Settings on the **Memory** menu let you save and load projector settings in the projector's memory.

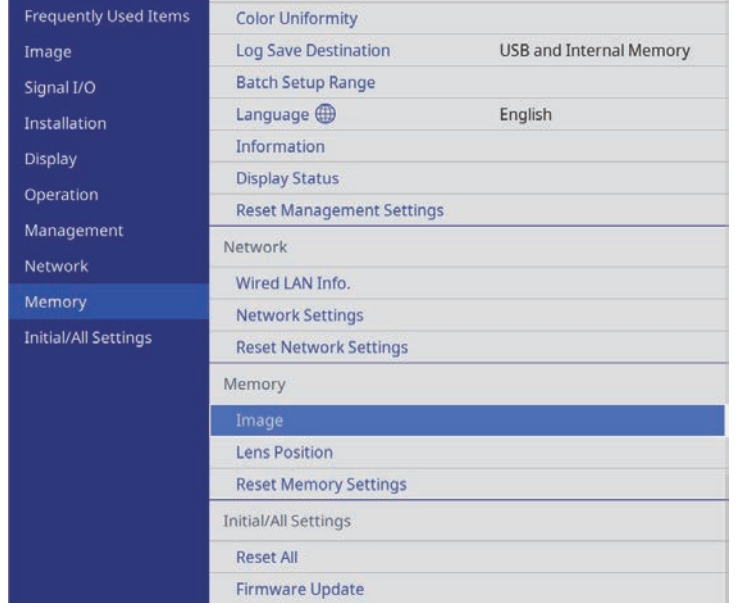

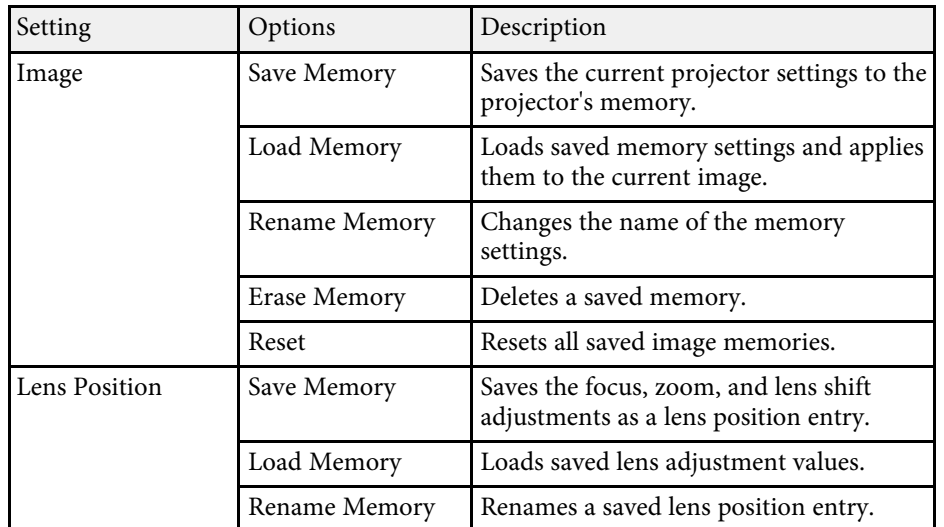

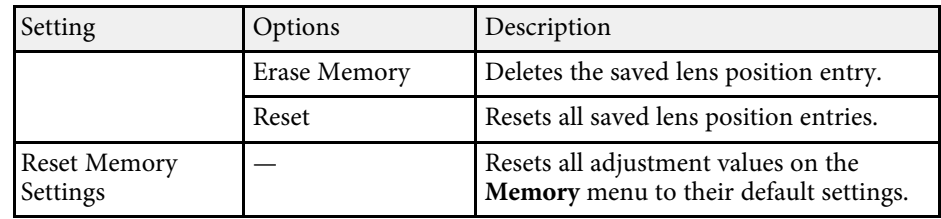

### g **Related Links**

• ["Saving Settings to Memory and Using Saved Settings"](#page-62-0) p.63

Settings on the **Initial/All Settings** menu let you reset certain projector settings to their default values and place the projector in firmware update mode so you can update the firmware.

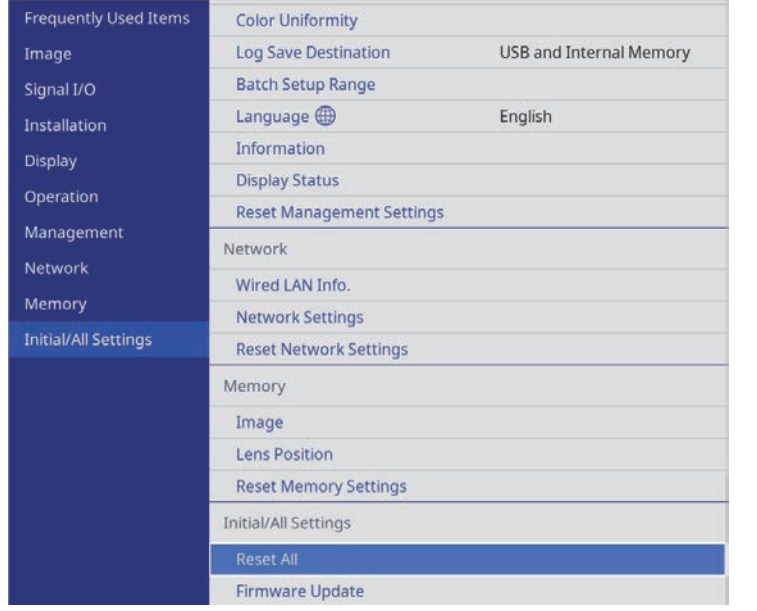

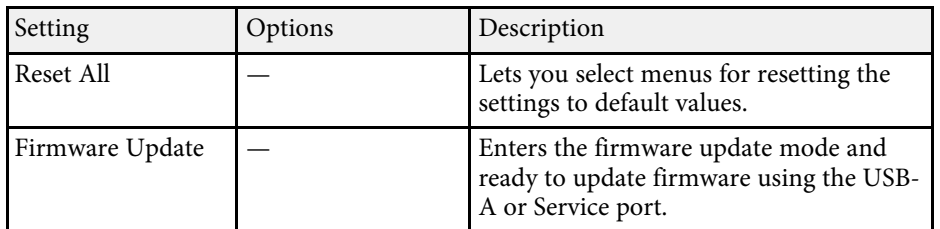

#### **Reset All options**

When you select **Reset All**, you see the following screen.

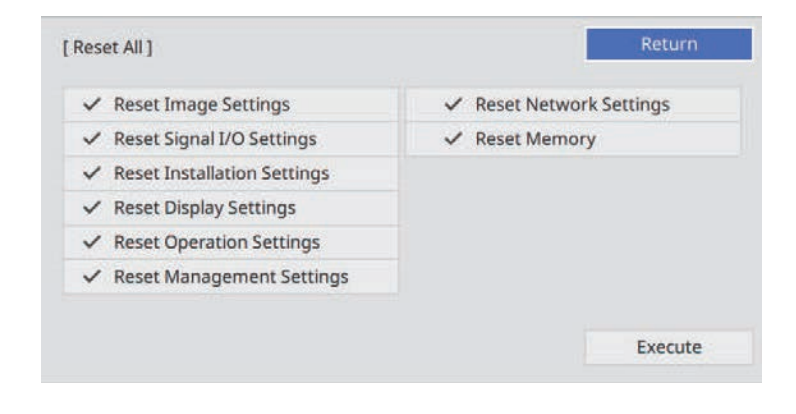

If you do not want to reset values in particular menus, deselect the check box next to the menu name. When you are ready to reset setting values, select **Execute**.

You cannot reset the following settings:

- **Language**
- g **Related Links**
- • ["Updating the Firmware"](#page-101-0) p.102

<span id="page-87-0"></span>After selecting the projector's menu settings for one projector, you can use the following methods to copy the settings to other projectors, as long as they are the same model.

- by using a USB flash drive
- by connecting a computer and projector using a USB cable

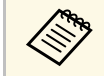

• Perform batch setup before adjusting the image settings such as<br>keystone distortion correction. Since image adjustment values are also copied to another projector, the adjustments you made before performing the batch setup are overwritten and the projected screen you adjusted may change.

- When copying the menu settings from one projector to another, user's logo is also copied. Do not register the information that you do not want to share between multiple projectors as a user's logo.
- Make sure **Batch Setup Range** is set to **Limited** if you do not want to copy the following settings:
- **EDID** in the **Signal I/O** menu
- **Network** menu settings
- s **Management** > **Batch Setup Range**

## **A** Caution

Epson takes no responsibility for batch setup failures and associated repair costs due to power outages, communication errors, or other problems that may cause such failures.

### g **Related Links**

- • ["Transferring Settings From a USB Flash Drive"](#page-87-1) p.88
- • ["Transferring Settings From a Computer"](#page-88-0) p.89

### <span id="page-87-1"></span>**Transferring Settings From a USB Flash Drive**

You can copy menu settings from one projector to another of the same model using a USB flash drive.

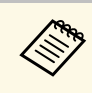

The USB flash drive must use a FAT format and not incorporate any<br>security function. Delete any files on the drive before using it for batch setup or the settings may not be saved correctly.

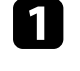

Disconnect the power cord from the projector, and check that all of the projector's indicators have turned off.

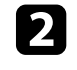

b Connect an empty USB flash drive directly to the projector's USB-A port.

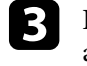

Hold down the [Esc] button on the remote control or the control panel and connect the power cord to the projector.

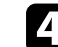

When all of the projector's indicators turn on, release the [Esc] button.

The indicators start flashing and the batch setup file is written to the USB flash drive. When writing is finished, the projector turns off.

## **Caution**

Do not disconnect the power cord or the USB flash drive from the projector while the file is being written. If the power cord or USB flash drive is disconnected, the projector may not start correctly.

### Remove the USB flash drive.

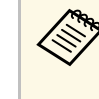

The file name for the batch setup file is PJCONFDATA.bin. If<br>you need to change the file name, add text after PJCONFDATA using only alphanumeric characters. If you change the PJCONFDATA section of the file name, the projector may not be able to recognize the file correctly.

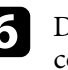

Disconnect the power cord from the projector to which you want to copy settings, and check that all of the projector's indicators have turned off.

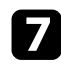

Connect the USB flash drive containing the saved batch setup file to the projector's USB-A port.

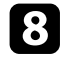

h Hold down the [Menu] button on the remote control or the control panel and connect the power cord to the projector.

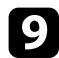

i When all of the projector's indicators turn on, release the [Menu] button.

When all of the indicators start flashing, the settings are being written. When writing is finished, the projector turns off.

## **Caution**

Do not disconnect the power cord or the USB flash drive from the projector while the file is being written. If the power cord or USB flash drive is disconnected, the projector may not start correctly.

**journal** Remove the USB flash drive.

### <span id="page-88-0"></span>**Transferring Settings From a Computer**

You can copy menu settings from one projector to another of the same model by connecting the computer and projector with a USB cable.

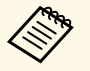

You can use this batch setup method with the following operating system versions:

- Windows 8.1 and later
- macOS 10.13.x and later

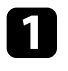

Disconnect the power cord from the projector, and check that all of the projector's indicators have turned off.

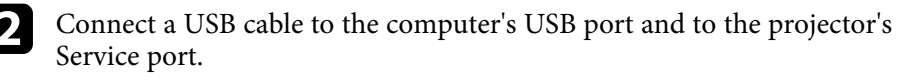

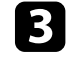

c Hold down the [Esc] button on the remote control or the control panel and connect the power cord to the projector.

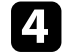

When all of the projector's indicators turn on, release the [Esc] button. The computer recognizes the projector as a removable disk.

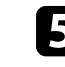

e Open the removable disk icon or folder, and save the batch setup file to the computer.

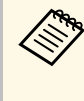

The file name for the batch setup file is PJCONFDATA.bin. If<br>you need to change the file name, add text after PJCONFDATA using only alphanumeric characters. If you change the PJCONFDATA section of the file name, the projector may not be able to recognize the file correctly.

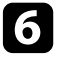

f Eject the USB device (Windows) or drag the removable disk icon to the Trash (Mac).

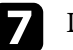

Disconnect the USB cable.

The projector turns off.

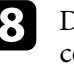

**h** Disconnect the power cord from the projector to which you want to copy settings, and check that all of the projector's indicators have turned off.

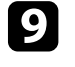

**O** Connect the USB cable to the computer's USB port and to the projector's Service port.

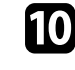

j Hold down the [Menu] button on the remote control or the control panel and connect the power cord to the projector.

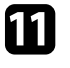

K When all of the projector's indicators turn on, release the [Menu] button.

The computer recognizes the projector as a removable disk.

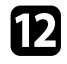

l Copy the batch setup file (PJCONFDATA.bin) that you saved to your computer to the top level folder of the removable disk.

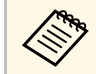

Do not copy any files or folders other than the batch setup file to the removable disk.

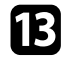

Eject the USB device (Windows) or drag the removable disk icon to the Trash (Mac).

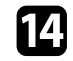

14 Disconnect the USB cable.

When all of the indicators start flashing, the settings are being written. When writing is finished, the projector turns off.

### **Caution**

Do not disconnect the power cord from the projector while the file is being written. If the power cord is disconnected, the projector may not start correctly.

### g **Related Links**

• ["Batch Setup Error Notification"](#page-89-0) p.90

### <span id="page-89-0"></span>**Batch Setup Error Notification**

The projector's indicators notify you if an error occurs during a batch setup operation. Check the status of the projector's indicators and follow the instructions described in the table here.

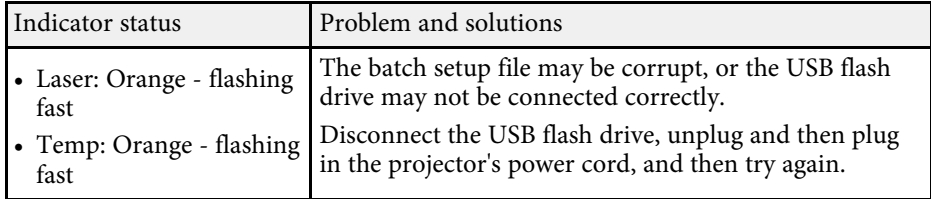

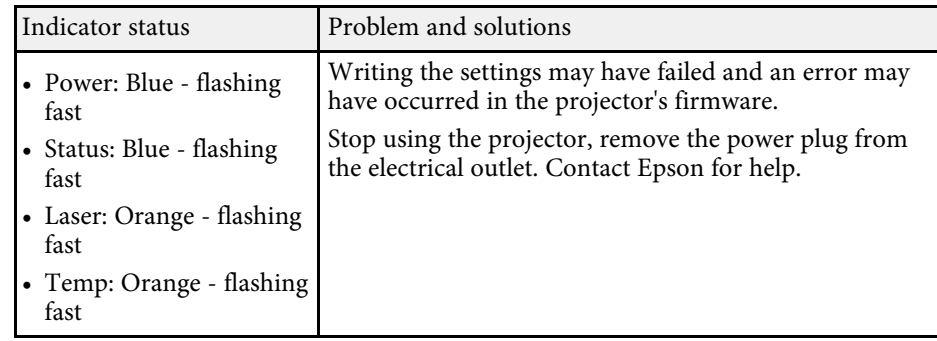

# **Maintaining the Projector**

Follow the instructions in these sections to maintain your projector.

### g **Related Links**

- • ["Projector Maintenance"](#page-91-0) p.92
- • ["Cleaning the Lens"](#page-92-0) p.93
- • ["Cleaning the Projector Case"](#page-93-0) p.94
- • ["Air Filter and Vent Maintenance"](#page-94-0) p.95
- • ["Adjusting the Color Convergence \(Panel Alignment\)"](#page-99-0) p.100
- • ["Updating the Firmware"](#page-101-0) p.102

## **Projector Maintenance <sup>92</sup>**

<span id="page-91-0"></span>You may need to clean the projector's lens periodically, and clean the air filter and air vents to prevent the projector from overheating due to blocked ventilation.

The only parts you should replace are the air filter and remote control batteries. If any other part needs replacing, contact Epson or an authorized Epson servicer.

### **Warning**

Before cleaning any part of the projector, turn it off and unplug the power cord. Never open any cover on the projector, except as specifically explained in this manual. Dangerous electrical voltages in the projector can injure you severely.

## **Cleaning the Lens 93**

<span id="page-92-0"></span>Clean the projector's lens periodically, or whenever you notice dust or smudges on the surface.

- To remove dust or smudges, gently wipe the lens with clean and dry lenscleaning paper.
- If the lens is dusty, blow off dust using a blower, and then wipe the lens.

### **Warning**

- Before cleaning the lens, turn off the projector and unplug the power cord.
- Do not use a lens cleaner that contains flammable gas. The high heat generated by the projector may cause a fire.

#### **Attention**

- Do not wipe the lens right after you turn off the projector. Doing so could damage the lens.
- Do not use any harsh materials to clean the lens and do not subject the lens to any impacts; otherwise, it could be damaged.

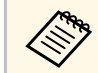

Before cleaning the lens, open the lens shutter by gently moving it to the side. After cleaning, close the shutter. the side. After cleaning, close the shutter.

## **Cleaning the Projector Case <sup>94</sup>**

<span id="page-93-0"></span>Before cleaning the projector case, turn off the projector and unplug the power cord.

- To remove dust or dirt, use a soft, dry, lint-free cloth.
- To remove stubborn dirt, use a soft cloth moistened with water and mild soap. Do not spray liquid directly on the projector.

#### **Attention**

Do not use wax, alcohol, benzene, paint thinner, or other chemicals to clean the projector case. These can damage the case. Do not use canned air, or the gases may leave a flammable residue.

<span id="page-94-0"></span>Regular filter maintenance is important to maintain your projector. Clean the air filter when a message appears telling you the temperature inside the projector has reached a high level. It is recommended that you clean these parts over a 5,000 hour period. Clean them more often than this if you use the projector in an environment that is dustier than expected. (Assuming the projector is used in an atmosphere in which airborne particulate matter is less than 0.04 to 0.2 mg/m3.)

#### **Attention**

If regular maintenance is not performed, your Epson projector will notify you when the temperature inside the projector has reached a high level. Do not wait until this warning appears to maintain your projector filter as prolonged exposure to high temperatures may reduce the life of your projector.

### g **Related Links**

- • ["Cleaning the Air Filters and Intake Vents"](#page-94-1) p.95
- • ["Replacing the Air Filter"](#page-96-0) p.97

## <span id="page-94-1"></span>**Cleaning the Air Filters and Intake Vents**

You need to clean the projector's air filters in the following situations:

- The filter or vents get dusty.
- You see a message telling you to clean it.

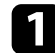

Turn off the projector and unplug the power cord.

b Carefully remove the dust using a vacuum cleaner or a brush.

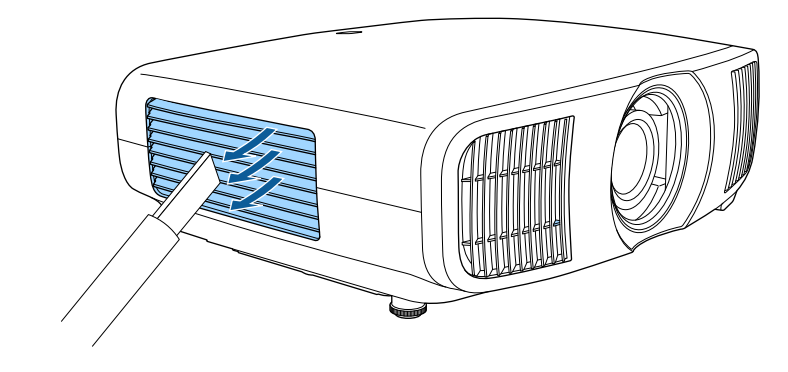

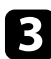

c Loosen the screws and remove the air filter cover.

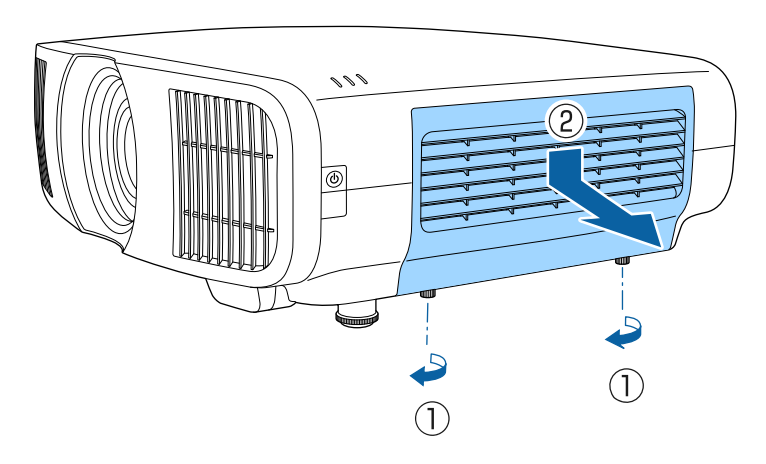

## **Air Filter and Vent Maintenance <sup>96</sup>**

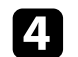

**d** Open the stopper.

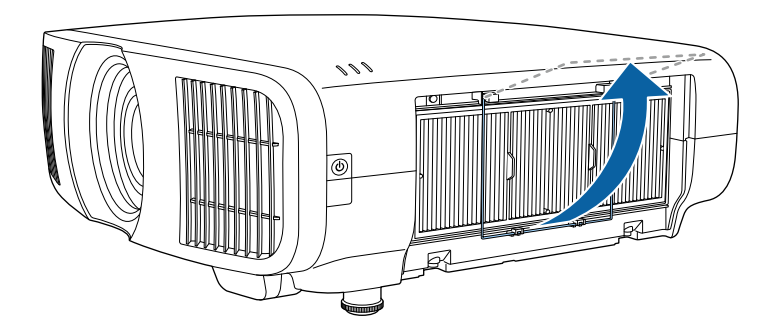

e Pull the air filter out of the projector.

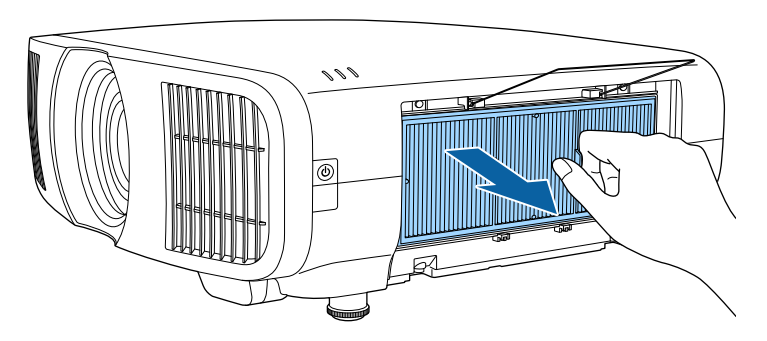

f Tap each side of the air filter 4 to 5 times to shake off any excess dust.

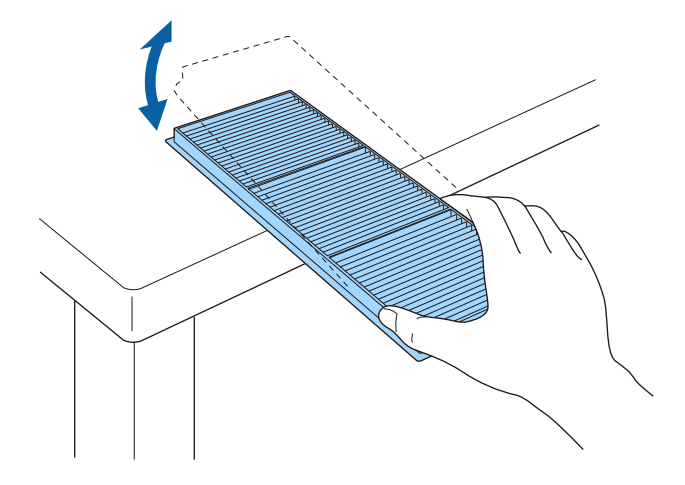

### **Attention**

Do not use excessive force when tapping the air filter, or it may crack and become unusable.

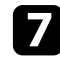

Vacuum the front of the air filter (the side with the tabs) to remove any remaining dust.

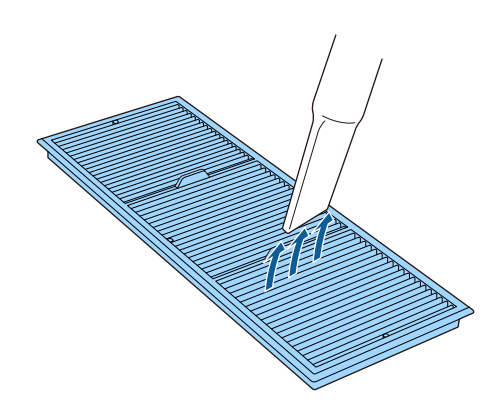

## **Air Filter and Vent Maintenance <sup>97</sup>**

#### **Attention**

- Do not rinse the air filter in water, or use any detergent or solvent to clean it.
- Do not use canned air. The gases may leave a flammable residue or push dust and debris into the projector's optics or other sensitive areas.

Place the air filter in the projector as shown.

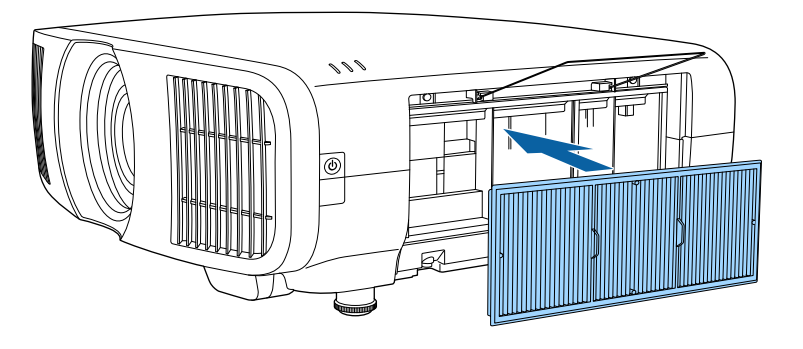

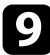

<span id="page-96-0"></span>**C** Close the stopper until it clicks into place.

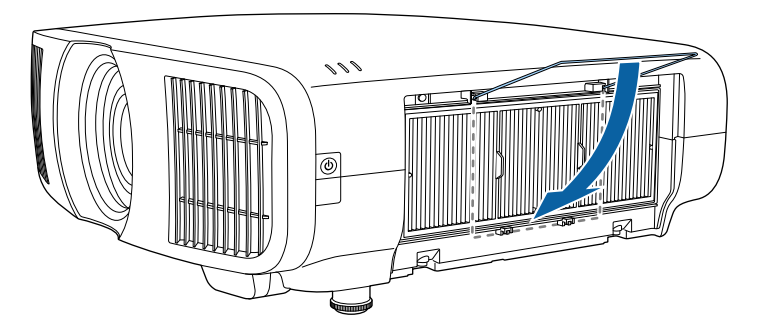

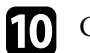

**journal** Close the air filter cover and tighten the screws.

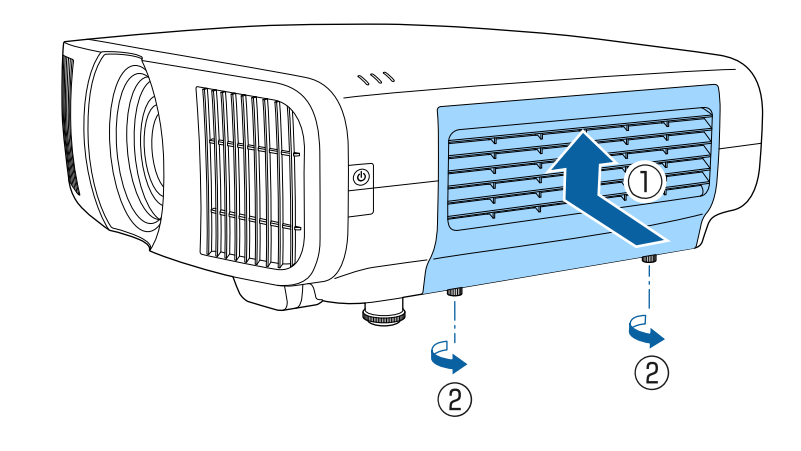

### **Replacing the Air Filter**

You need to replace the air filter in the following situations:

- After cleaning the air filter, you see a message telling you to clean or replace it.
- The air filter is torn or damaged.

You can replace the air filter while the projector is mounted to the ceiling or placed on a table.

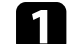

Turn off the projector and unplug the power cord.

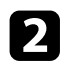

**b** Loosen the screws and remove the air filter cover.

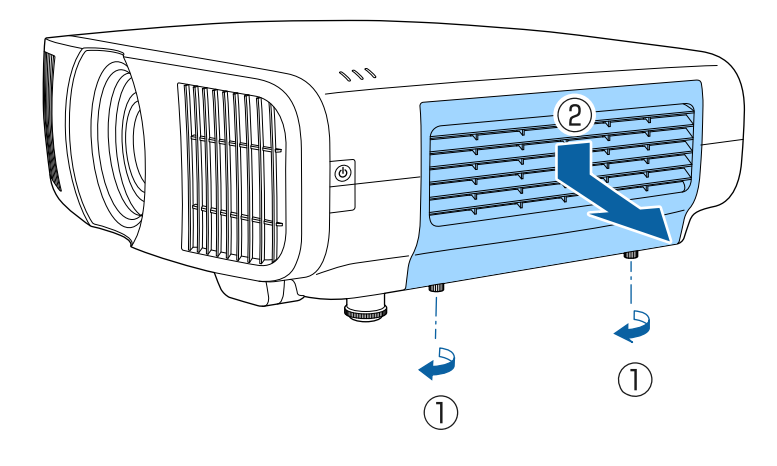

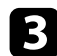

## **C** Open the stopper.

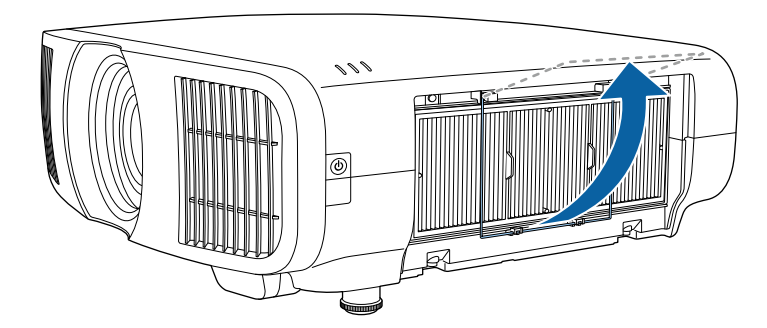

**d** Pull the air filter out of the projector.

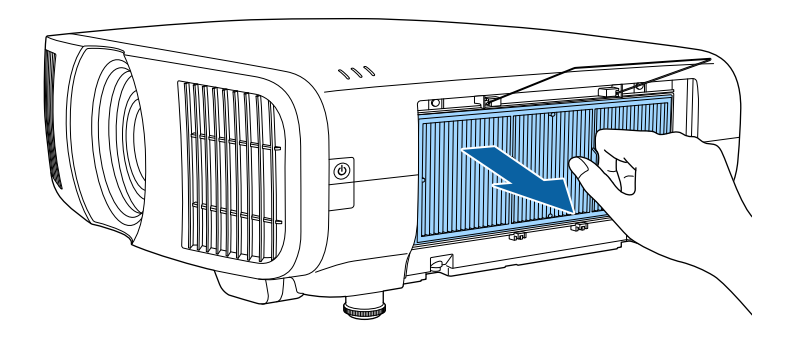

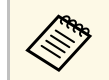

Dispose of used air filters according to local regulations.

- Filter frame: Polypropylene
- Filter: Polypropylene

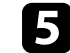

## Place the new air filter in the projector as shown.

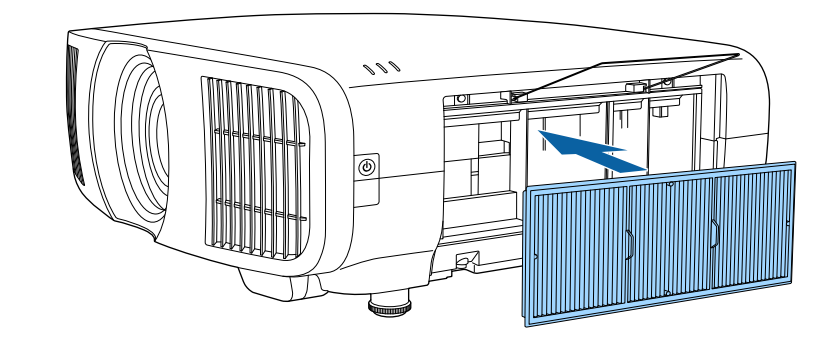

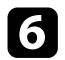

f Close the stopper until it clicks into place.

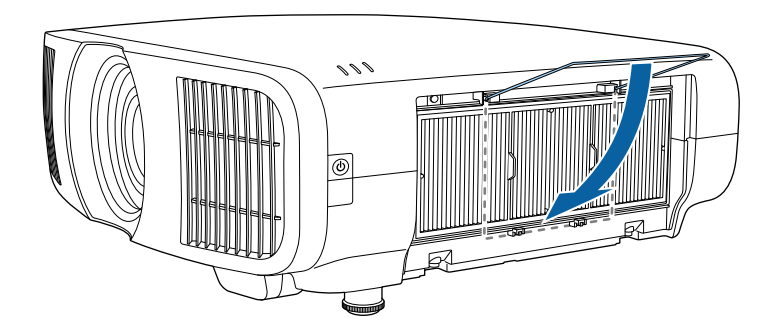

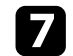

The Close the air filter cover and tighten the screws.

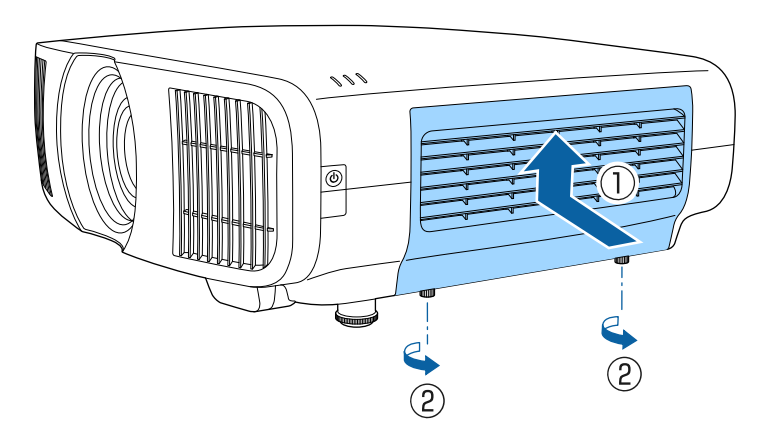

<span id="page-99-0"></span>You can use the Panel Alignment feature to manually adjust the color convergence (the alignment of the red and blue colors) in the projected image. You can adjust the pixels horizontally and vertically in increments of 0.125 pixels within a range of  $\pm$  3 pixels.

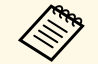

• You can adjust only the red or blue color convergence. Green is the standard color panel and cannot be adjusted standard color panel and cannot be adjusted.

- Image quality may decline after performing Panel Alignment.
- Images for pixels that extend beyond the edge of the projected screen are not displayed.

a Press the [Menu] button, select the **Display** menu, and then press [Enter].

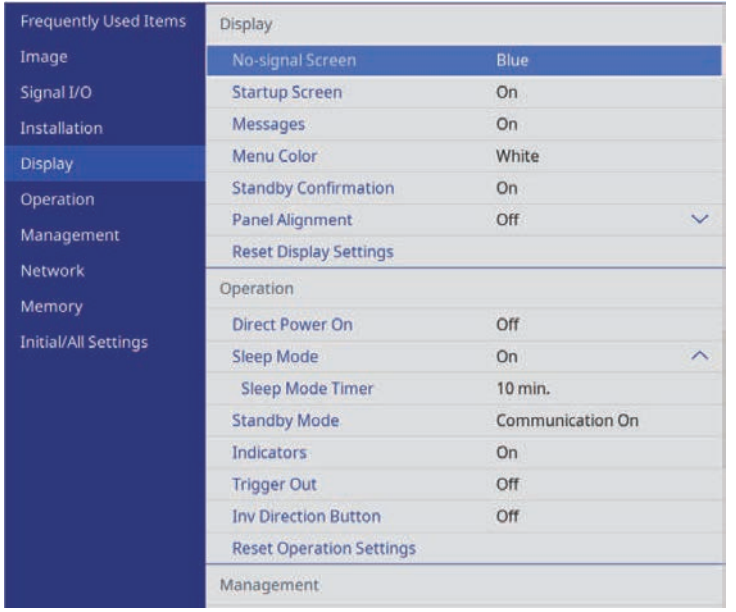

### b Select **Panel Alignment** and press [Enter].

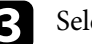

lect **Panel Alignment** and set it to On.

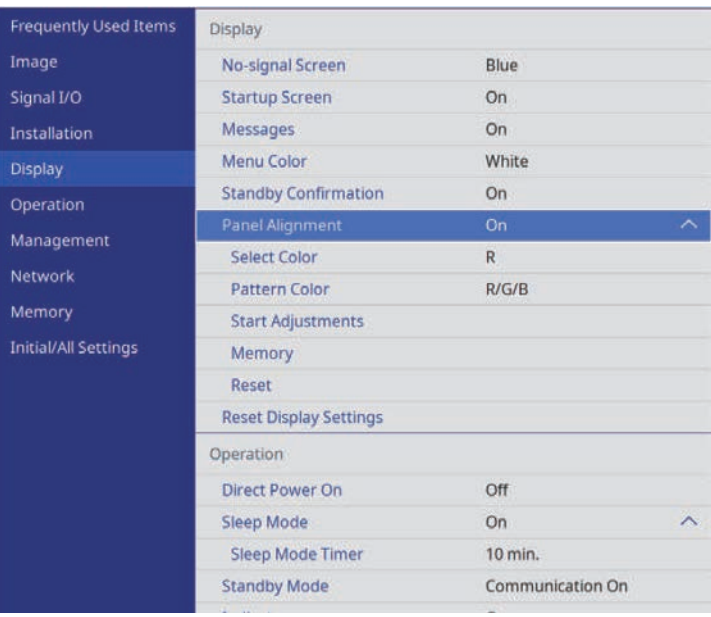

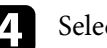

Select **Select Color** and choose one of the following:

- **R** to adjust the red color convergence.
- **B** to adjust the blue color convergence.
- **Exercise 2 Select Pattern Color** and choose the grid color displayed when making adjustments. The available color varies depending on the **Select Color** setting.
	- **R/G/B** to display the grid color in white.
	- **R/G** to display the grid color in yellow.
	- **G/B** to display the grid color in cyan.

f Select **Start Adjustments** and press [Enter].

## **Adjusting the Color Convergence (Panel Alignment) <sup>101</sup>**

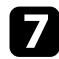

**g** Select one of the following options:

- Select **Shift the whole panel** to adjust the entire panel at the same time and go to the next step.
- Select **Adjust the four corners** to adjust the corners of the panel one at a time and go to step 10.
- 

**h** Use the arrow buttons on the remote control to adjust the color alignment selected in **Select Color**, and then press [Enter].

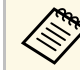

Adjustment affects the grid lines in the entire screen.

- **C** Select one of the following options:
	- Select **Adjust the four corners** to fine-tune your adjustments.
	- Select **Exit** to finish adjustments.

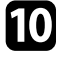

j Use the arrow buttons on the remote control to adjust the color alignment of the screen corner highlighted by the orange box, and then press [Enter].

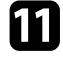

- k When you are finished adjusting each corner of the screen, press [Enter].
- 
- select one of the following options:
	- If your projector needs additional panel alignment, select **Select intersection and adjust**. Use the arrow buttons on the remote control to highlight the corner of any misaligned box on the screen, press [Enter], make any necessary adjustments, and then press [Enter] again. Repeat this step as necessary for the other intersections.
	- Select **Exit** to finish adjustments.
- m If you want to save the color convergence in the projected image you have adjusted, select **Memory** > **Save Memory** .

## **Updating the Firmware <sup>102</sup>**

<span id="page-101-0"></span>When you select the **Firmware Update** option in the projector's **Initial/All Settings** menu, the projector enters firmware update mode and is ready to perform a firmware update using the USB-A or Service port.

### g **Related Links**

- • ["Updating Firmware Using a USB Storage Device"](#page-101-1) p.102
- • ["Updating Firmware Using a Computer and USB Cable"](#page-102-0) p.103

## <span id="page-101-1"></span>**Updating Firmware Using a USB Storage Device**

You can update the projector's firmware using a USB storage device.

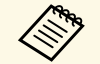

Responsibility for updating the firmware lies with the customer. If a<br>firmware update fails due to problems such as a power failure or communication problems, a fee will be charged for any necessary repairs.

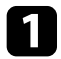

Download the projector firmware file from the Epson Web site.

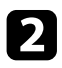

**b** Copy the downloaded firmware file to the root folder (highest folder in the hierarchy) of the USB storage device.

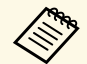

- The USB storage device must be formatted in FAT format.
	- Do not copy any other files to the USB storage device.
	- Do not change the firmware's file name. If the file name is changed, the firmware update will not start.
	- Check that the firmware file you copied is the correct file for your projector model. If the firmware file is not correct, the firmware update will not start.

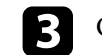

connect the USB storage device to the projector's USB-A port.

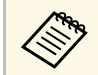

Connect the USB storage device directly to the projector. If the<br>USB storage device is connected using a USB hub, the firmware update may not be applied correctly.

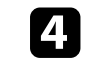

d Press the [Menu] button, select the **Initial/All Settings** menu, and press [Enter].

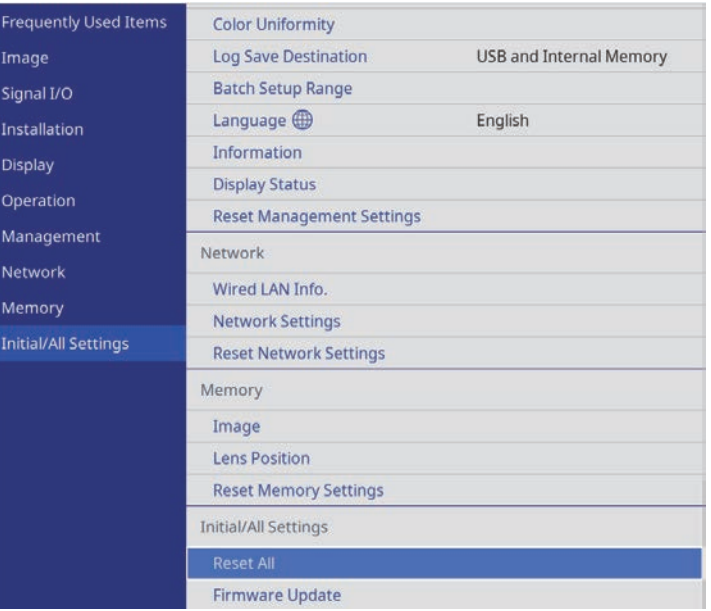

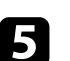

Select Firmware Update and press [Enter].

- **f** Select Yes to start the firmware update.
	- Do not disconnect the power cord from the projector while the firmware is updating. If the power cord is disconnected, the projector may not start correctly.
		- Do not disconnect the USB storage device from the projector while the firmware is updating. If the USB storage device is disconnected, the update may not be applied correctly.

All of the projector's indicators start flashing and the firmware update starts. When the update finishes normally, the projector enters standby status (only the power indicator is lit blue). If **Direct Power On** is set to

## **Updating the Firmware <sup>103</sup>**

**On** in the projector's **Operation** menu, the projector turns back on again.

When the update finishes, check the **Information** menu in the projector's **Management** menu to make sure that the **Version** information has been updated to the correct firmware version.

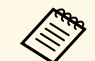

When all indicators flash rapidly, the firmware update may have failed.<br>Disconnect the power cord from the projector, and then reconnect it to the projector. If the indicators continue to flash even after reconnecting the power cord, remove the power plug from the electrical outlet and contact Epson.

## <span id="page-102-0"></span>**Updating Firmware Using a Computer and USB Cable**

You can update the projector's firmware using a computer and a USB cable.

- Responsibility for updating the firmware lies with the customer. If a<br>firmware update fails due to problems such as a power failure or communication problems, a fee will be charged for any necessary repairs.
	- Your computer must be running one of the following operating systems to update the firmware.
	- Windows 8.1 (32- and 64-bit)
	- Windows 10 (32- and 64-bit)
	- macOS 10.13.x (64-bit)
	- macOS 10.14.x (64-bit)
	- macOS 10.15.x (64-bit)

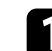

Download the projector firmware file from the Epson Web site.

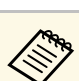

- $\bullet$  **b** Do not change the firmware's file name. If the file name is changed, the firmware undate will not start changed, the firmware update will not start.
	- Check that the firmware file you copied is the correct file for your projector model. If the firmware file is not correct, the firmware update will not start.

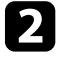

**b** Connect the USB cable to the computer's USB port and to the projector's Service port.

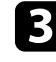

c Press the [Menu] button, select the **Initial/All Settings** menu, and press [Enter].

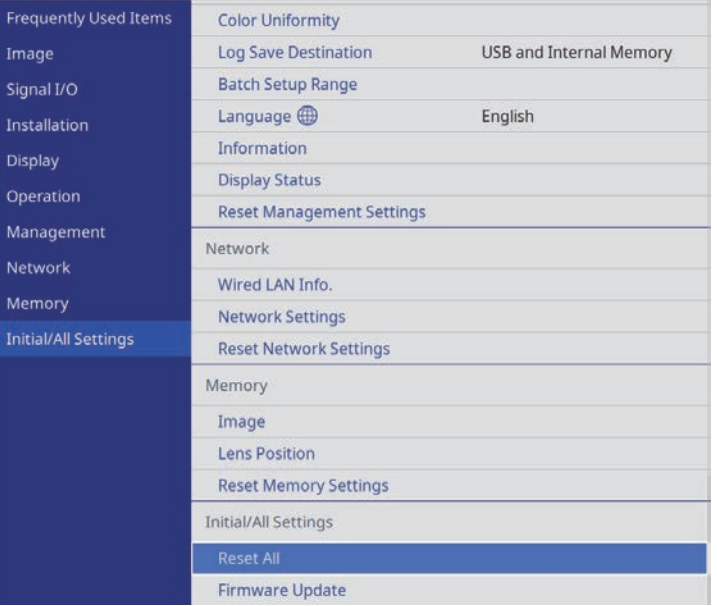

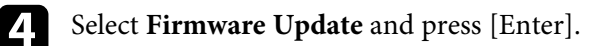

Select Yes to start the firmware update.

## **Updating the Firmware <sup>104</sup>**

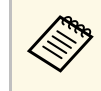

Do not disconnect the power cord from the projector while the<br>firmware is updating. If the power cord is disconnected, the projector may not start correctly.

All of the projector's indicators turn on and the projector enters firmware update mode. The computer recognizes the projector as a removable disk.

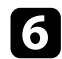

f On the computer, copy the firmware file to the root folder (highest folder in the hierarchy) of the removable disk.

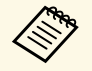

 $\bullet$  **•** Do not copy any other files or folders to the removable disk.<br>Otherwise, the files or folders may be lost Otherwise, the files or folders may be lost.

> • The projector turns off automatically if the USB cable or the power cord are disconnected before the firmware file can be copied to the removable disk. If this occurs, perform the procedure again.

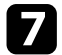

**Perform the steps to safely remove a USB device from the computer** and disconnect the USB cable from the projector.

All of the projector's indicators start flashing and the firmware update starts. When the update finishes normally, the projector enters standby status (only the power indicator is lit blue). If **Direct Power On** is set to **On** in the projector's **Operation** menu, the projector turns back on again.

When the update finishes, check the **Information** menu in the projector's **Management** menu to make sure that the **Version** information has been updated to the correct firmware version.

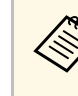

- When all indicators flash rapidly, the firmware update may have<br>failed. Disconnect the power cord from the projector, and then reconnect it to the projector. If the indicators continue to flash even after reconnecting the power cord, remove the power plug from the electrical outlet and contact Epson.
	- If no operations are performed for 20 minutes in update mode, the projector turns off automatically. If this occurs, perform the procedure again.

# **Solving Problems**

Check the solutions in these sections if you have any problems using the projector.

### g **Related Links**

- • ["Projection Problems"](#page-105-0) p.106
- • ["Projector Indicator Status"](#page-106-0) p.107
- • ["Viewing the Status Display"](#page-108-0) p.109
- • ["Solving Projector Power-On or Power-Off Problems"](#page-110-0) p.111
- • ["Solving Image Problems"](#page-111-0) p.112
- • ["Solving Sound Problems"](#page-115-0) p.116
- • ["Solving Remote Control Operation Problems"](#page-116-0) p.117
- • ["Solving HDMI Link Problems"](#page-117-0) p.118

## **Projection Problems <sup>106</sup>**

<span id="page-105-0"></span>If the projector is not working properly, turn it off, unplug it, and then plug it back in and turn it on.

If this does not solve the problem, check the following:

- The indicators on the projector may indicate the problem.
- The solutions in this manual can help you solve many problems.

If none of these solutions help, contact Epson for technical support.

<span id="page-106-0"></span>The indicators on the projector indicate the projector status and let you know when a problem occurs. Check the status and color of the indicators and then refer to this table for a solution.

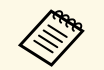

• If the indicators display a pattern not listed in the table below, turn<br>the projector off, unplug it, and contact Epson for help. the projector off, unplug it, and contact Epson for help.

> • When the **Indicators** setting is set to **Off** in the projector's **Operation** menu, all indicators are off under normal projection conditions.

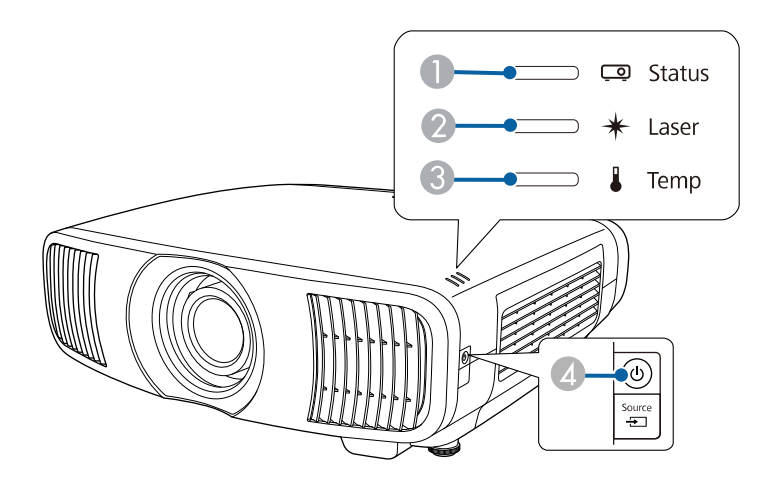

- **O** Status indicator
- $\bullet$ Laser indicator
- CTemp (temperature) indicator
- **a** On/Standby (power) indicator

#### **Projector status**

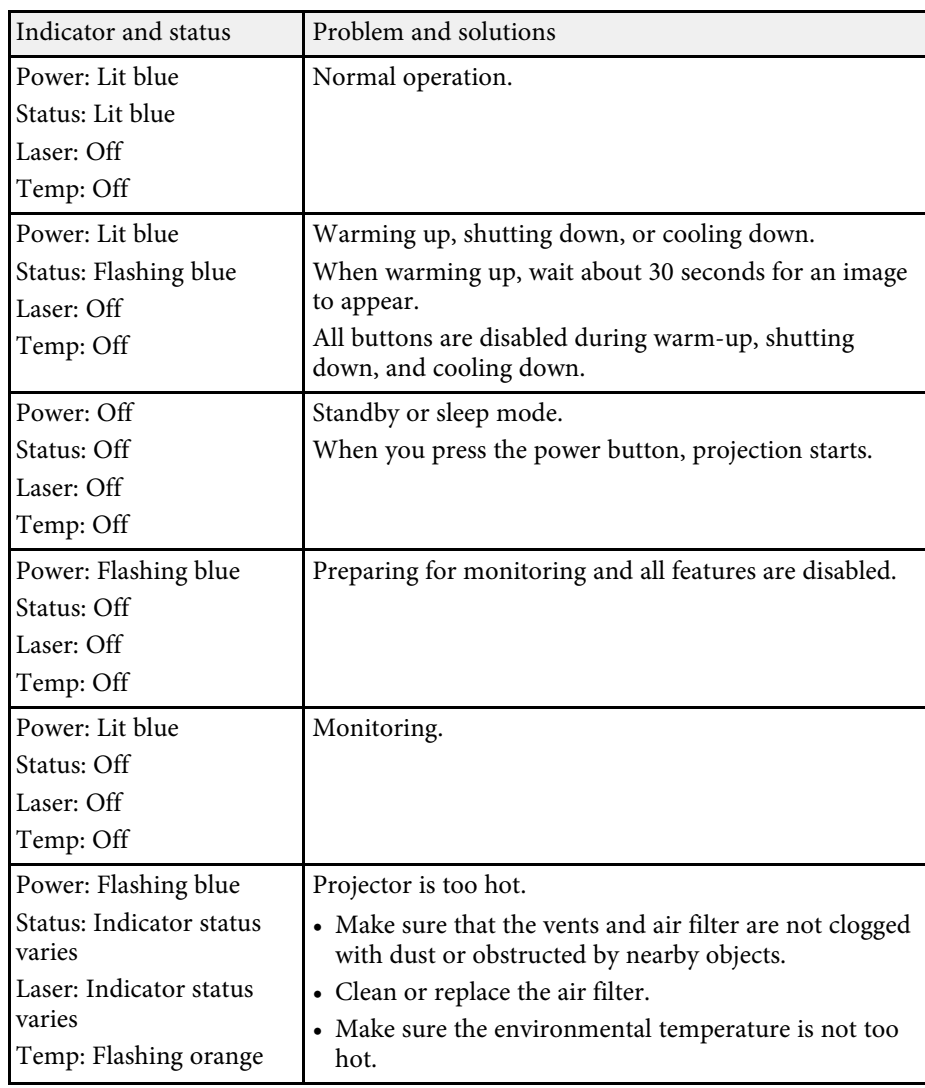

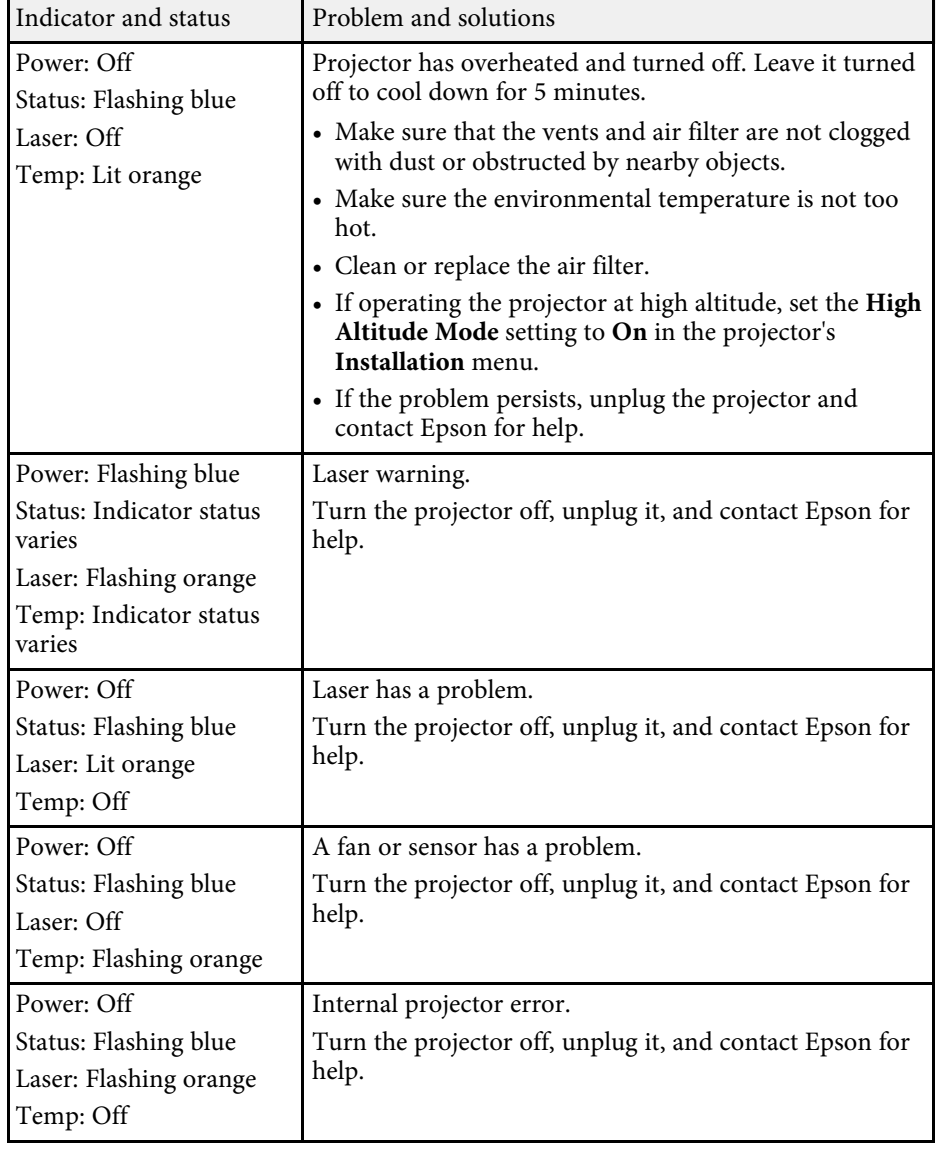

- g **Related Links**
- • ["Projector Feature Settings Operation Menu"](#page-80-0) p.81
- • ["Projector Installation Settings Installation Menu"](#page-78-0) p.79
- • ["Cleaning the Air Filters and Intake Vents"](#page-94-1) p.95
- • ["Replacing the Air Filter"](#page-96-0) p.97
You can monitor the projector's status and view error information from the status display.

<span id="page-108-0"></span>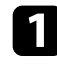

Turn on the projector.

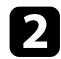

Press the [Menu] button on the control panel or remote control.

#### Select the **Management** menu and press [Enter].

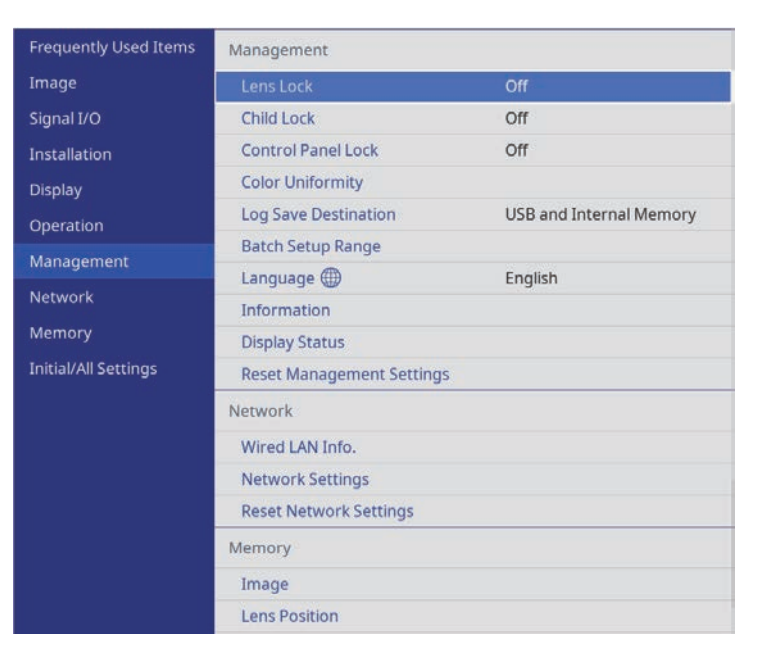

**4.** Select Display Status and press [Enter].

Press the left or right arrow buttons to view different categories of information.

#### g **Related Links**

• ["Projector Status Display Messages"](#page-108-0) p.109

### **Projector Status Display Messages**

Categories on the status display let you view information about the projector and its operation. See the *Supplemental Guide for Display Status Menu* for details.

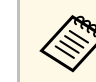

Status messages are available only in English.

**System** category: Displays the system status.

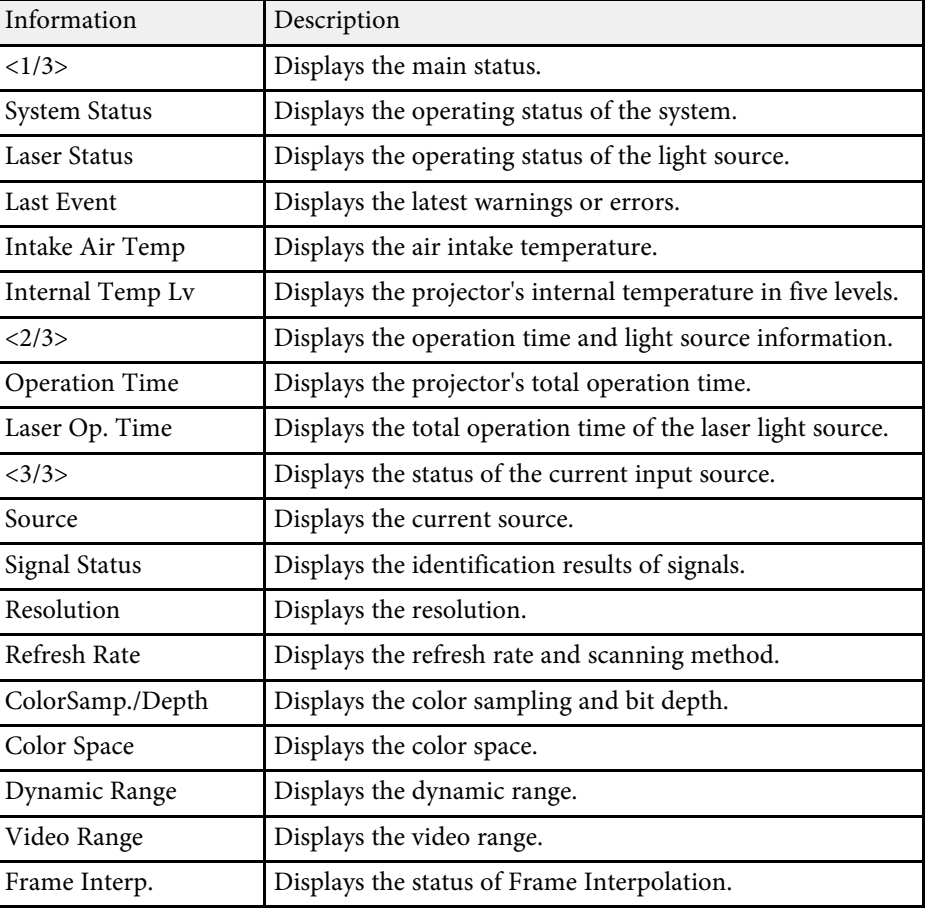

**Version** category: Displays the serial number and firmware version.

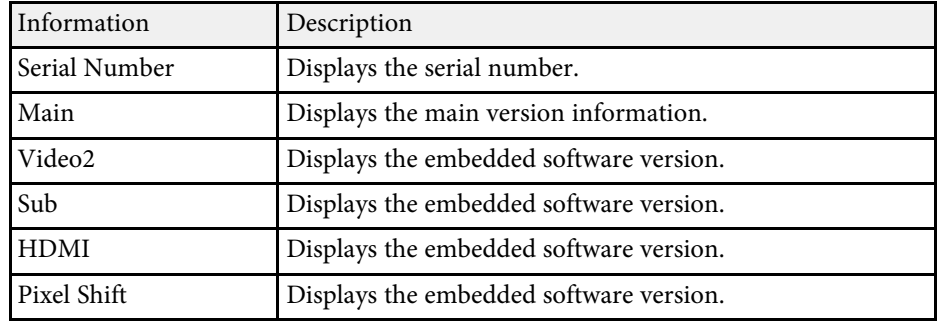

**Network Wired** category: Displays the wired network status.

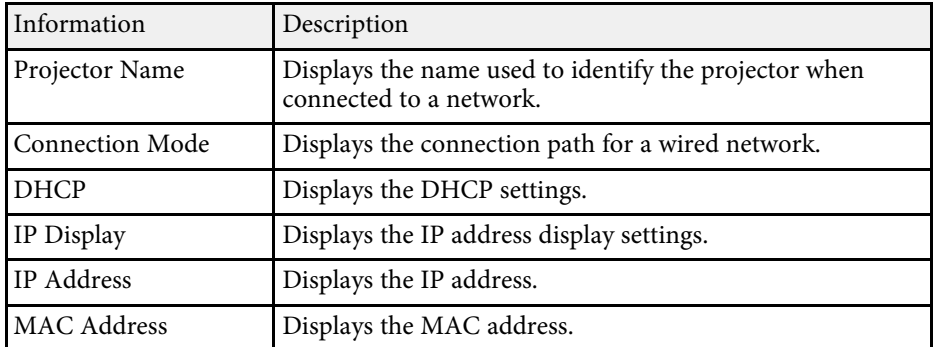

**Input Signal** category: Displays the signal status of the current input source.

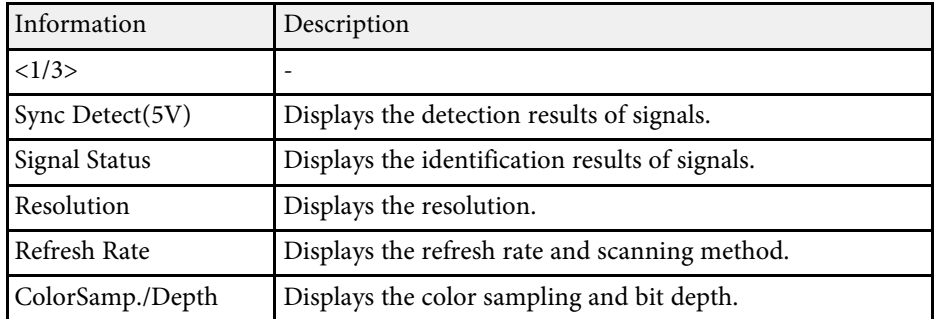

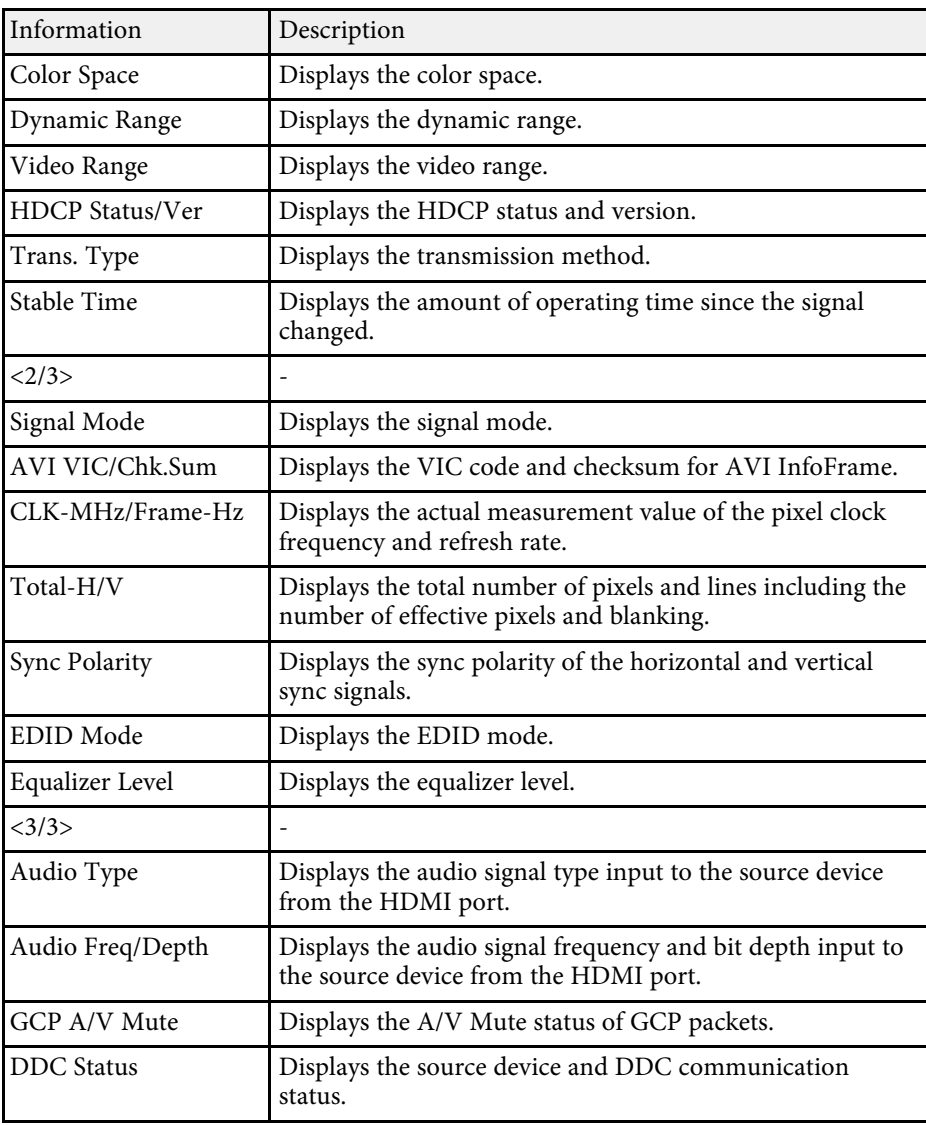

#### g **Related Links**

• ["Getting the Latest Version of the Documents"](#page-6-0) p.7

Check the solutions in these sections if the projector does not turn on when you press the power button or it turns off unexpectedly.

#### g **Related Links**

- • ["Solving Projector Power Problems"](#page-110-0) p.111
- • ["Solving Projector Shutdown Problems"](#page-110-1) p.111

### <span id="page-110-0"></span>**Solving Projector Power Problems**

If the projector does not turn on when you press the power button, try the following steps until the problem is solved.

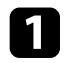

a Make sure the power cord is securely connected to the projector and to a working electrical outlet.

b If you are using the remote control, check the batteries of the remote control.

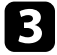

The projector's buttons may be locked for security. Unlock the buttons in **Control Panel Lock** or **Child Lock** in the projector's **Management** menu, or use the remote control to turn on the projector.

The power cord may be defective. Disconnect the cord and contact Epson for help.

#### g **Related Links**

• ["Projector Administration Settings - Management Menu"](#page-81-0) p.82

### <span id="page-110-1"></span>**Solving Projector Shutdown Problems**

If the projector's light source turns off unexpectedly, try the following steps until the problem is solved.

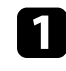

The projectors may have entered sleep mode after a period of inactivity. Perform any operation to wake the projector. To turn off sleep mode, set **Sleep Mode** to **Off** in the projector's **Operation** menu.

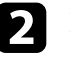

**D** If the projector's light source turns off, the status indicator is flashing, and the temp (temperature) indicator is lit, the projector has overheated and turned off.

#### g **Related Links**

• ["Projector Feature Settings - Operation Menu"](#page-80-0) p.81

Check the solutions in these sections if you have any problems with projected images.

#### g **Related Links**

- • ["Solving Missing Image Problems"](#page-111-0) p.112
- • ["Adjusting an Image that is not Rectangular"](#page-112-0) p.113
- • ["Adjusting a Fuzzy or Blurry Image"](#page-112-1) p.113
- • ["Fixing Partial Image Problems"](#page-112-2) p.113
- • ["Adjusting an Image that Contains Noise or Static"](#page-113-0) p.114
- • ["Adjusting an Image with Incorrect Brightness or Colors"](#page-113-1) p.114
- • ["Adjusting an Upside-down Image"](#page-114-0) p.115
- • ["Synchronizing Image and Sound"](#page-114-1) p.115

### <span id="page-111-0"></span>**Solving Missing Image Problems**

If no image is displayed, try the following steps until the problem is solved.

Check the projector's status:

- Press the [Blank] button on the remote control to see if the image was temporarily turned off.
- Check the status indicator to confirm that the projector is in normal operating status.
- Press the projector's power button to wake it from standby or sleep mode. Also, check if the connected computer is in sleep mode or displaying a blank screen saver.

To turn off sleep mode, set **Sleep Mode** to **Off** in the projector's **Operation** menu.

**Check the cable connection:** 

- Make sure all necessary cables are securely connected and the power is on for the projector.
- Connect the video source directly to the projector.
- Replace the HDMI cable with the shorter one.
- Make sure you selected the correct **Signal Format** or **EDID** setting in the projector's **Signal I/O** menu, if available for your image source.
- Check the status of your video source:
	- Turn on the connected video source, and press the play button to start a video, if necessary.
	- If you are projecting from a streaming media player, make sure it is powered by the power supply USB cable on the projector.
	- Make sure the connected device meets the HDMI CEC standard. See the documentation supplied with the device for more information.
	- If you are projecting from a laptop computer, make sure it is set up to display on an external monitor.

### **4.** Check the following items:

- Turn off the projector and the connected video source, and then turn them back on.
- Set the CEC function for the connected device again and restart the device.
- Make sure the computer's display resolution does not exceed the projector's resolution and frequency limits. If necessary, select a different display resolution for your computer. (See your computer manual for details.)
- If the other solutions do not solve the problem, reset all of the projector settings using **Reset All Config** on the **Initial/All Settings** menu.

- • ["Projector Feature Settings Operation Menu"](#page-80-0) p.81
- • ["Projector Initial Settings and Reset Options Initial/All Settings Menu"](#page-86-0) [p.87](#page-86-0)

# **Solving Image Problems <sup>113</sup>**

### <span id="page-112-0"></span>**Adjusting an Image that is not Rectangular**

If the projected image is not evenly rectangular, try the following steps until the problem is solved.

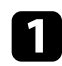

- Place the projector directly in front of the center of the screen, facing it squarely, if possible.
- b Adjust the image shape using the **Geometry Correction** settings (EH‑LS12000B) or the **H/V-Keystone** setting (EH‑LS11000W) in the projector's **Installation** menu.
	- Adjust the **H/V-Keystone** setting to correct the image shape.
		- s **Installation** > **Geometry Correction** > **H/V-Keystone**
		- s **Installation** > **H/V-Keystone**
	- Adjust the **Quick Corner** setting to correct the image shape (EH‑LS12000B).
		- s **Installation** > **Geometry Correction** > **Quick Corner**
	- Adjust the **Point Correction** setting to correct slight distortion which occurs partially (EH-LS12000B).
		- s **Installation** > **Geometry Correction** > **Point Correction**

#### <span id="page-112-2"></span>g **Related Links**

• ["Projector Installation Settings - Installation Menu"](#page-78-0) p.79

### <span id="page-112-1"></span>**Adjusting a Fuzzy or Blurry Image**

If the projected image is fuzzy or blurry, try the following steps until the problem is solved.

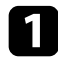

a Adjust the image focus using the [Lens] button on the control panel or remote control.

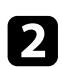

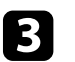

**Clean the projector's lens.** 

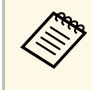

To avoid condensation on the lens after bringing the projector in<br>from a cold environment, let the projector warm up to room temperature before using it.

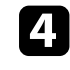

d Adjust the **Sharpness** setting in the projector's **Image** menu to improve image quality.

If you are projecting from a computer, use a lower resolution or select a resolution that matches the projector's native resolution.

#### g **Related Links**

- • ["Image Quality Settings Image Menu"](#page-74-0) p.75
- • ["Focusing the Image with the Lens Button"](#page-42-0) p.43

### **Fixing Partial Image Problems**

If only a partial image is displayed, try the following steps until the problem is solved.

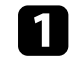

a Adjust the size of the projected image using the [Lens] button on the control panel or remote control.

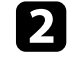

Press the [Aspect] button on the remote control to select a different image aspect ratio.

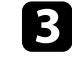

comas Make sure you selected the correct projection mode. You can select this using the **Projection** setting in the projector's **Installation** menu.

If you are projecting from a computer, check your computer display settings to disable dual display and set the resolution within the projector's limits. (See your computer manual for details.)

# **Solving Image Problems <sup>114</sup>**

#### g **Related Links**

- • ["Changing the Image Aspect Ratio"](#page-44-0) p.45
- • ["Projector Installation Settings Installation Menu"](#page-78-0) p.79
- • ["Resizing the Image with the Zoom Feature"](#page-41-0) p.42

### <span id="page-113-0"></span>**Adjusting an Image that Contains Noise or Static**

If the projected image contains electronic interference (noise) or static, try the following steps until the problem is solved.

<span id="page-113-1"></span>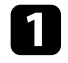

Check the cables connecting your video source to the projector. They should be:

- Separated from the power cord to prevent interference
- Securely connected at both ends
- Not connected to an extension cable
- b Adjust the **Noise Reduction**, **MPEG Noise Reduction**, and **Deinterlacing** settings in the projector's **Image** menu.
	- s **Image** > **Image Enhancement** > **Noise Reduction**
	- s **Image** > **Image Enhancement** > **MPEG Noise Reduction**
	- s **Image** > **Image Enhancement** > **Deinterlacing**
- c If you adjusted the image shape using the projector controls, try decreasing the **Sharpness** setting in the projector's **Image** menu to improve image quality.

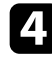

d Make sure you selected the correct **Signal Format** or **EDID** setting in the projector's **Signal I/O** menu.

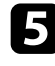

e Change the **HDMI IN EQ Level** setting in the projector's **Signal I/O** menu.

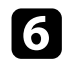

f If you connected an extension power cable, try projecting without it to see if it caused interference in the signal.

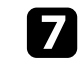

If you are projecting from a computer, select a computer video resolution and refresh rate that are compatible with the projector.

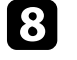

**h** If you connected an A/V system that does not support eARC/ARC to the HDMI2 (eARC/ARC) port, the image may be distorted.

#### g **Related Links**

- • ["Image Quality Settings Image Menu"](#page-74-0) p.75
- • ["Input Signal Settings Signal I/O Menu"](#page-76-0) p.77

### **Adjusting an Image with Incorrect Brightness or Colors**

If the projected image is too dark or bright, or the colors are incorrect, try the following steps until the problem is solved.

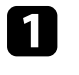

Press the [Color Mode] button on the remote control to try different color modes for the image and environment.

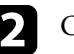

Check your video source settings.

c Adjust the available settings in the projector's **Image** menu for the current input source, such as **Brightness**, **Contrast**, **Tint**, **Color Saturation**, and **RGBCMY**.

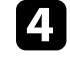

d Make sure you selected the correct **Dynamic Range** setting in the projector's **Signal I/O** menu.

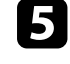

e Make sure you selected the correct **Signal Format** or **EDID** setting in the projector's **Signal I/O** menu.

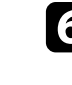

f Make sure all the cables are securely connected to the projector and your video equipment. If you connected long cables, try connecting shorter cables.

# **Solving Image Problems <sup>115</sup>**

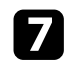

**Position the projector close enough to the screen.** 

#### g **Related Links**

- • ["Image Quality Settings Image Menu"](#page-74-0) p.75
- • ["Input Signal Settings Signal I/O Menu"](#page-76-0) p.77

### <span id="page-114-0"></span>**Adjusting an Upside-down Image**

If the projected image is upside-down, select the correct projection mode.

- s **Installation** > **Projection**
- g **Related Links**
- • ["Projector Installation Settings Installation Menu"](#page-78-0) p.79

### <span id="page-114-1"></span>**Synchronizing Image and Sound**

If the projected image and the output sound are not in sync, try the following steps until the problem is solved.

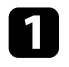

a When **Image Processing** is set to **Fine** in the projector's **Signal I/O** menu, set **Frame Interpolation** to **Off** in the projector's **Image** menu.

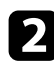

**b** Set Image Processing to Fast in the projector's Signal I/O menu.

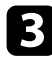

select the sound output settings of the video devices connected to the projector. For details, see the documentation supplied with your video device.

# **Solving Sound Problems <sup>116</sup>**

If there is no sound or the volume is too low, try the following steps until the problem is solved.

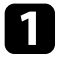

**A** Check the cable connections between the projector and your video/audio source.

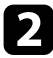

**b** Check your video/audio source to make sure the volume is turned up and the audio output is set for the correct source.

- c If you are using an eARC/ARC-compatible A/V system, check the following items:
	- Make sure your A/V system is connected to the projector's eARC/ARC compatible HDMI port. See the *Supplemental A/V Support Specification* for eARC/ARC audio supported formats.
	- Make sure the cable meets the HDMI CEC standard.
	- Make sure the connected A/V system meets the HDMI CEC standard. See the documentation supplied with the device for more information.

If the projector does not respond to remote control commands, try the following steps until the problem is solved.

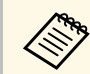

If you lose the remote control, you can order another one from Epson.

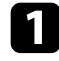

**4** Check that the remote control batteries are installed correctly and have power. If necessary, replace the batteries.

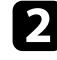

b Check to see if a button on the remote control is stuck down, causing it to enter sleep mode. Release the button to wake the remote control up.

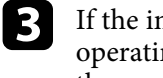

c If the image is projected from the projector, make sure you are operating the remote control within the reception angle and range of the projector.

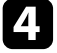

d Check the indicators to confirm that the projector is in normal operating status.

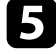

Strong fluorescent lighting, direct sunlight, or infrared device signals may be interfering with the projector's remote receivers. Dim the lights or move the projector away from the sun or interfering equipment.

- • ["Remote Control Operation"](#page-28-0) p.29
- • ["Projector Indicator Status"](#page-106-0) p.107
- • ["Installing Batteries in the Remote Control"](#page-27-0) p.28

# **Solving HDMI Link Problems <sup>118</sup>**

If you cannot operate the connected devices using the HDMI Link features, try the following steps until the problem is solved.

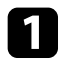

**A Make sure the cable meets the HDMI CEC standard.** 

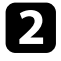

**b** Make sure the connected device meets the HDMI CEC standard. See the documentation supplied with the device for more information.

**Check if the device is available in the Device Connections** list. If the device does not appear in the **Device Connections** list, it does not meet the HDMI CEC standards. Connect a different device.

s **Signal I/O** > **HDMI Link** > **Device Connections**

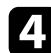

d Check that all cables required for HDMI Link are securely connected.

e Make sure the connected devices are turned on and in standby status. See the documentation supplied with the device for more information.

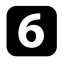

f If you connect a new device or change the connection, set the CEC function for the connected device again and restart the device.

- • ["Input Signal Settings Signal I/O Menu"](#page-76-0) p.77
- • ["Operating the Connected Devices Using the HDMI Link Features"](#page-59-0) p.60

# **Appendix**

Check these sections for the technical specifications and important notices about your product.

- • ["Optional Accessories and Replacement Parts"](#page-119-0) p.120
- • ["Screen Size and Projection Distance"](#page-120-0) p.121
- • ["Supported Monitor Display Resolutions"](#page-122-0) p.123
- • ["Projector Specifications"](#page-123-0) p.124
- • ["External Dimensions"](#page-125-0) p.126
- • ["List of Safety Symbols and Instructions"](#page-126-0) p.127
- • ["Laser Safety Information"](#page-128-0) p.129
- • ["Glossary"](#page-130-0) p.131
- • ["Notices"](#page-131-0) p.132

# **Optional Accessories and Replacement Parts <sup>120</sup>**

<span id="page-119-0"></span>The following optional accessories and replacement parts are available. Please purchase these products as and when needed.

<span id="page-119-3"></span>The following list of optional accessories and replacement parts is current as of: July 2021.

Details of accessories are subject to change without notice and availability may vary depending on the country of purchase.

#### g **Related Links**

- • ["Mounts"](#page-119-1) p.120
- • ["External Devices"](#page-119-2) p.120
- • ["Replacement Parts"](#page-119-3) p.120

#### <span id="page-119-1"></span>**Mounts**

**Ceiling mount ELPMB22**

**Ceiling mount (Low profile) ELPMB30**

Use when installing the projector on a ceiling.

#### **Safety Wire Set ELPWR01**

Use when connecting the projector to the installation mount to prevent the projector from falling down.

### **Ceiling pipe (450 mm) ELPFP13**

**Ceiling pipe (700 mm) ELPFP14**

Use when installing the projector on a high ceiling.

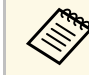

Special expertise is required to suspend the projector from a ceiling.<br>Contact Epson for help Contact Epson for help.

### <span id="page-119-2"></span>**External Devices**

#### **Android TV™ device ELPAP12**

Use this streaming media player to watch online content.

### **Replacement Parts**

#### **Air filter ELPAF62** Use as a replacement for used air filters.

<span id="page-120-0"></span>Check the table here to determine how far to place the projector from the screen based on the size of the projected image.

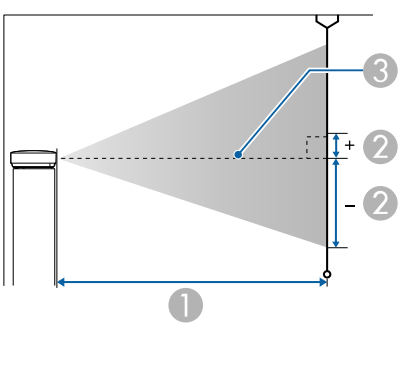

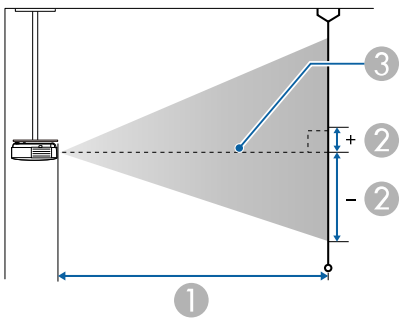

- **A** Projection distance (cm)
- **2** Distance from the center of the lens to the base of the screen (This changes depending on the setting for vertical lens shift.) (cm)
- **C** Center of lens

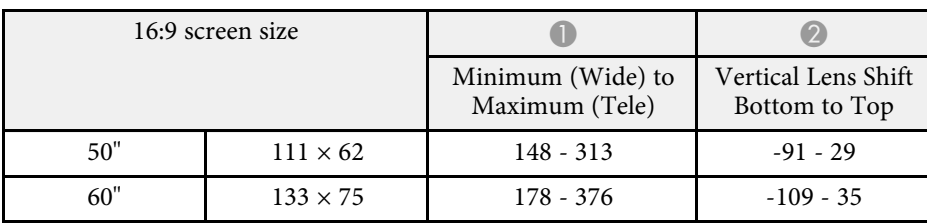

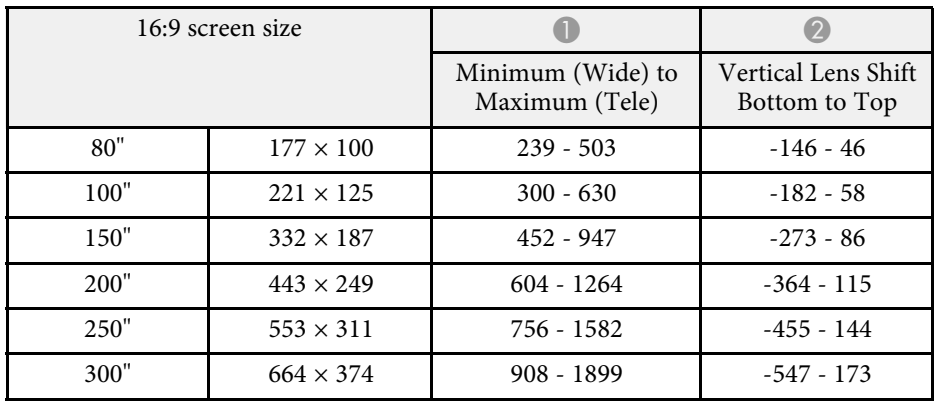

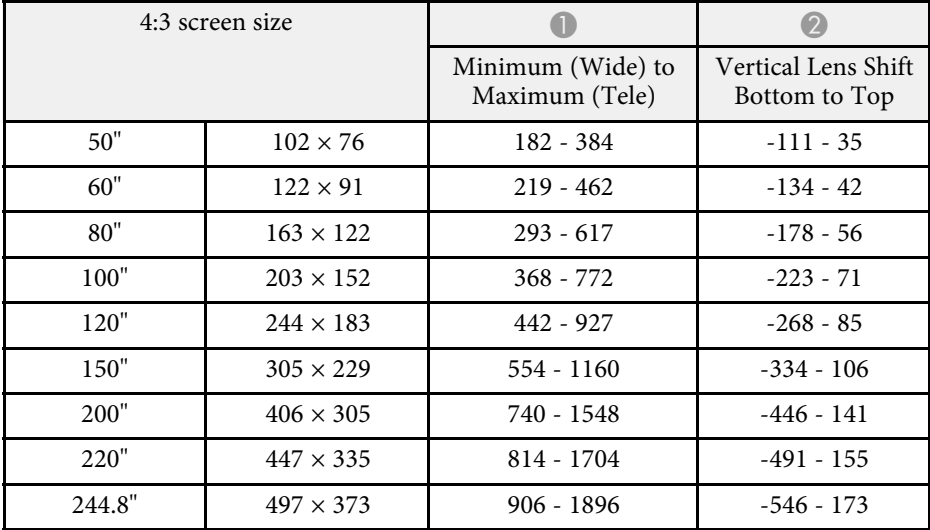

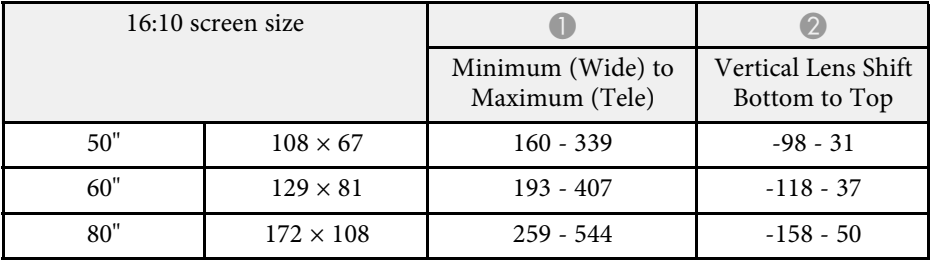

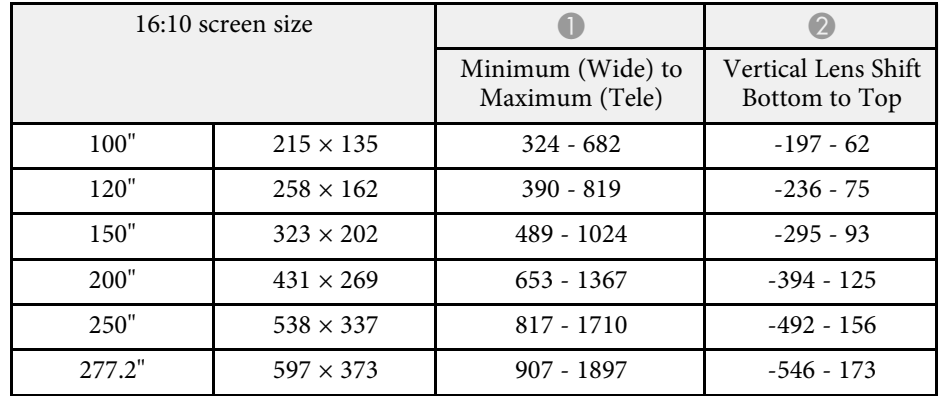

<span id="page-122-0"></span>See the *Supplemental A/V Support Specification* for detailed information on compatible refresh rates and resolutions for each compatible video display format.

#### g **Related Links**

• ["Getting the Latest Version of the Documents"](#page-6-0) p.7

<span id="page-123-0"></span>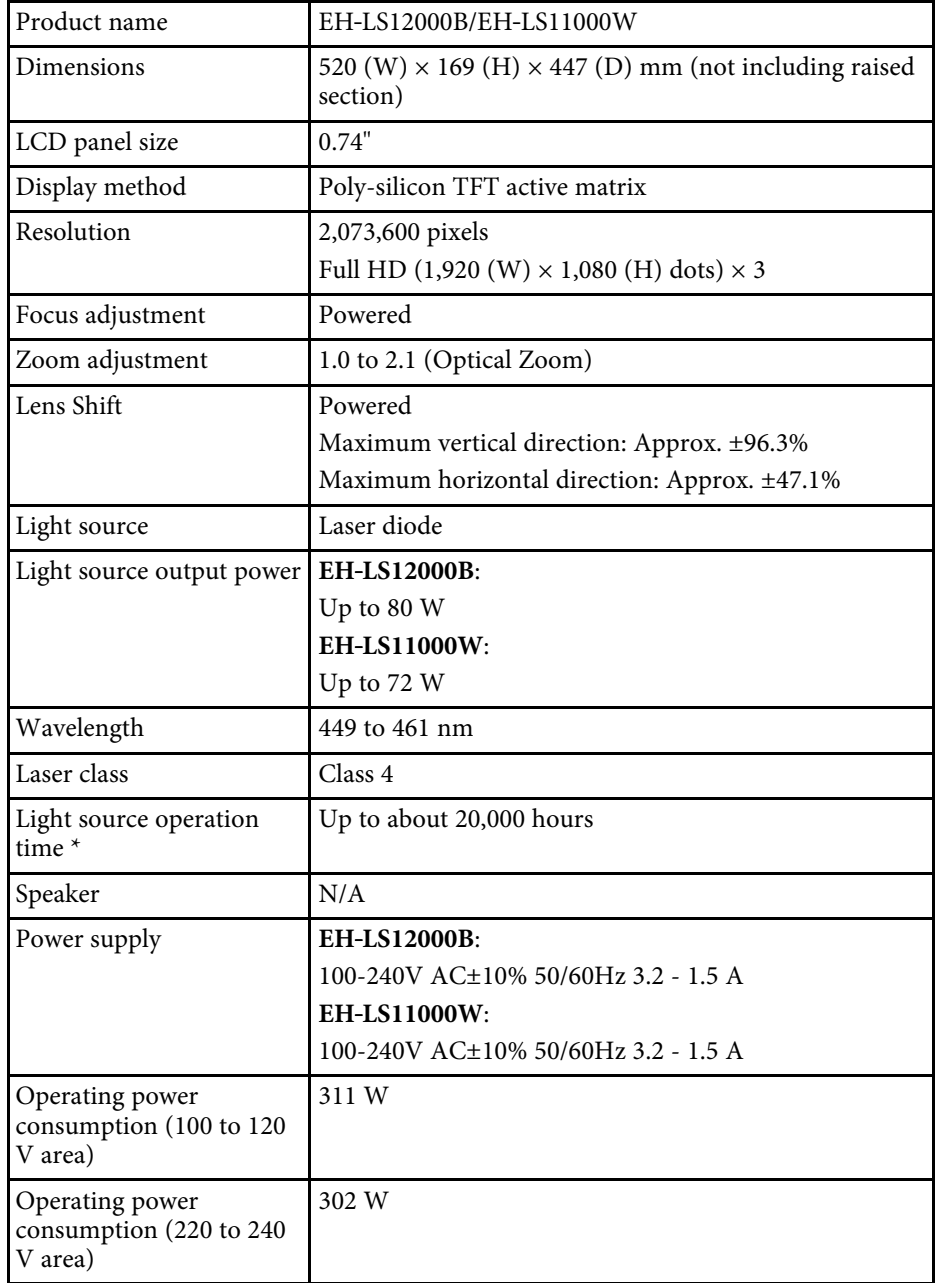

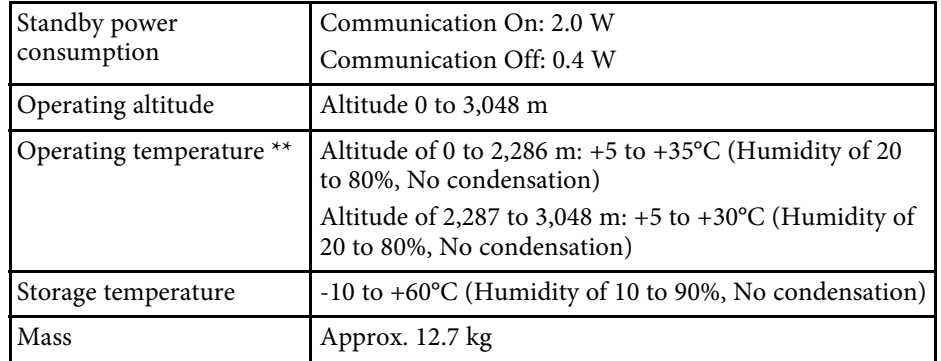

\* Approximate time until the light source brightness decreases to half of its original value. (Assuming the projector is being used in an environment containing airborne particles of 0.04 to 0.2 mg/m3. This is an approximate guide only and may change depending on the projector's usage and surroundings.)

\*\* Light source brightness automatically dims if the surrounding temperature gets too high. (Approximately 35°C at an altitude of 0 to 2,286 m, and approximately  $30^{\circ}$ C at an altitude of 2,287 to 3,048 m; however, this may vary depending on the surrounding environment.)

This product is also designed for IT power distribution system with phase-tophase voltage 230V.

#### **Angle of tilt**

If you use the projector tilted at an angle greater than the one shown in the following illustration, it could be damaged and cause an accident.

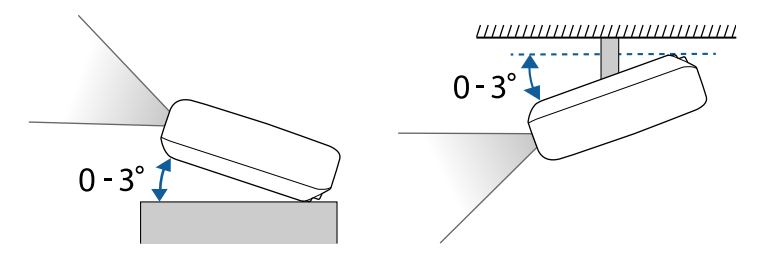

#### g **Related Links**

• ["Connector Specifications"](#page-124-0) p.125

# <span id="page-124-0"></span>**Connector Specifications**

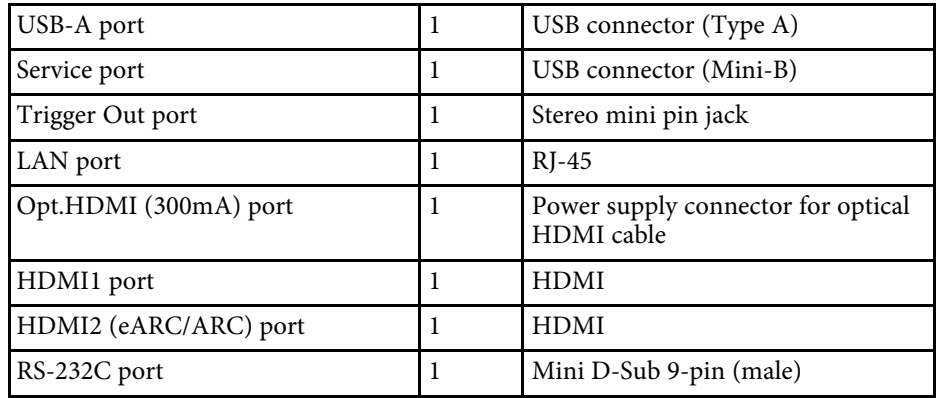

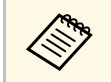

USB-A and Service port supports USB 2.0. However, USB ports are not<br>guaranteed to operate all devices that support USB.

<span id="page-125-0"></span>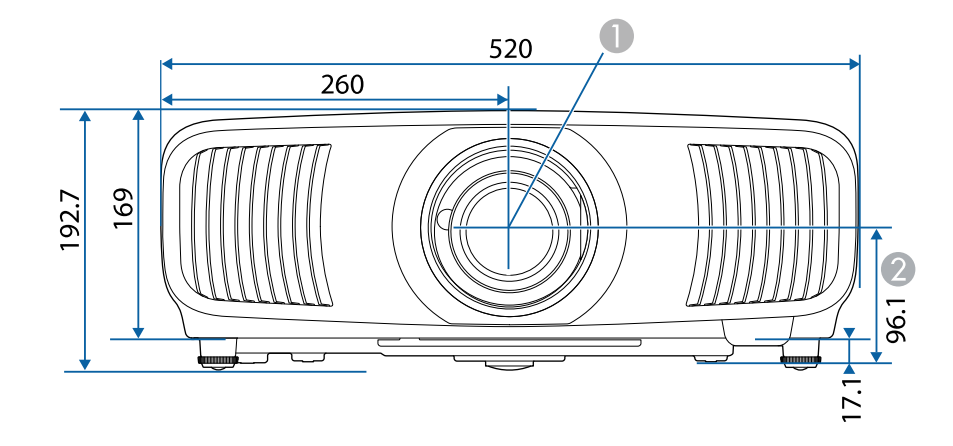

**Center of lens (when the lens is positioned in the center)** 

2 Distance from center of lens to suspension bracket fixing point

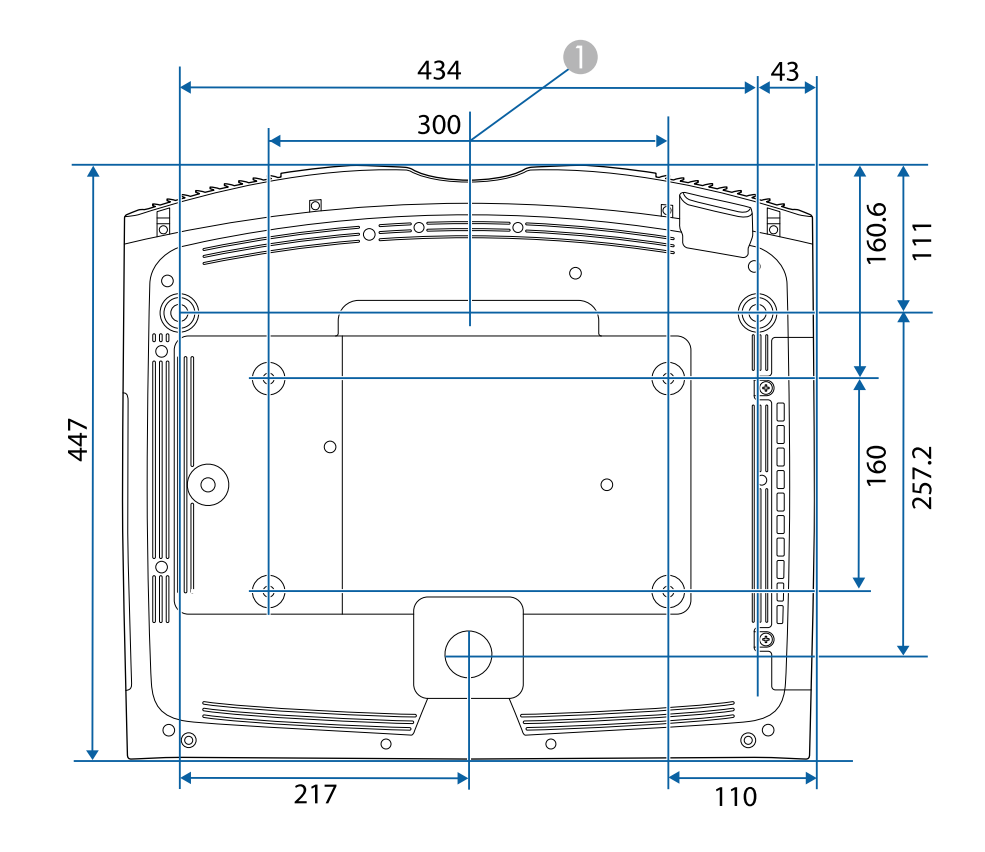

The unit in these illustrations is mm.

<span id="page-126-0"></span>The following table lists the meaning of the safety symbols labeled on the equipment.

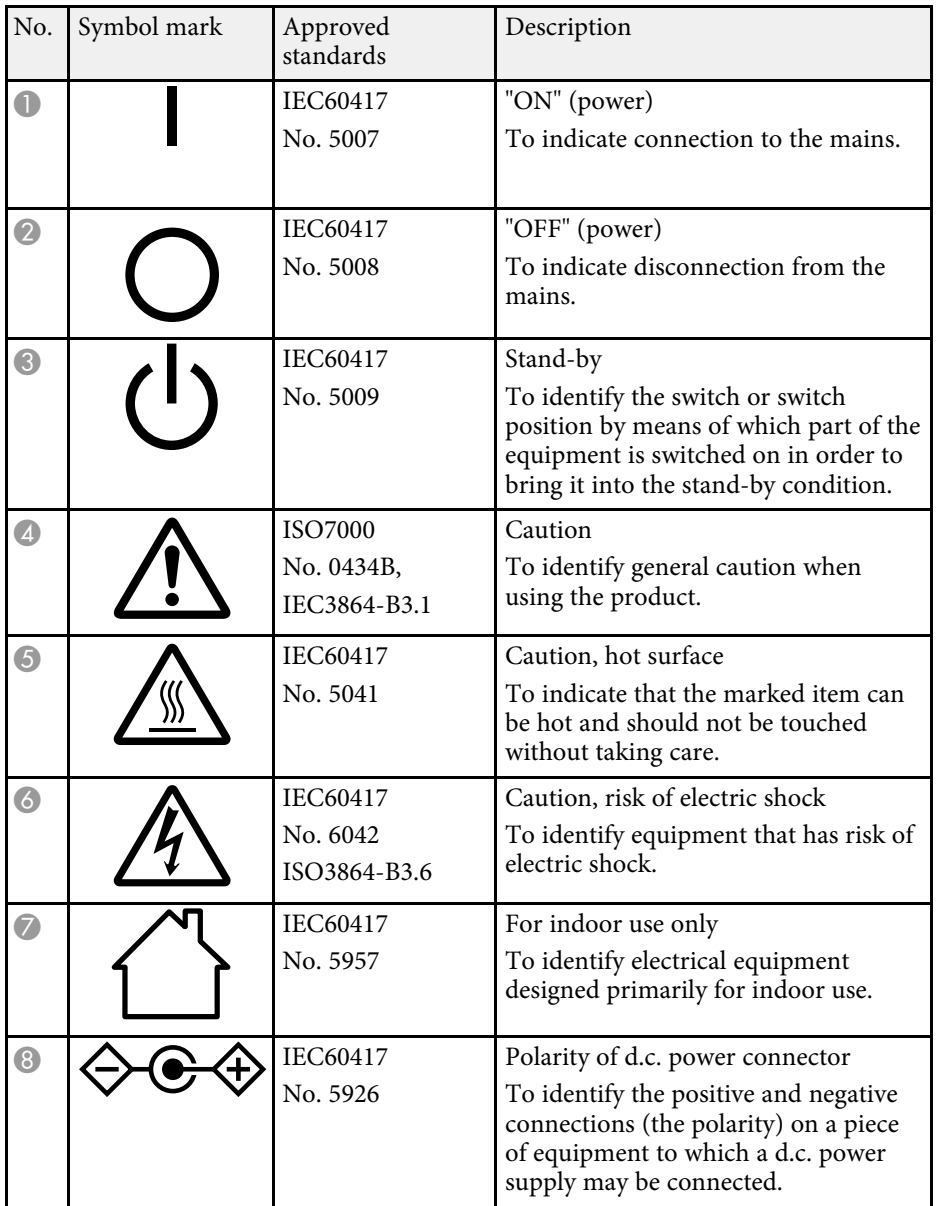

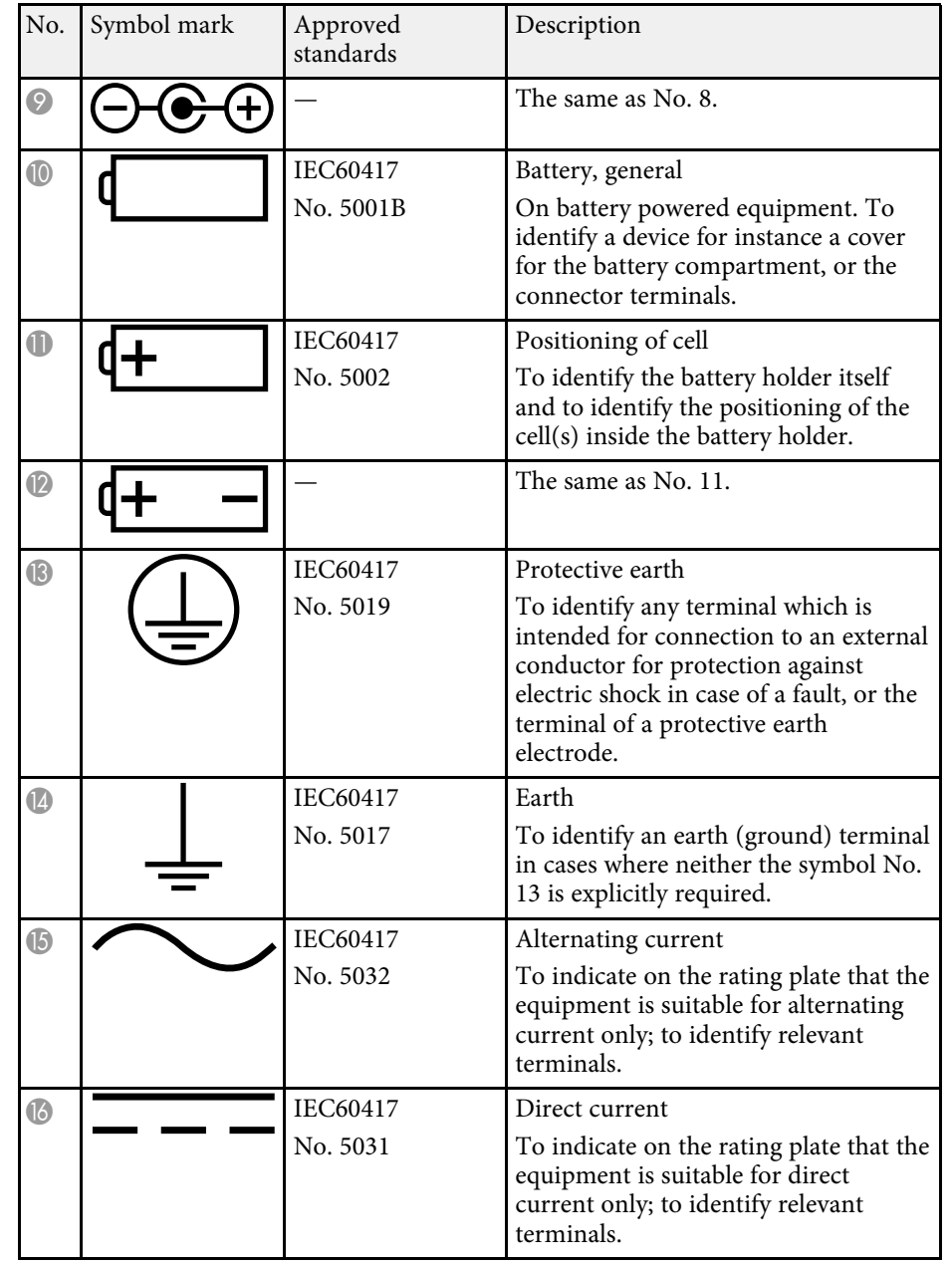

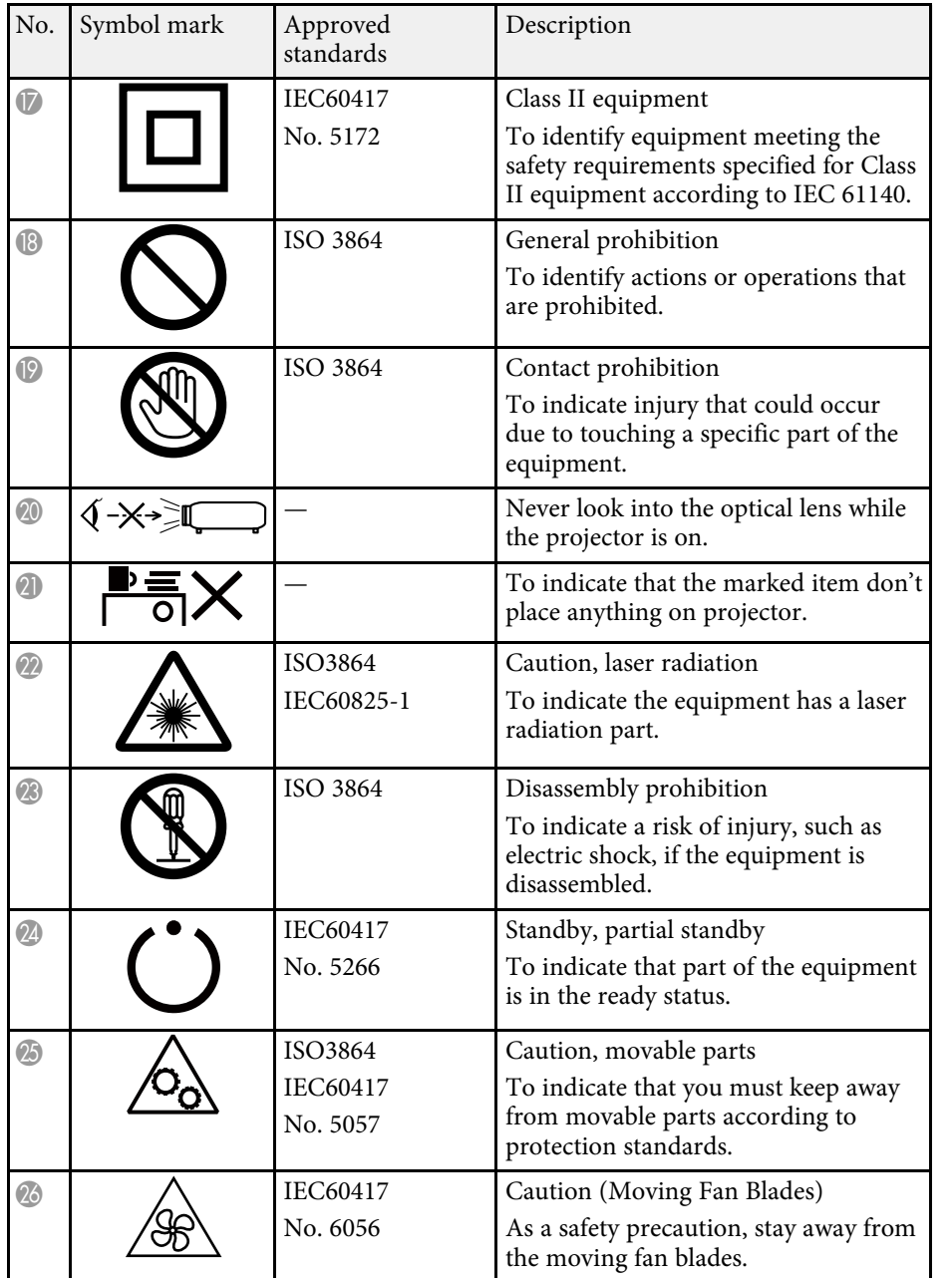

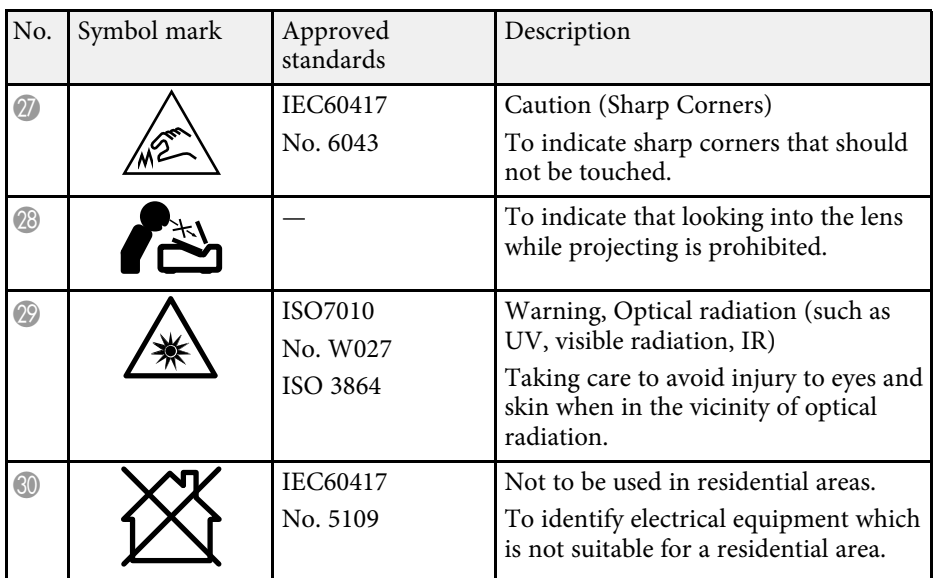

## **Laser Safety Information <sup>129</sup>**

<span id="page-128-0"></span>This projector is a Class 1 laser product that complies with the IEC/EN60825- 1:2014 international standard for lasers.

**Inside**

Follow these safety instructions when using the projector.

### **Warning**

- Do not open the projector's case. The projector contains a high-powered laser.
- Possibly hazardous optical radiation emitted from this product. Do not look at operating light source. Eye injury may result.
- As with any bright source, do not stare into the beam, RG2 IEC/EN 62471- 5:2015.

### **A** Caution

Do not disassemble the projector when disposing of it. Dispose according to your local or national laws and regulations.

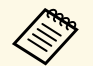

 $\begin{array}{ccc}\n\mathbb{R} & \mathbb{R} \\
\text{The projector uses a laser as the light source. The laser has the following characteristics\n\end{array}$ following characteristics.

- Depending on the surroundings, the brightness of the light source may decline. The brightness declines a lot when the temperature gets too high.
- The brightness of the light source declines the longer it is used. You can change the relationship between usage time and decline in brightness settings.

#### g **Related Links**

• ["Laser Warning Labels"](#page-128-1) p.129

### <span id="page-128-1"></span>**Laser Warning Labels**

Laser warning labels are attached on the projector.

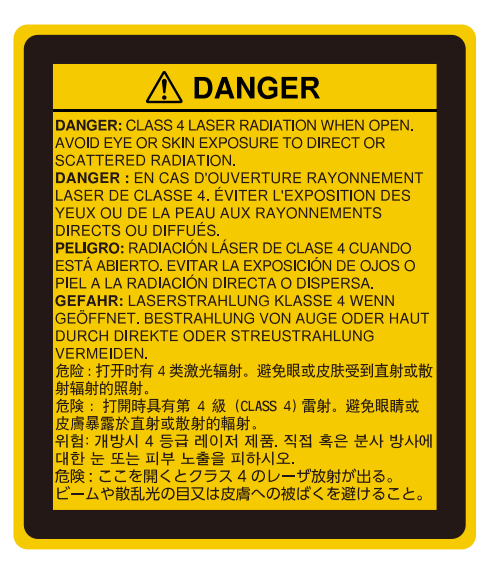

#### **Top**

As with any bright source, do not stare into the beam, RG2 IEC/EN 62471- 5:2015.

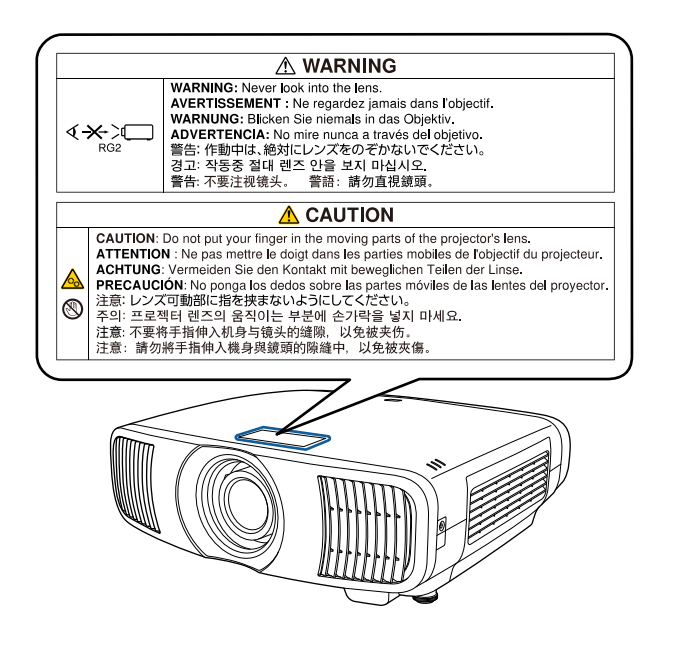

- Never look into the projector lens when the laser is on. This can damage your eyes and is especially dangerous for children and pets.
- When turning on the projector at a distance using the remote control, make sure there is no one looking into the lens.
- Do not allow small children to operate the projector. Children must be accompanied by an adult.
- Do not look into the lens during projection. Also, do not look into the lens using optical devices, such as a magnifying glass or telescope. This could cause visual impairment.

#### **For North/South America**

### **Warning**

MOUNT ABOVE THE HEADS OF CHILDREN. The use of a ceiling mount is recommended with this product to place it above the eyes of children.

Complies with FDA performance standards for laser products except for conformance as a Risk Group 2 LIP as defined in IEC 62471-5: Ed. 1.0. For more information see Laser Notice No. 57, dated May 8, 2019.

<span id="page-130-0"></span>This section briefly explains the difficult terms that are not explained in the text of this guide. For details, refer to other commercially available publications.

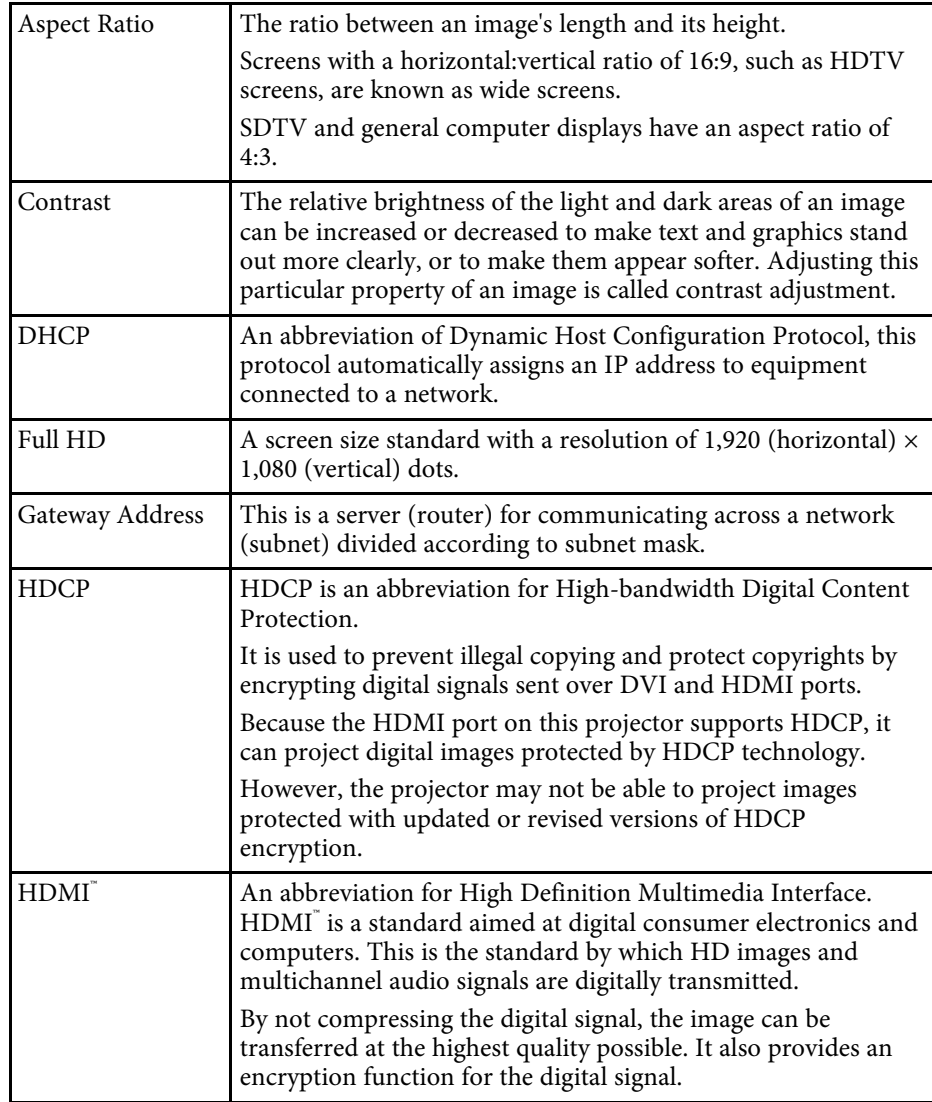

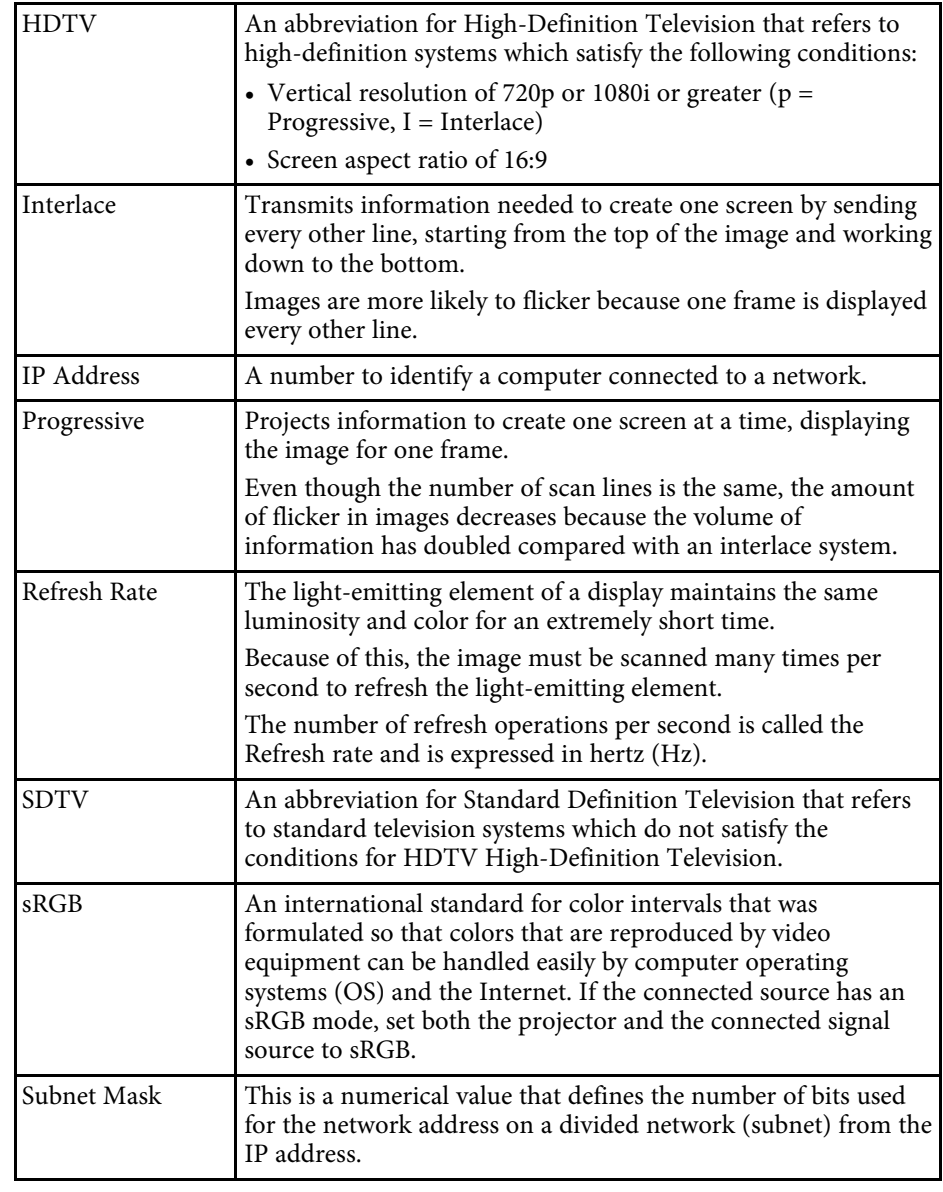

<span id="page-131-0"></span>Check these sections for important notices about your projector.

#### g **Related Links**

- • ["FCC Compliance Statement"](#page-131-1) p.132
- • ["Indication of the manufacturer and the importer in accordance with](#page-132-0) [requirements of EU directive](#page-132-0)" [p.133](#page-132-0)
- • ["Indication of the manufacturer and the importer in accordance with](#page-132-1) [requirements of United Kingdom directive"](#page-132-1) [p.133](#page-132-1)
- • ["Restriction of Use"](#page-132-2) p.133
- • ["Operating System References"](#page-132-3) p.133
- • ["Trademarks"](#page-133-0) p.134
- • ["Copyright Notice"](#page-133-1) p.134
- • ["Copyright Attribution"](#page-133-2) p.134

### <span id="page-131-1"></span>**FCC Compliance Statement**

**Supplier's DECLARATION of CONFORMITY**

According to 47CFR, Part 2 and 15

Class B Personal Computers and Peripherals; and/or

CPU Boards and Power Supplies used with Class B Personal Computers

We: Epson America, Inc.

Located at: 3131 Katella Avenue, Los Alamitos, CA

#### Tel: 562-981-3840

Declare under sole responsibility that the product identified herein, complies with 47CFR Part 2 and 15 of the FCC rules as a Class B digital device. Each product marketed, is identical to the representative unit tested and found to be compliant with the standards. Records maintained continue to reflect the equipment being produced can be expected to be within the variation accepted, due to quantity production and testing on a statistical basis as required by 47CFR 2.906. Operation is subject to the following two conditions: (1) this device may not cause harmful interference, and (2) this device must accept any interference received, including interference that may cause undesired operation.

Trade Name: EPSON Type of Product: LCD Projector Model: HA47B/HA48B

### **FCC Compliance Statement For United States Users**

This device complies with part 15 of the FCC Rules. Operation is subject to the following two conditions: (1) This device may not cause harmful interference, and (2) this device must accept any interference received, including interference that may cause undesired operation.

This equipment has been tested and found to comply with the limits for a Class B digital device, pursuant to Part 15 of the FCC Rules. These limits are designed to provide reasonable protection against harmful interference in a residential installation. This equipment generates, uses, and can radiate radio frequency energy and, if not installed and used in accordance with the instructions, may cause harmful interference to radio communications. However, there is no guarantee that interference will not occur in a particular installation. If this equipment does cause interference to radio and television reception, which can be determined by turning the equipment off and on, the user is encouraged to try to correct the interference by one or more of the following measures.

- Reorient or relocate the receiving antenna.
- Increase the separation between the equipment and receiver.
- Connect the equipment into an outlet on a circuit different from that to which the receiver is connected.
- Consult the dealer or an experienced radio/TV technician for help.

### **WARNING**

The connection of a non-shielded equipment interface cable to this equipment will invalidate the FCC Certification or Declaration of this device and may cause interference levels which exceed the limits established by the FCC for this equipment. It is the responsibility of the user to obtain and use a shielded equipment interface cable with this device. If this equipment has more than one interface connector, do not leave cables connected to unused interfaces. Changes or modifications not expressly approved by the manufacturer could void the user's authority to operate the equipment.

#### **Statement for Canadian EMC Rules**

CAN ICES-3 (B) / NMB-3 (B)

### <span id="page-132-2"></span><span id="page-132-0"></span>**Indication of the manufacturer and the importer in accordance with requirements of EU directive**

Manufacturer: SEIKO EPSON CORPORATION

Address: 3-5, Owa 3-chome, Suwa-shi, Nagano-ken 392-8502 Japan Telephone: 81-266-52-3131

http://www.epson.com/

Importer: EPSON EUROPE B.V.

Address: Atlas Arena, Asia Building, Hoogoorddreef 5,1101 BA Amsterdam Zuidoost

The Netherlands

Telephone: 31-20-314-5000

http://www.epson.eu/

### <span id="page-132-3"></span>**Indication of the manufacturer and the importer in accordance with requirements of United Kingdom directive**

<span id="page-132-1"></span>Manufacturer: SEIKO EPSON CORPORATION Address: 3-5, Owa 3-chome, Suwa-shi, Nagano-ken 392-8502 Japan Telephone: 81-266-52-3131 http://www.epson.com/

Importer: Epson (UK) Ltd. Address: Westside, London Road, Hemel Hempstead, Hertfordshire, HP3 9TD, United Kingdom http://www.epson.co.uk

### **Restriction of Use**

When this product is used for applications requiring high reliability/safety such as transportation devices related to aviation, rail, marine, automotive etc.; disaster prevention devices; various safety devices etc; or functional/precision devices etc, you should use this product only after giving consideration to including fail-safes and redundancies into your design to maintain safety and total system reliability. Because this product was not intended for use in applications requiring extremely high reliability/safety such as aerospace equipment, main communication equipment, nuclear power control equipment, or medical equipment related to direct medical care etc, please make your own judgment on this product's suitability after a full evaluation.

### **Operating System References**

- Microsoft Windows 8.1 operating system
- Microsoft Windows 10 operating system

In this guide, the operating systems above are referred to as "Windows 8.1" and "Windows 10". Furthermore, the collective term "Windows" is used to refer to them all.

- macOS 10.13.x
- macOS  $10.14$  x
- $\cdot$  macOS 10.15 x
- macOS  $11.0.x$

In this guide, the collective term "Mac" is used to refer to all of the operating systems above.

### <span id="page-133-0"></span>**Trademarks**

EPSON is a registered trademark, EXCEED YOUR VISION and its logos are registered trademarks or trademarks of Seiko Epson Corporation.

Mac, OS X, and macOS are trademarks of Apple Inc.

Microsoft, Windows, and Windows Server are trademarks or registered trademarks of Microsoft Corporation in the United States and/or other countries.

HDMI, the HDMI Logo and High-Definition Multimedia Interface are trademarks or registered trademarks of HDMI Licensing Administrator, Inc.<br> **H**DMI<sup>\*</sup>

<span id="page-133-2"></span>PJLink trademark is a trademark applied for registration or is already registered in Japan, the United States of America and other countries and areas.

Intel<sup>®</sup> is a registered trademark of Intel Corporation in the U.S. and/or other countries.

Android TV" is a trademark of Google LLC.

Other product names used herein are also for identification purposes only and may be trademarks of their respective owners. Epson disclaims any and all rights in those marks.

### <span id="page-133-1"></span>**Copyright Notice**

All rights reserved. No part of this publication may be reproduced, stored in a retrieval system, or transmitted in any form or by any means, electronic, mechanical, photocopying, recording, or otherwise, without the prior written permission of Seiko Epson Corporation. No patent liability is assumed with respect to the use of the information contained herein. Neither is any liability assumed for damages resulting from the use of the information contained herein.

Neither Seiko Epson Corporation nor its affiliates shall be liable to the purchaser of this product or third parties for damages, losses, costs, or expenses incurred by the purchaser or third parties as a result of: accident, misuse, or abuse of this product or unauthorized modifications, repairs, or alterations to this product, or (excluding the U.S.) failure to strictly comply with Seiko Epson Corporation's operating and maintenance instructions.

Seiko Epson Corporation shall not be liable against any damages or problems arising from the use of any options or any consumable products other than those designated as Original Epson Products or Epson Approved Products by Seiko Epson Corporation.

The contents of this guide may be changed or updated without further notice.

### **Copyright Attribution**

This information is subject to change without notice. © 2022 Seiko Epson Corporation 2022.02 414171802EN